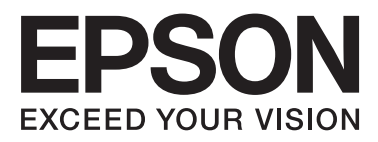

# WP-4011/WP-4015/ **WP-4020/WP-4025**

# **Ghidul utilizatorului**

NPD4451-00 RO

# <span id="page-1-0"></span>*Drepturi de autor şi mărci înregistrate*

# **Drepturi de autor şi mărci înregistrate**

Nicio parte a acestei publicaţii nu poate fi reprodusă, stocată pe un sistem de recuperare sau transmisă sub orice formă şi prin orice mijloace, electronice, mecanice, prin fotocopiere, înregistrare sau în alt mod, fără permisiunea scrisă prealabilă din partea Seiko Epson Corporation. Referitor la utilizarea informaţiilor incluse în prezentul, nu se asumă responsabilitatea pentru nici un patent. De asemenea, nu se asumă nici o responsabilitate care rezultă din utilizarea informatiilor incluse. Informatiile continute în publicația de față sunt destinate utilizării cu acest produs Epson. Epson nu răspunde pentru orice utilizare a acestor informații cu orice alt produs.

Nici Seiko Epson Corporation și nici subsidiarele acesteia nu răspund față de cumpărătorul acestui produs sau față de terți pentru daunele, pierderile, costurile sau cheltuielile suportate de cumpărător sau de terți ca rezultat al accidentelor, utilizării incorecte sau abuzive a acestui produs sau modificărilor, reparaţiilor sau intervenţiilor neautorizate asupra acestui produs sau (cu excepția S.U.A.) nerespectarea strictă a instrucțiunilor de operare și întreţinere furnizate de Seiko Epson Corporation.

Seiko Epson Corporation şi afiliaţii săi nu vor fi responsabili pentru orice daune sau probleme care apar în urma utilizării oricărei opțiuni sau a oricăror produse consumabile altele decât cele desemnate Produse Epson originale sau Produse aprobate de Epson de către Seiko Epson Corporation.

Seiko Epson Corporation nu va răspunde pentru nicio daună ce decurge din interferenţele electromagnetice cauzate de utilizarea oricăror cabluri de interfață altele decât cele indicate drept Produse Aprobate Epson de Seiko Epson Corporation.

EPSON® este o marcă comercială înregistrată, iar EPSON EXCEED YOUR VISION sau EXCEED YOUR VISION este o marcă comercială a Seiko Epson Corporation.

PRINT Image Matching<sup>™</sup> și logotipul PRINT Image Matching sunt mărci comerciale ale Seiko Epson Corporation. Copyright © 2001 Seiko Epson Corporation. Toate drepturile rezervate.

Intel® este o marcă comercială înregistrată a Intel Corporation.

PowerPC® este o marcă comercială înregistrată a International Business Machines Corporation.

Microsoft®, Windows® şi Windows Vista® sunt mărci comerciale înregistrate ale Microsoft Corporation.

Adobe, Adobe Reader, Acrobat şi Photoshop sunt mărci comerciale ale Adobe systems Incorporated şi pot fi înregistrate în anumite jurisdicții.

Informaţie generală: În publicaţia de faţă sunt utilizate alte nume de produse doar în scopuri de identificare şi acestea pot fi mărci comerciale ale proprietarilor respectivi. Epson îşi declină orice drepturi asupra acestor mărci.

Copyright © 2011 Seiko Epson Corporation. Toate drepturile rezervate.

# <span id="page-2-0"></span>*Instrucţiuni generale*

# **Unde se găsesc informaţii**

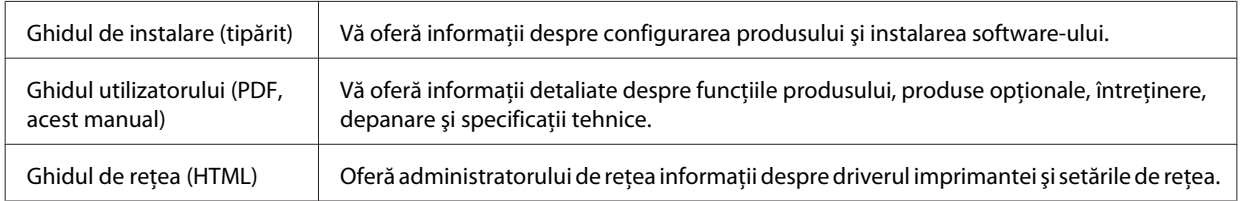

# **Caracteristici disponibile pentru produsul dvs.**

Verificaţi ce este disponibil pentru produsul dvs.

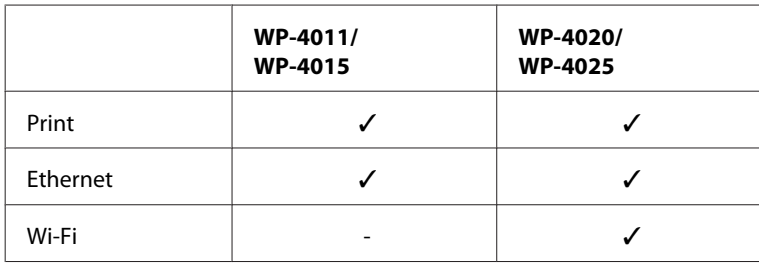

# **Ilustraţii utilizate în acest ghid**

Ilustraţiile din acest ghid sunt de la un model de produs similar. Deşi poate să difere faţă de produsul dvs., metoda de funcționare este identică.

# **Avertismentele, atenţionările şi notele**

Avertismentele, atenţionările şi notele din acest manual sunt indicate conform prezentării de mai jos şi au următoarele semnificaţii.

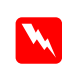

#### w*Avertismentele*

trebuie respectate cu atenţie pentru evitarea accidentărilor.

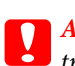

c*Atenţionările* trebuie respectate pentru evitarea deteriorării echipamentului.

#### *Notele*

conțin informații importante și sfaturi utile privind funcționarea produsului.

# <span id="page-3-0"></span>*Instrucţiuni de siguranţă*

# **Instrucţiuni de siguranţă importante**

Citiţi toate instrucţiunile din această secţiune înainte de a folosi produsul. De asemenea, respectaţi toate avertismentele şi instrucţiunile marcate pe produs.

# **Configurarea produsului**

Respectaţi instrucţiunile următoare la configurarea produsului:

- ❏ Nu blocaţi şi nu acoperiţi orificiile de ventilaţie şi deschiderile produsului.
- ❏ Folosiţi numai tipul de sursă de alimentare indicat pe eticheta produsului.
- ❏ Utilizaţi numai cablul de alimentare furnizat împreună cu produsul. Utilizarea unui alt cablu poate cauza un incendiu sau poate provoca şoc electric.
- ❏ Cablul de alimentare al produsului trebuie folosit numai la produs. Utilizarea cu alte echipamente poate cauza un incendiu sau poate provoca şoc electric.
- ❏ Asiguraţi-vă de conformitatea cablului de alimentare cu c.a. cu standardele de siguranţă locale.
- ❏ Evitaţi utilizarea prizelor pe acelaşi circuit cu fotocopiatoarele sau sistemele de climatizare ce pornesc şi se opresc periodic.
- ❏ Evitaţi prizele electrice controlate prin comutatoare de perete sau temporizatoare automate.
- ❏ Menţineţi întregul computer departe de sursele potenţiale de interferenţe electromagnetice cum ar fi difuzoarele sau unitățile de bază ale telefoanelor fără fir.
- ❏ Cablurile de alimentare trebuie amplasate astfel încât să se evite frecările, tăieturile, rosăturile, îndoirile şi răsucirile. Nu așezați obiectele peste cordoanele de alimentare cu curent și nu permiteți amplasarea cablurilor în zonele în care se circulă. Fiți foarte atenți și păstrați toate cablurile de alimentare drepte la capete și în punctele în care intră şi ies din transformator.
- ❏ Dacă folosiţi un prelungitor, verificaţi dacă intensitatea nominală a aparatelor conectate la acesta nu depăşeşte intensitatea nominală a prelungitorului respectiv. De asemenea, verificaţi dacă intensitatea nominală a aparatelor conectate la priză nu depăşeşte intensitatea nominală a prizei respective.
- ❏ Nu dezasamblaţi, modificaţi sau încercaţi să reparaţi cablul de alimentare, imprimanta, scanerul sau altele, cu exceptia cazurilor explicate expres în manualele produsului.
- ❏ Deconectaţi produsul de la priză şi apelaţi la personal de service autorizat pentru reparaţii în următoarele condiţii: Cablul de alimentare sau priza sunt deteriorate; în produs a pătruns lichid; produsul a fost supus şocurilor mecanice sau carcasa este deteriorată; produsul nu funcţionează normal sau prezintă modificări clare în funcționare. Nu reglați butoanele care nu sunt incluse în instrucțiunile de funcționare.
- ❏ Dacă intenţionaţi să utilizaţi produsul în Germania, instalaţia electrică a clădirii trebuie protejată de un disjunctor de 10 sau 16 A pentru asigurarea unei protecţii adecvate la scurtcircuit şi supraintensitate pentru produs.

#### **Instrucţiuni de siguranţă**

- <span id="page-4-0"></span>❏ La conectarea produsului la un computer sau la alt dispozitiv printr-un cablu, asiguraţi orientarea corectă a conectorilor. Fiecare conector are o singură orientare corectă. Introducerea unui conector cu orientare incorectă poate cauza deteriorarea ambelor dispozitive conectate prin cablu
- ❏ Dacă ştecherul se defectează, înlocuiţi setul de cabluri sau consultaţi un electrician calificat. Dacă în ştecher sunt siguranțe, înlocuiți-le cu siguranțe având dimensiunea și valoarea nominală corectă.

### **Selectarea unui loc pentru amplasarea produsului**

Respectați următoarele instrucțiuni la selectarea unui loc pentru amplasarea produsului:

- ❏ Amplasaţi produsul pe o suprafaţă orizontală stabilă ce depăşeşte perimetrul bazei în toate direcţiile. Dacă amplasaţi produsul lângă perete, lăsaţi un spaţiu de peste 10 cm între partea posterioară a produsului şi perete. Produsul nu va functiona corect dacă este înclinat.
- ❏ Dacă depozitaţi sau transportaţi produsul, încercaţi să nu îl înclinaţi, să nu îl aşezaţi vertical sau să nu îl răsuciţi; în caz contrar cerneala se poate scurge din cartuşe.
- ❏ Lăsaţi spaţiu suficient pentru cabluri în spatele produsului şi suficient spaţiu deasupra produsului pentru a putea ridica complet capacul pentru documente.
- ❏ Evitaţi locurile expuse modificărilor bruşte de temperatură şi umiditate. De asemenea, păstraţi produsul departe de lumina solară directă, sursele de lumină puternică şi de căldură.
- ❏ Nu amplasaţi sau depozitaţi produsul afară, lângă surse excesive de mizerie sau praf, apă, sau lângă surse de încălzire, sau în locaţii în care se produc şocuri, vibraţii, valori mari de temperatură şi umiditate. Nu folosiţi dacă aveti mâinile ude.
- ❏ Amplasaţi produsul în apropierea unei prize de reţea de unde fişa poate fi deconectată cu uşurinţă.

### **Utilizarea produsului**

Respectati instructiunile următoare la utilizarea produsului:

- ❏ Nu introduceţi obiecte prin fantele produsului.
- ❏ Procedaţi cu atenţie pentru a nu vărsa lichide pe produs.
- ❏ Nu amplasaţi mâinile în interiorul produsului şi nu atingeţi cartuşele de cerneală în timpul tipării.
- ❏ Nu atingeţi cablul plat de culoare albă din interiorul produsului.
- ❏ Nu folosiţi în interiorul sau în exteriorul produsului produse cu aerosoli care conţin gaze inflamabile. Asemenea acțiuni pot cauza incendii.
- $\Box$  Nu deplasati capul de tipărire manual; în caz contrar, puteti deteriora produsul.
- ❏ Opriţi întotdeauna produsul folosind butonul P **On**. Nu scoateţi produsul din priză sau opriţi alimentarea prizei decât după ce panoul LCD s-a închis complet.
- ❏ Înainte de transportarea produsului, verificaţi dacă suportul capului de tipărire este în poziţia de repaus (extremă dreapta) şi dacă sunt montate cartuşele de cerneală.

#### **Instrucţiuni de siguranţă**

- <span id="page-5-0"></span>❏ Lăsaţi cartuşele de cerneală instalate. Prin scoaterea cartuşelor capul de tipărire se poate usca şi împiedica imprimanta să tipărească.
- □ Atentie să nu vă prindeți degetele atunci când închideți unitatea de scanare.
- ❏ Dacă urmează să nu folosiţi produsul pentru o perioadă lungă de timp, deconectaţi cablul de alimentare din priza de curent.
- ❏ La aşezarea originalului, nu apăsaţi prea tare pe masa pentru documente.

### **Utilizarea produsului cu o conexiune fără fir**

- ❏ Nu utilizaţi acest produs în medii clinice sau în vecinătatea echipamentelor medicale. Este posibil ca undele radio generate de acest produs să afecteze în mod negativ funcţionarea echipamentului medical.
- ❏ Ţineţi produsul la o distanţă de cel puţin 22 cm faţă de stimulatoarele cardiace. Este posibil ca undele radio generate de acest produs să afecteze în mod negativ funcţionarea stimulatoarelor cardiace.
- ❏ Nu utilizaţi acest produs în apropierea dispozitivelor controlate automat precum uşi automate sau alarme pentru incendii. Este posibil ca undele radio generate de acest produs să afecteze în mod negativ aceste dispozitive, rezultând astfel accidente cauzate de functionarea necorespunzătoare.

# **Manipularea cartuşelor de cerneală**

Respectaţi instrucţiunile următoare la manipularea cartuşelor de cerneală:

- ❏ Nu lăsaţi cartuşele de cerneală la îndemâna copiilor şi nu beţi cerneala.
- ❏ Dacă cerneala intră în contact cu pielea, spălaţi cu apă şi săpun. Dacă intră în contact cu ochii, clătiţi imediat cu apă.
- ❏ Înainte de a instala cartuşul nou în imprimantă, scuturaţi-l în plan orizontal pe o distanţă de cinci centimetri de aproximativ 15 ori, timp de cinci secunde.
- ❏ Utilizaţi cartuşul de cerneală înainte datei tipărite pe ambalaj.
- ❏ Pentru rezultate optime, utilizaţi cartuşul de cerneală în interval de şase luni după instalare.
- ❏ Nu demontaţi cartuşele de cerneală şi nu încercaţi să le umpleţi. Acest lucru poate duce la deteriorarea capului de tipărire.
- ❏ Nu atingeţi circuitul integrat verde de pe partea laterală a cartuşului. Acest lucru poate afecta funcţionarea normală a imprimantei.
- ❏ Circuitul integrat de pe acest cartuş de cerneală reţine o varietate de informaţii despre cartuş, cum ar fi starea cartuşului de cerneală, astfel încât cartuşul poate fi scos şi reinstalat fără probleme.
- ❏ Dacă demontaţi un cartuş de cerneală pentru utilizare ulterioară, protejaţi zona de alimentare cu cerneală împotriva murdăriei şi a prafului şi depozitaţi cartuşul în acelaşi mediu cu produsul. Reţineţi că în portul de alimentare cu cerneală există o supapă, eliminând astfel necesitatea capacelor sau a dopurilor, dar trebuie să acordaţi atenţie pentru a preveni pătarea cu cerneală a elementelor care intră în contact cu cartuşul. Nu atingeţi portul de alimentare cu cerneală sau zona înconjurătoare.

# *Cuprins*

### *[Drepturi de autor şi mărci înregistrate](#page-1-0)*

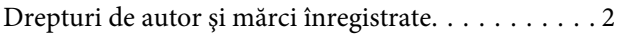

### *[Instrucţiuni generale](#page-2-0)*

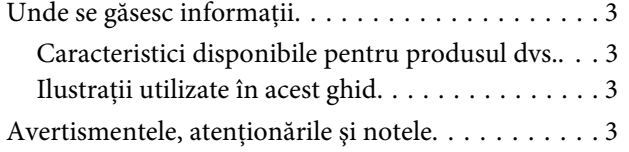

# *[Instrucţiuni de siguranţă](#page-3-0)*

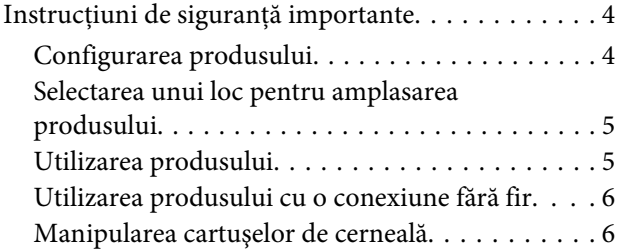

# *[Cunoaşterea produsului](#page-9-0)*

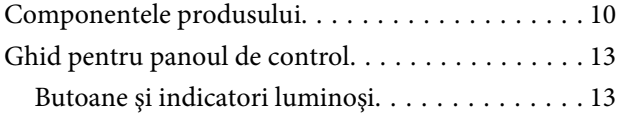

### *[Manipularea hârtiei](#page-14-0)*

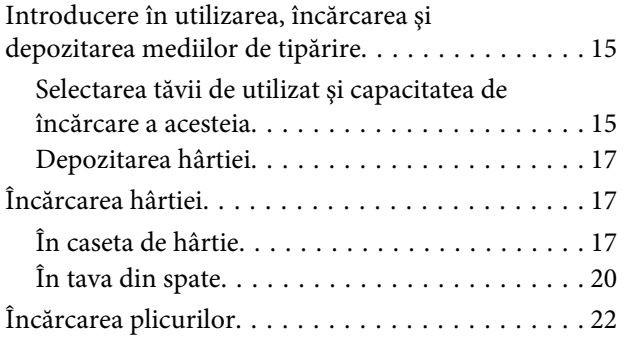

### *[Tipărirea](#page-24-0)*

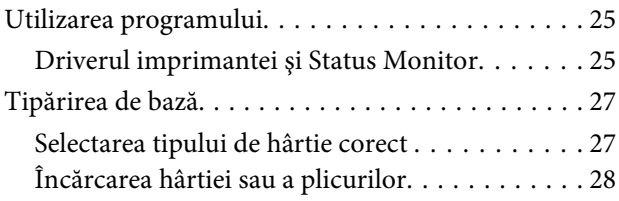

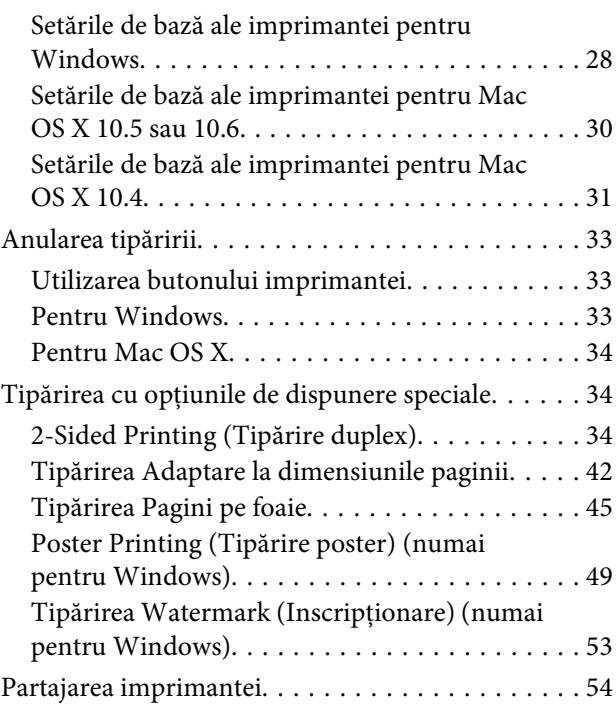

# *[Opţiuni de instalare](#page-54-0)*

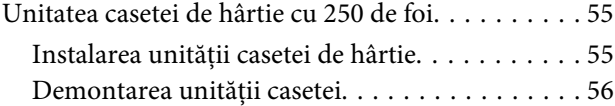

# *[Înlocuirea consumabilelor](#page-56-0)*

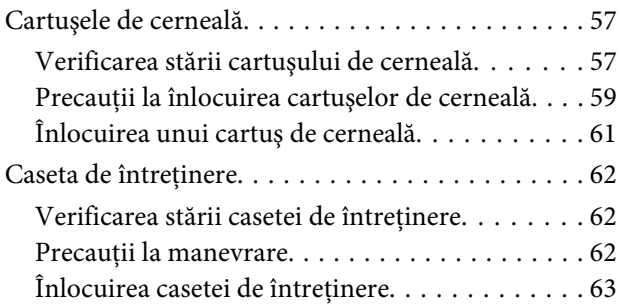

### *[Întreţinerea imprimantei şi a software](#page-64-0)[ului](#page-64-0)*

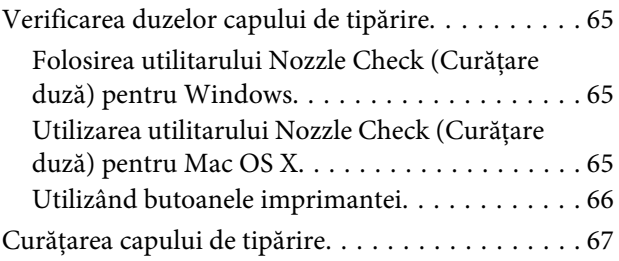

### **Cuprins**

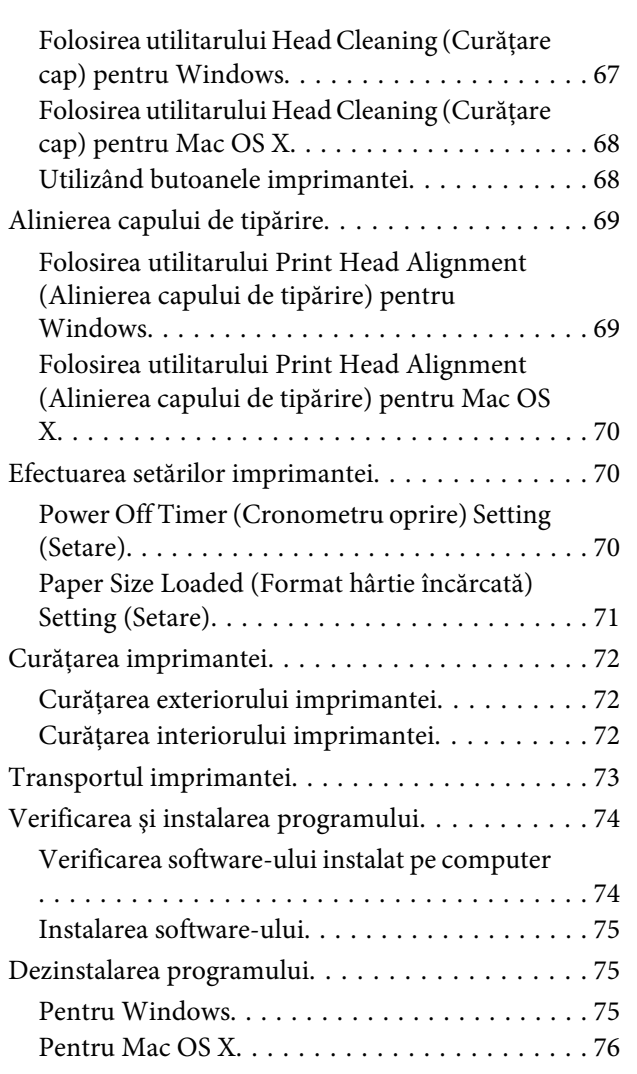

# *[Depanare](#page-76-0)*

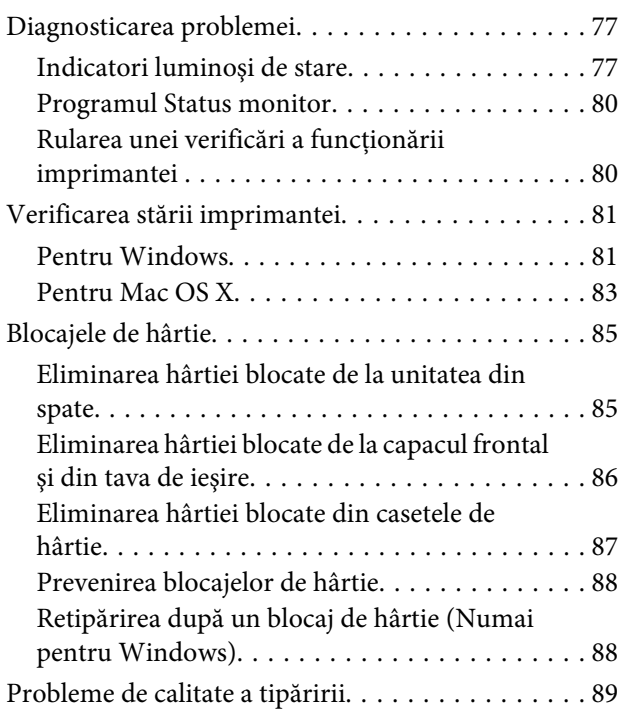

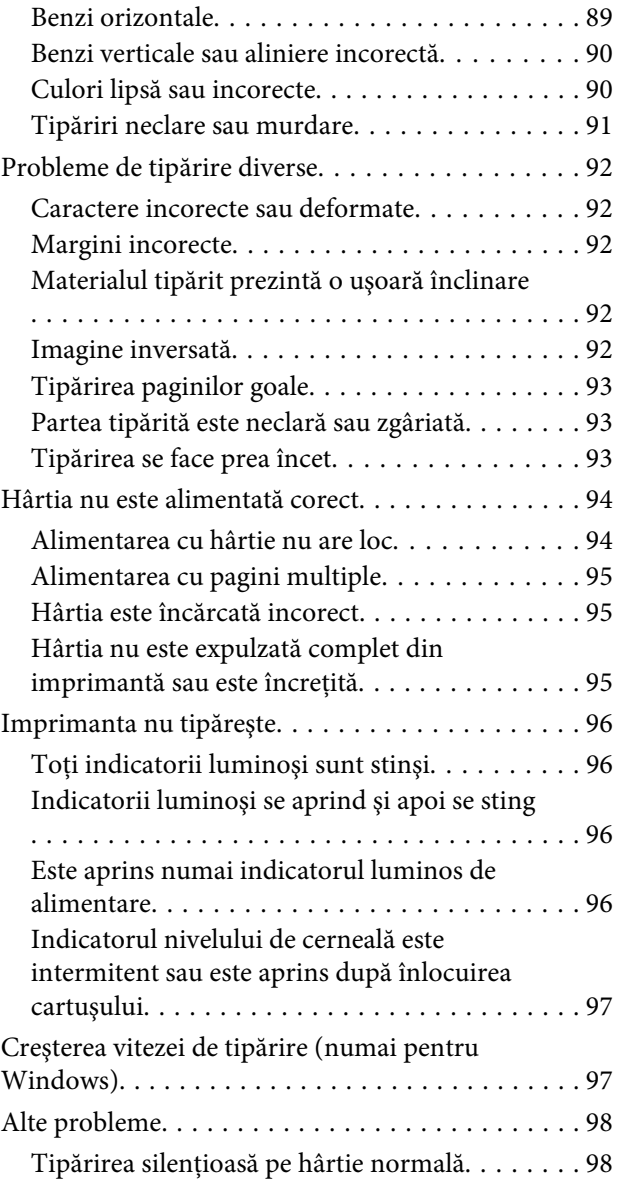

# *[Informaţii despre produs](#page-99-0)*

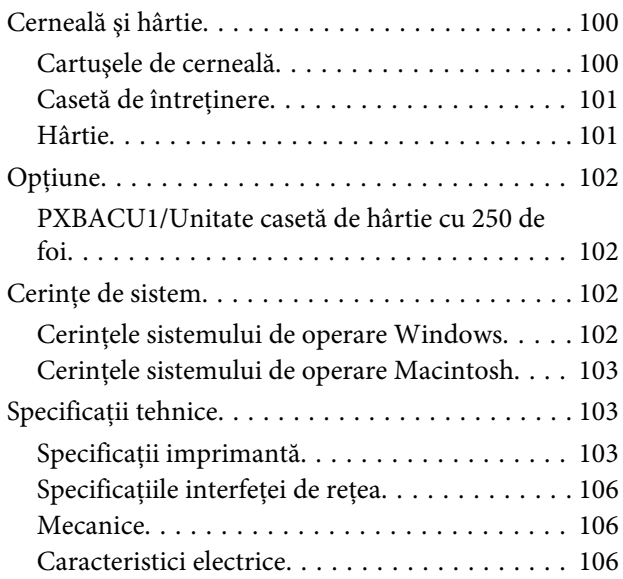

#### **Cuprins**

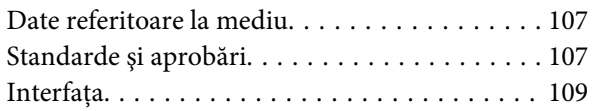

# *[Unde puteţi obţine ajutor](#page-109-0)*

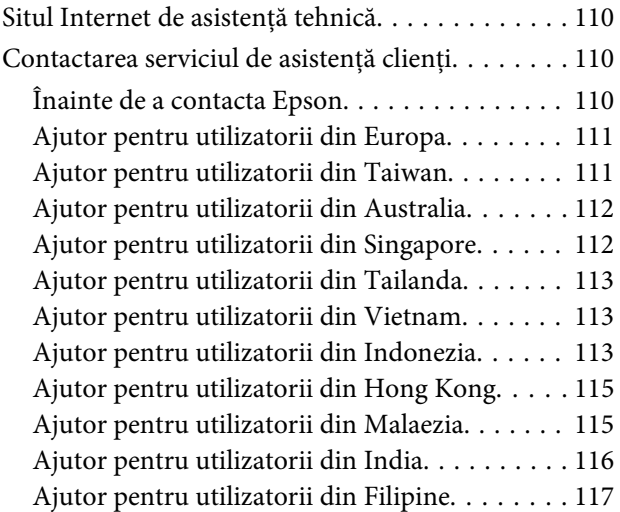

### *[Index](#page-117-0)*

# <span id="page-9-0"></span>**Componentele produsului**

#### *Notă:*

Ilustraţiile din această secţiune sunt de la un model de produs similar. Deşi poate să difere faţă de produsul dvs., metoda de funcţionare este identică.

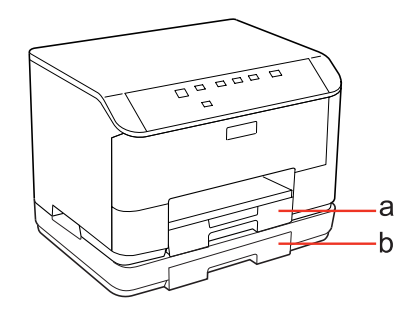

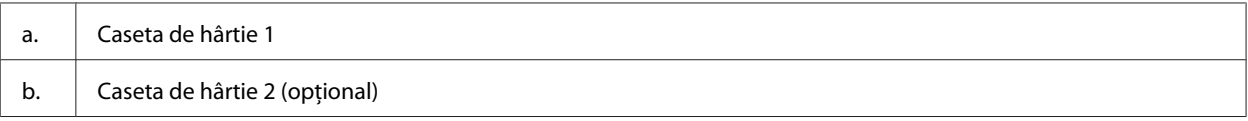

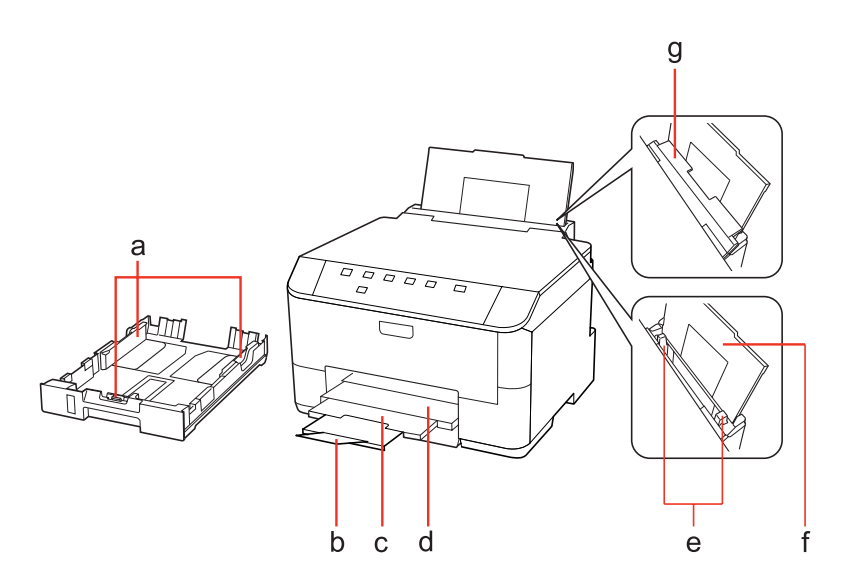

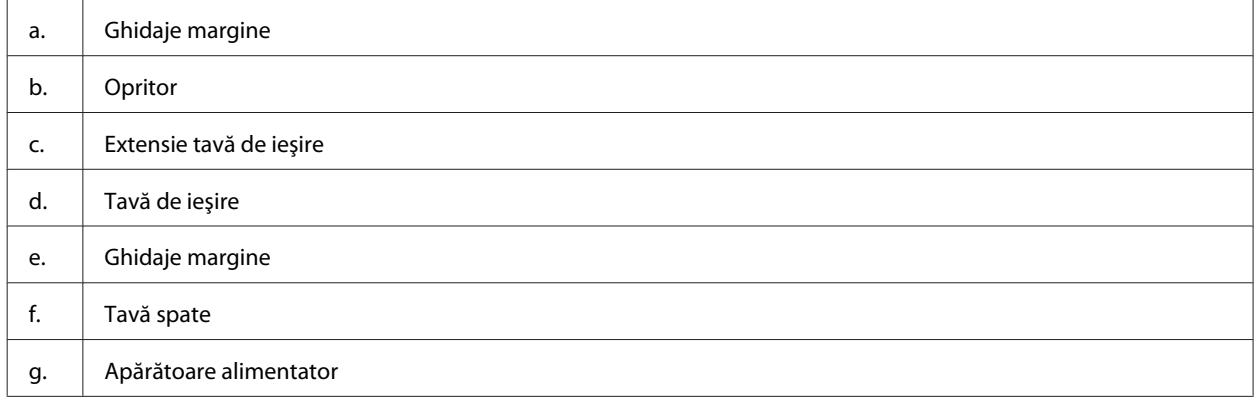

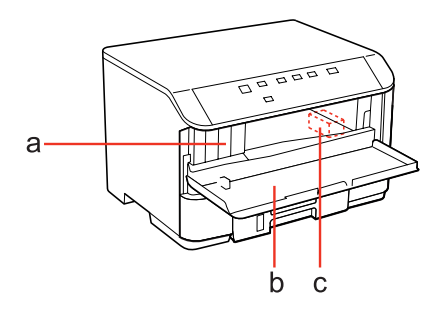

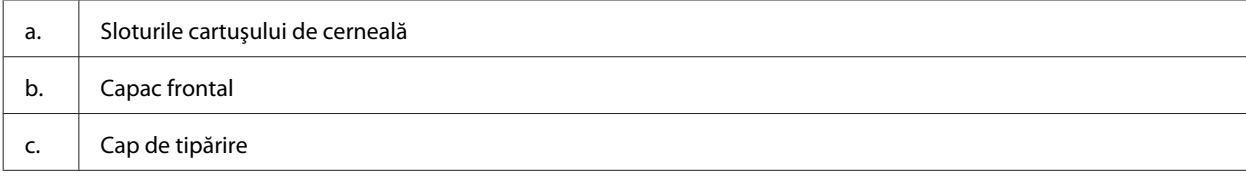

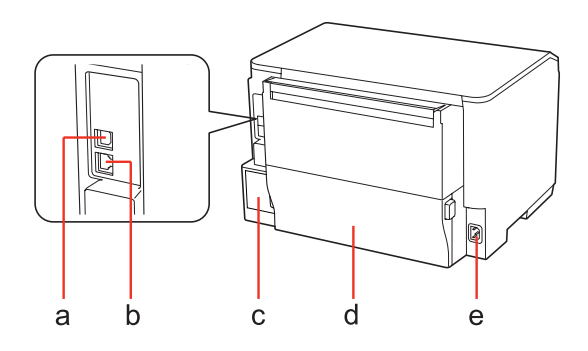

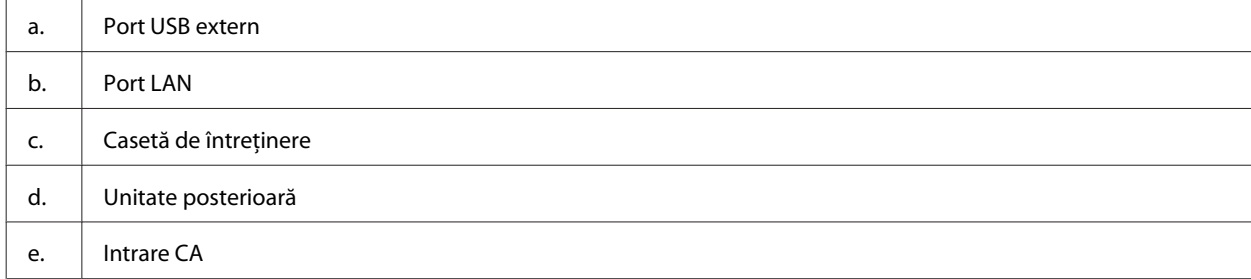

# <span id="page-12-0"></span>**Ghid pentru panoul de control**

Aspectul panoului de control variază în funcţie de locaţie.

# **Butoane şi indicatori luminoşi**

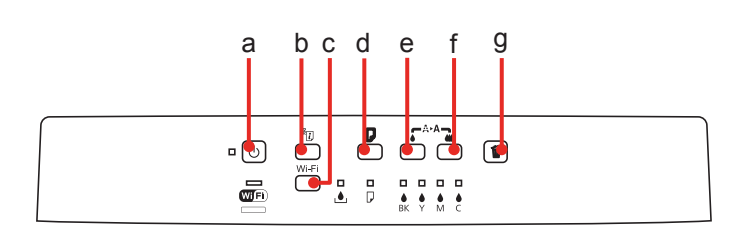

#### **Butoane**

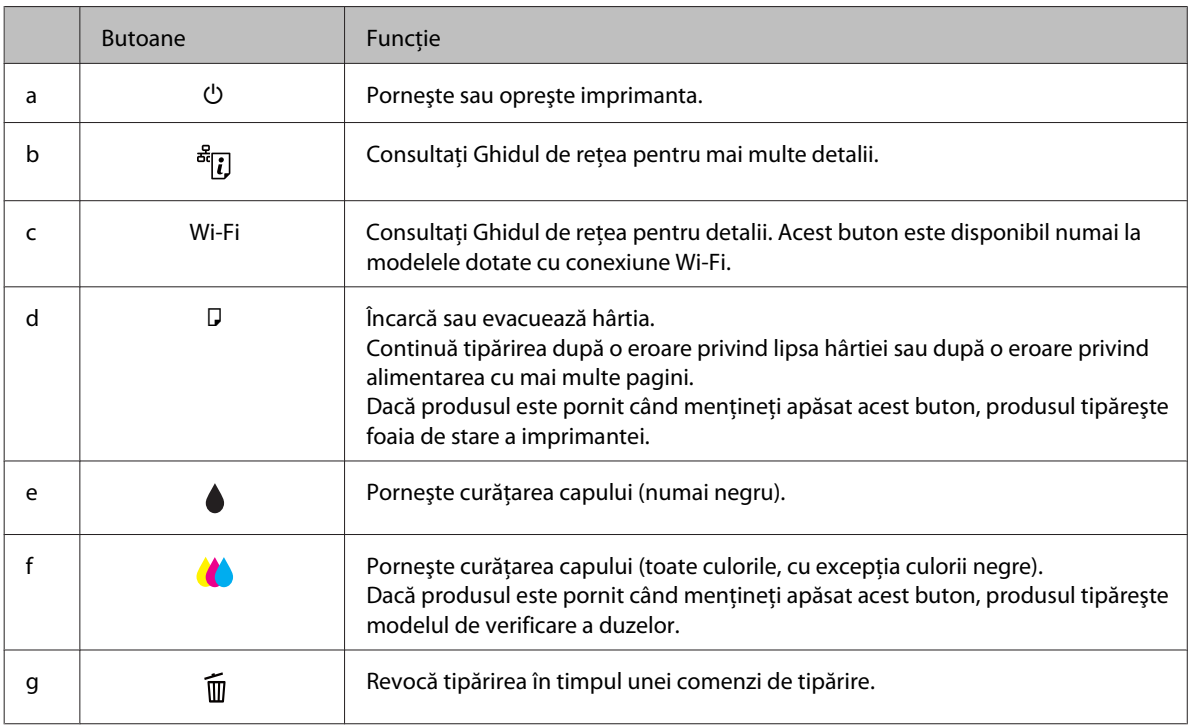

# **Indicatori luminoşi**

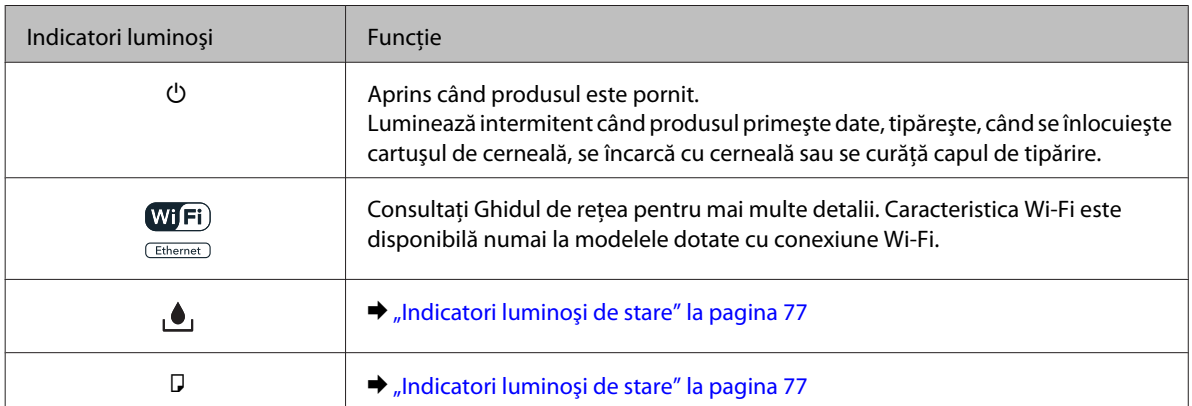

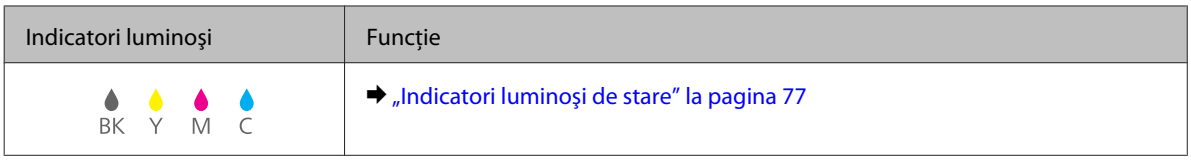

# <span id="page-14-0"></span>**Introducere în utilizarea, încărcarea şi depozitarea mediilor de tipărire**

Puteți obține rezultate bune cu majoritatea tipurilor de hârtie simplă. Totuși, hârtia cretată oferă rezultate de tipărire superioare deoarece absoarbe mai puţină cerneală.

Epson furnizează tipuri de hârtie specială create pentru cerneala utilizată în imprimantele cu jet de cerneală Epson şi recomandă aceste tipuri de hârtie pentru obţinerea de rezultate de calitate superioară.

Pentru detalii suplimentare despre suporturile speciale de tipărire Epson, consultați "Cerneală și hârtie" la [pagina 100](#page-99-0).

La încărcarea hârtiei speciale distribuite de Epson, citiți în prealabil foile cu instrucțiuni ambalate împreună cu hârtia şi reţineţi aspectele următoare.

#### *Notă:*

- ❏ Încărcaţi hârtia în caseta de alimentare cu faţa în jos. Faţa tipăribilă este de obicei mai albă sau mai lucioasă. Consultaţi foile cu instrucţiuni ambalate cu hârtia pentru informaţii suplimentare. Unele tipuri de hârtie au colţurile tăiate pentru identificarea direcţiei de încărcare corecte.
- ❏ Dacă hârtia este curbată, aplatizaţi-o sau curbaţi-o uşor în direcţie opusă înainte de încărcare. Tipărirea pe hârtie curbată poate cauza întinderea cernelii pe exemplare tipărite.

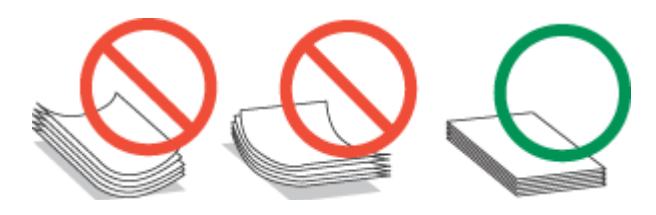

# **Selectarea tăvii de utilizat şi capacitatea de încărcare a acesteia**

Consultați tabelul următor pentru a selecta caseta de hârtie și capacitatea de încărcare a acesteia în funcție de tipul și dimensiunea suportului de tipărire utilizat.

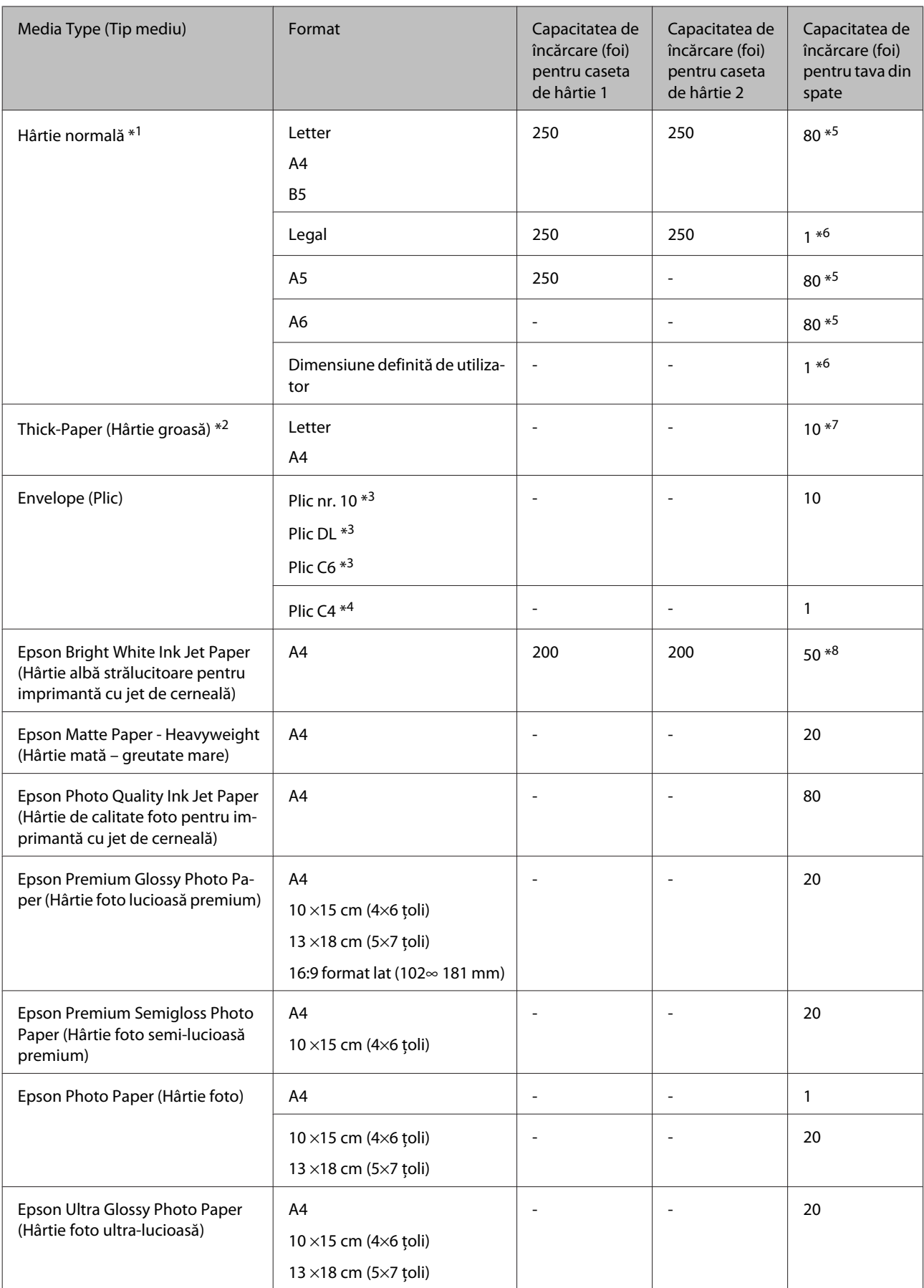

<span id="page-16-0"></span>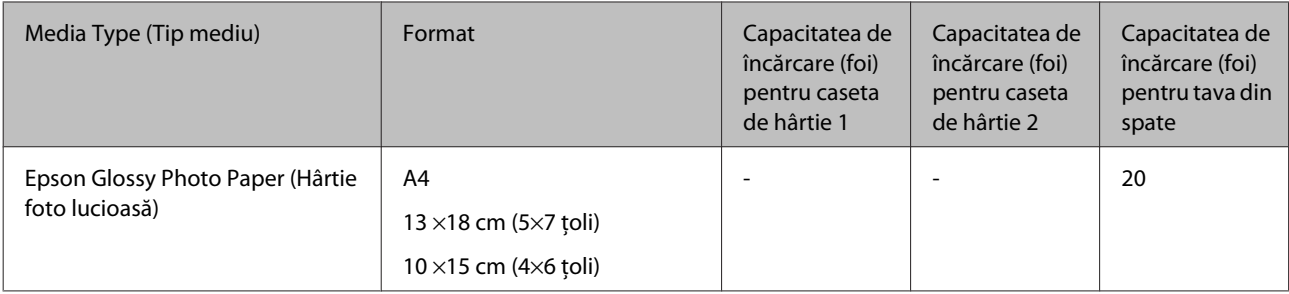

 $*1$  Hârtie cu o densitate de 64 g/m<sup>2</sup> (17 livre) - 90 g/m<sup>2</sup> (24 livre).

 $*$ 2 Hârtie cu o densitate de 91 g/m<sup>2</sup> (24 livre) - 256 g/m<sup>2</sup> (68 livre).

 $*$ 3 Hârtie cu o densitate de 75 g/m<sup>2</sup> (20 livre) - 90 g/m<sup>2</sup> (24 livre).

<sup>\*</sup>4 Hârtie cu o densitate de 80 g/m<sup>2</sup> (21 livre) - 100 g/m<sup>2</sup> (26 livre).

\*5 Capacitatea de încărcare pentru tipărire pe 2 feţe este de 30 de coli.

\*6 Capacitatea de încărcare pentru tipărire pe 2 feţe este de 1 coală.

\*7 Capacitatea de încărcare pentru tipărire pe 2 feţe este de 5 de coli.

\*8 Capacitatea de încărcare pentru tipărire pe 2 feţe este de 20 de coli.

*Notă:*

Disponibilitatea hârtiei de tipărit diferă în funcție de locație.

# **Depozitarea hârtiei**

Returnaţi hârtia neutilizată în ambalajul original imediat după terminarea tipăririi. Când manevraţi suport special de tipărire, Epson recomandă depozitarea exemplarelor tipărite într-o pungă din plastic resigilabilă. Păstraţi hârtia nefolosită şi exemplarele tipărite într-un loc ferit de temperaturi ridicate, umiditate şi lumina solară directă.

# **Încărcarea hârtiei**

# **În caseta de hârtie**

Urmaţi etapele următoare pentru încărcarea hârtiei:

*Notă:*

Ilustraţiile din această secţiune sunt de la un model de produs similar. Deşi poate să difere faţă de produsul dvs., metoda de funcționare este identică.

Scoateți caseta de hârtie.

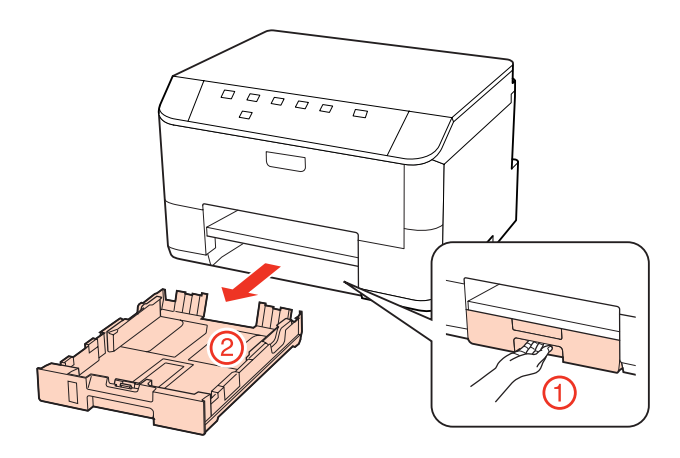

#### *Notă:*

Dacă tava de ieşire a fost scoasă, închideţi-o înainte de a scoate caseta de hârtie.

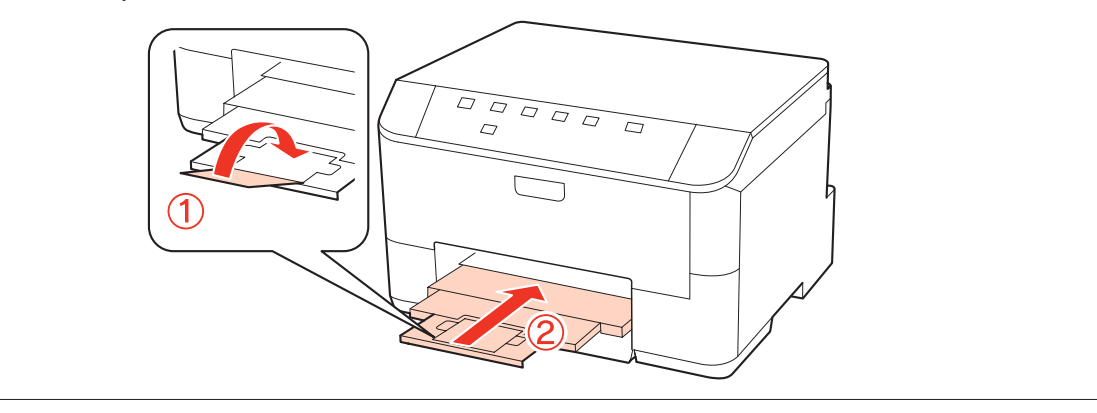

B Împingeți ghidajele de margine spre părțile laterale ale casetei de hârtie.

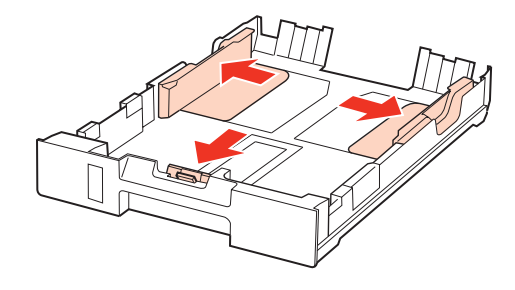

#### *Notă:*

Dacă utilizaţi formatul de hârtie Legal, extindeţi caseta de hârtie, aşa cum se arată în ilustraţie.

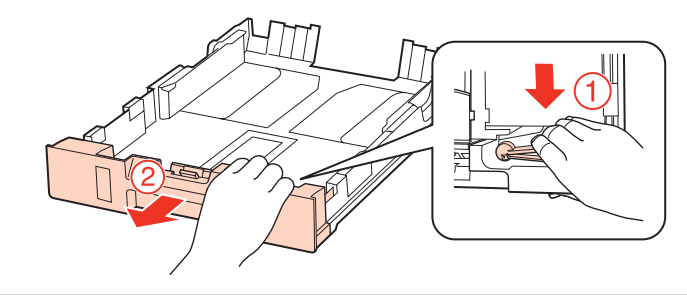

Glisați ghidajul de margine pentru a-l adapta la formatul de hârtie care se va utiliza.

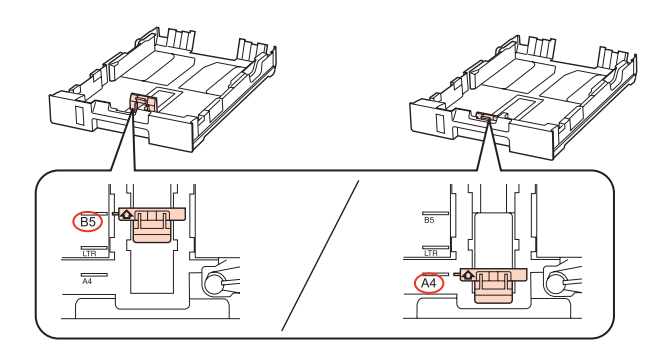

D Încărcaţi hârtia spre ghidajul de margine cu faţa în jos şi verificaţi ca hârtia să nu adere de extremitatea casetei.

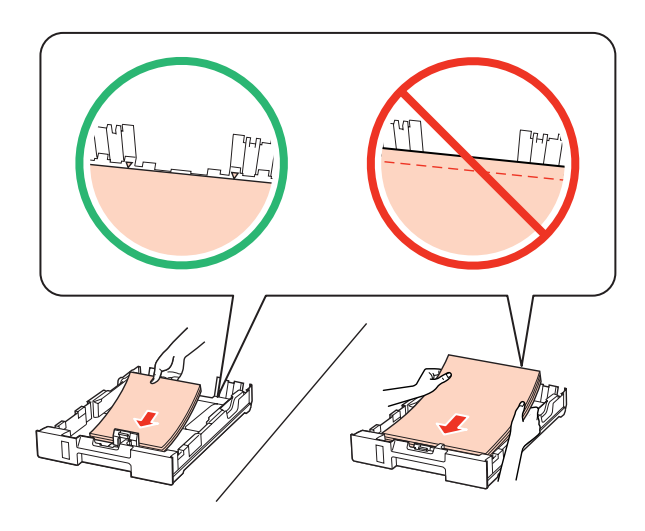

#### *Notă:*

- ❏ Înainte de a încărca hârtia, răsfoiţi şi aliniaţi marginile colilor.
- $□$  Dacă folosiți hârtie obișnuită, aceasta nu trebuie să depășească linia de sub marcajul în formă de săgeată ▼aflat în interiorul ghidajului de margine. Pentru suporturile speciale Epson, numărul de coli trebuie să fie mai mic decât limita specificată pentru respectivul suport.
	- & ["Selectarea tăvii de utilizat şi capacitatea de încărcare a acesteia" la pagina 15](#page-14-0)
- ❏ Nu utilizaţi hârtie perforată.

E Împingeţi ghidajele de margine spre marginile hârtiei.

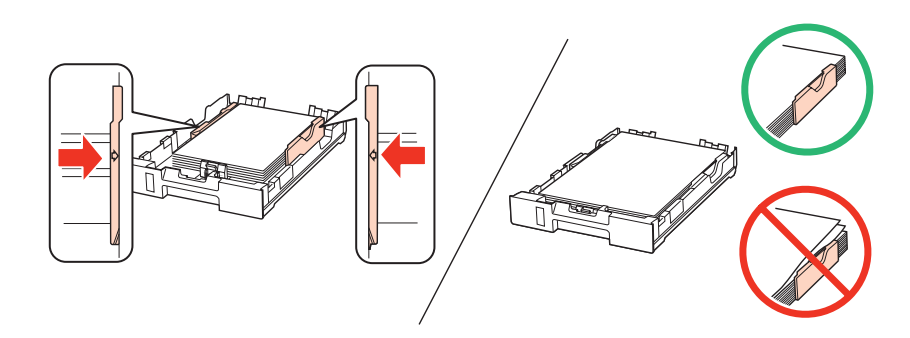

<span id="page-19-0"></span>Fineți caseta în poziție orizontală și introduceți-o în produs încet și cu atenție.

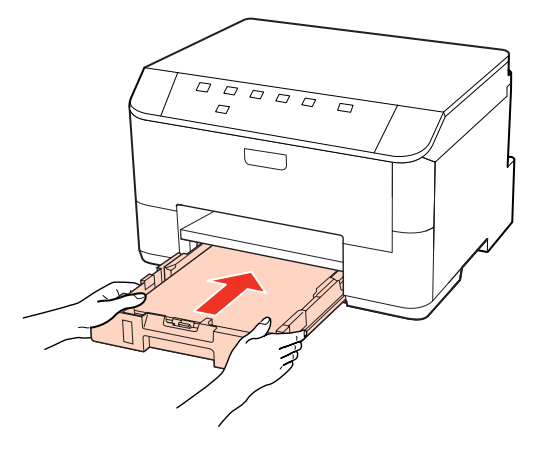

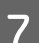

Glisați tava de ieșire și ridicați opritorul.

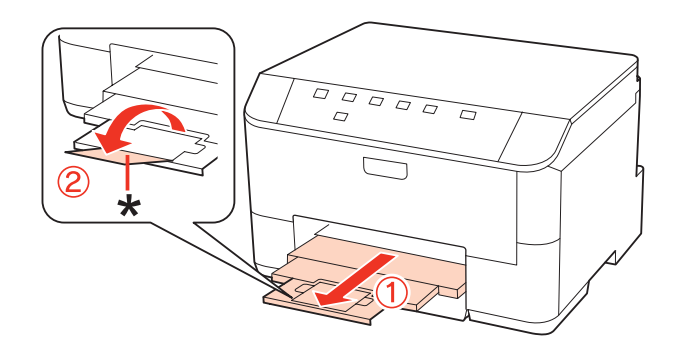

#### *Notă:*

❏ După încărcarea hârtiei, stabiliţi dimensiunea hârtiei pentru fiecare sursă de hârtie. Alimentarea cu hârtie se efectuează de la sursa de hârtie corespunzătoare în funcție de setare. Utilizați utilitarul panoului pentru a seta dimensiunea hârtiei.

& ["Paper Size Loaded \(Format hârtie încărcată\) Setting \(Setare\)" la pagina 71](#page-70-0)

- ❏ Dacă utilizaţi hârtie format Legal, coborâţi opritorul (\*).
- ❏ Lăsaţi spaţiu suficient în faţa produsului pentru evacuarea completă a hârtiei.
- ❏ Nu scoateţi şi nu introduceţi caseta de hârtie în timp ce produsul funcţionează.

# **În tava din spate**

Urmaţi etapele următoare pentru încărcarea hârtiei:

#### *Notă:*

Ilustrațiile din această secțiune sunt de la un model de produs similar. Deși poate să difere față de produsul dvs., metoda de functionare este identică.

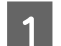

A Glisaţi tava de ieşire şi ridicaţi opritorul.

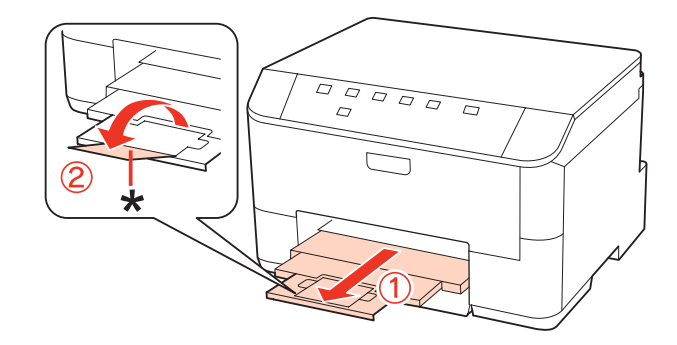

#### *Notă:*

Dacă utilizaţi hârtie format Legal, coborâţi opritorul (\*).

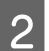

# 2 Ridicați tava din spate.

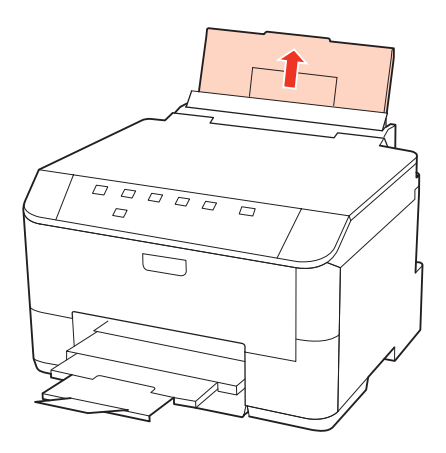

C În timp ce ţineţi apărătoarea alimentatorului spre înainte, strângeţi şi glisaţi ghidajul de margine.

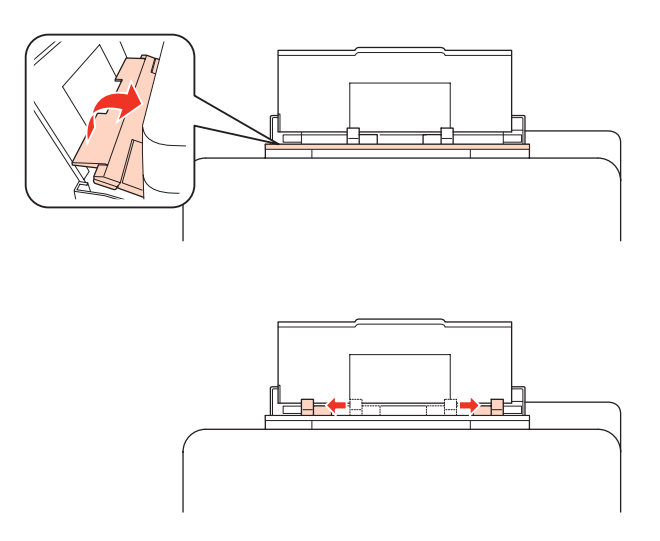

D Vânturaţi un teanc de hârtie, apoi loviţi-l uşor pe o suprafaţă plană pentru a nivela marginile.

<span id="page-21-0"></span>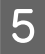

Încărcați hârtia cu partea de tipărit în sus, în mijlocul tăvii din spate. Partea de tipărit este adesea mai albă sau mai lucioasă decât cealaltă faţă.

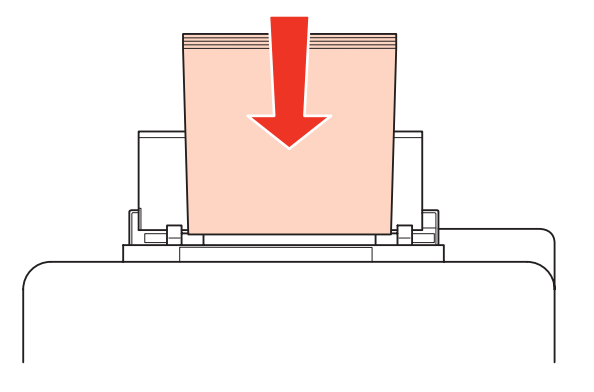

F Glisaţi ghidajul de margine spre marginea hârtiei, dar nu prea strâns.

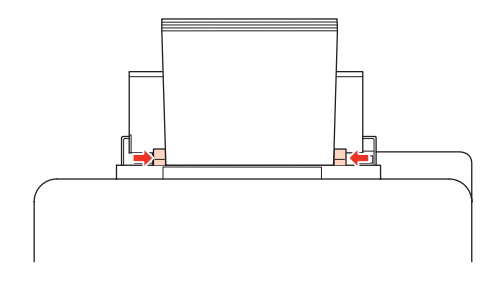

#### *Notă:*

❏ După încărcarea hârtiei, stabiliţi dimensiunea hârtiei pentru fiecare sursă de hârtie. Alimentarea cu hârtie se efectuează de la sursa de hârtie corespunzătoare în funcție de setare. Utilizați utilitarul panoului pentru a seta dimensiunea hârtiei.

& ["Paper Size Loaded \(Format hârtie încărcată\) Setting \(Setare\)" la pagina 71](#page-70-0)

 $□$  Dacă folosiți hârtie obișnuită, aceasta nu trebuie să depășească linia de sub marcajul în formă de săgeată ▼aflat în interiorul ghidajului de margine. Pentru suporturile speciale Epson, numărul de coli trebuie să fie mai mic decât limita specificată pentru respectivul suport.

 $\blacktriangleright$  "Selectarea tăvii de utilizat și capacitatea de încărcare a acesteia" la pagina 15

❏ Se poate încărca numai câte o coală de hârtie de format Legal o dată.

# **Încărcarea plicurilor**

Urmaţi etapele următoare pentru încărcarea plicurilor:

#### *Notă:*

Ilustraţiile din această secţiune sunt de la un model de produs similar. Deşi poate să difere faţă de produsul dvs., metoda de funcționare este identică.

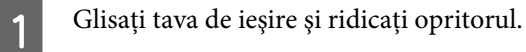

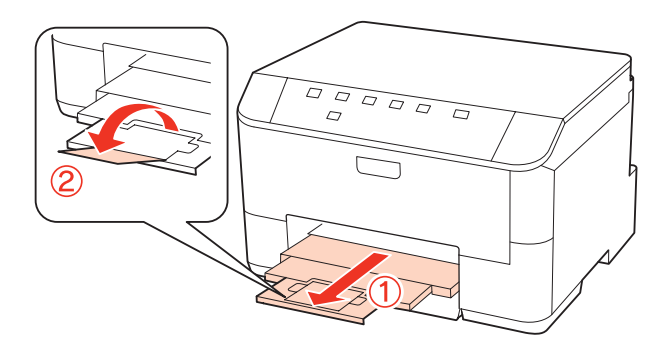

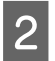

2 Ridicați tava din spate.

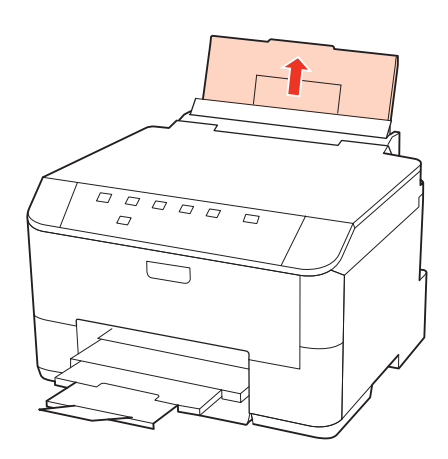

C În timp ce ţineţi apărătoarea alimentatorului spre înainte, strângeţi şi glisaţi ghidajul de margine.

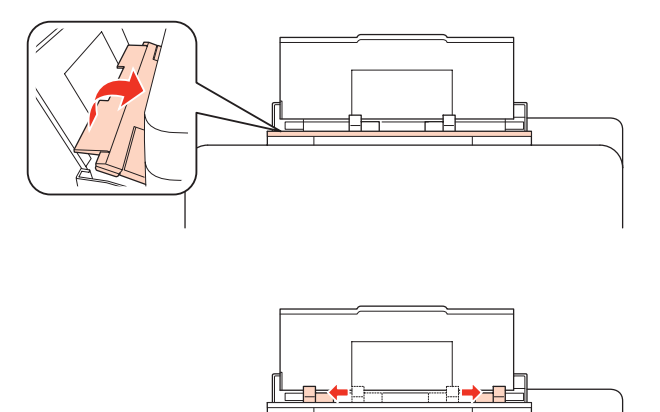

Încărcați plicurile cu latura scurtă înainte și cu clapa în jos în mijlocul tăvii din spate.

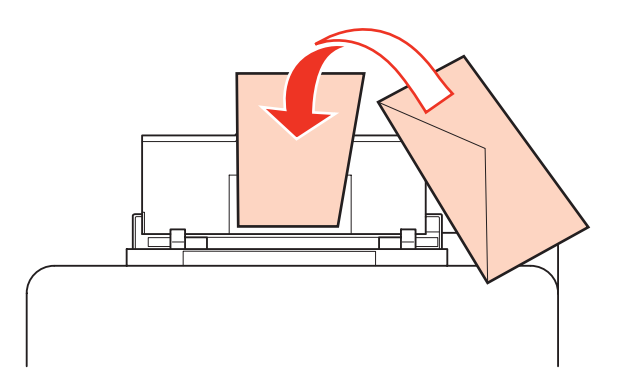

#### *Notă:*

- ❏ Grosimea plicurilor şi pliabilitatea acestora pot diferi pe un domeniul larg. Dacă grosimea totală a teancului de plicuri depăşeşte 10 mm, apăsaţi pe plicuri pentru a le aplatiza înainte de a le încărca. În cazul în care calitatea tipăririi scade la încărcarea unui teanc de plicuri, încărcaţi plicurile câte unul. & ["Selectarea tăvii de utilizat şi capacitatea de încărcare a acesteia" la pagina 15](#page-14-0)
- ❏ Nu utilizaţi plicuri curbate sau pliate.
- ❏ Aplatizaţi plicurile şi clapele înainte de încărcare.

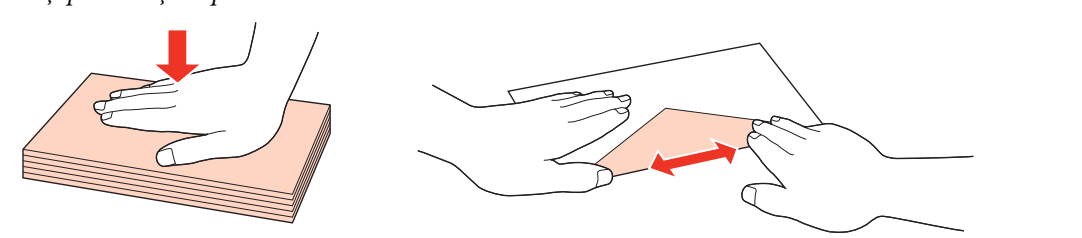

- ❏ Aplatizaţi marginea din faţă a plicului înainte de încărcare.
- ❏ Evitaţi utilizarea plicurilor prea subţiri, deoarece acestea se pot curba în timpul tipăririi.
- ❏ Înainte de a efectua încărcarea, aliniaţi marginile plicurilor.

Glisați ghidajul de margine spre marginea plicurilor, dar nu prea strâns.

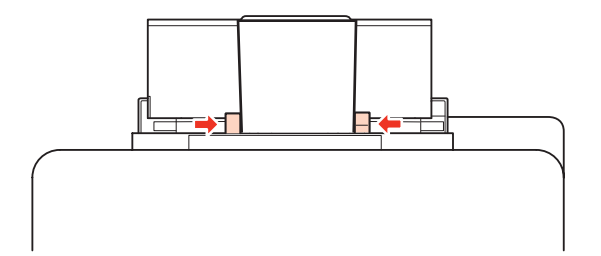

Pentru instrucțiuni privind tipărirea, consultați instrucțiunile de mai jos. & ["Tipărirea de bază" la pagina 27](#page-26-0)

# <span id="page-24-0"></span>**Tipărirea**

# **Utilizarea programului**

# **Driverul imprimantei şi Status Monitor**

Driverul imprimante permite selectarea a diverse setări pentru obţinerea rezultatelor optime la tipărire. Programul Status Monitor și programele utilitare vă ajută să verificați imprimanta și să o mențineți stare optimă de funcționare.

*Notă pentru utilizatorii Windows:*

- ❏ Driverul imprimantei dumneavoastră găseşte şi instalează automat ultima versiune a programului driverului imprimantei de pe situl Epson. Faceţi clic pe butonul *Driver Update (Actualizare driver)* din fereastra *Maintenance (Întreţinere)* a driverului de imprimantă şi apoi urmaţi instrucţiunile afişate pe ecran. Dacă butonul nu apare în fereastra *Maintenance (Întreţinere)*, indicaţi cu mouse-ul *All Programs (Toate programele)* sau *Programs (Programe)* în meniul Start din Windows şi căutaţi în folderul *Epson*.
- ❏ Dacă doriţi să modificaţi limba driverului, selectaţi limba pe care doriţi să o folosiţi din setarea *Language (Limbă)* a ferestrei **Maintenance (Întreținere)** a driverului dumneavoastră de imprimantă. În funcție de locație, această funcție s-ar putea să nu fie disponibilă.

### **Accesarea driverului de imprimantă pentru Windows**

Puteți accesa driverul de imprimantă din majoritatea aplicațiilor Windows, din meniul Windows din Start sau din taskbar (bara de activităţi).

Pentru efectuarea setărilor valabile doar pentru aplicaţia utilizată, accesaţi driverul imprimantei din aplicaţia respectivă.

Pentru efectuarea unor setări valabile pentru toate aplicațiile Windows, accesați driverul de imprimantă din meniul Start sau din taskbar (bara de activități).

Consultați secțiunile următoare pentru accesarea driverului imprimantei.

*Notă:*

Capturile de ecran pentru ferestrele driverului de imprimantă folosite în Ghidul utilizatorului sunt preluate din sistemul de operare Windows 7.

#### *Din aplicaţiile Windows*

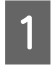

A Faceţi clic pe **Print (Imprimare)** sau pe **Print Setup** din meniul File (Fişier).

B În fereastra care apare, faceţi clic pe **Printer (Imprimantă)**, **Setup (Instalare)**, **Options (Opţiuni)**, **Preferences (Preferințe)** sau **Properties (Proprietăți)**. (În funcție de aplicație, poate fi necesar să faceți clic pe unul sau mai multe din aceste butoane.)

#### <span id="page-25-0"></span>*Din meniul Start*

❏ **Windows 7:**

Faceţi clic pe butonul de start şi selectaţi **Devices and Printers (Dispozitive şi imprimante)**. Apoi faceţi clic dreapta pe imprimantă şi selectaţi **Printing preferences (Preferinţe imprimare)**.

#### ❏ **Windows Vista şi Server 2008:**

Faceţi clic pe butonul Start, selectaţi **Control Panel (Panou de control)**, şi apoi selectaţi **Printer (Imprimantă)** din categoria **Hardware and Sound (Hardware şi sunete)**. Apoi selectaţi imprimanta şi faceţi clic pe **Select printing preferences (Selectare preferinţe imprimare)** sau **Printing Preferences (Preferințe imprimare)**.

#### ❏ **Windows XP şi Server 2003:**

Faceţi clic pe **Start**, **Control Panel (Panou de control)**, **Printers and Faxes (Imprimante şi faxuri)**. Apoi faceţi clic dreapta pe imprimantă şi selectaţi **Printing preferences (Preferinţe imprimare)**.

#### *Din pictograma de acces rapid din bara de activităţi*

Faceţi clic dreapta pe pictograma imprimantei de pe taskbar (bara de activităţi), apoi selectaţi **Printer Settings (Setări imprimantă)**.

Pentru a adăuga pictograma unei comenzi rapide în Windows din taskbar (bara de activităţi), accesaţi driverul de imprimantă din meniul Start, conform descrierii de mai sus. Apoi, faceţi clic pe fila **Maintenance (Întreţinere)** şi pe butonul **Monitoring Preferences (Preferinte de monitorizare**). În fereastra Monitoring Preferences (Preferinte de monitorizare), bifaţi caseta de selectare **Shortcut Icon (Pictograma comenzii rapide)**.

#### *Obţinerea informaţiilor prin sistemul de asistenţă online*

În fereastra driverului imprimante, încercaţi una din procedurile următoare.

- ❏ Faceţi clic dreapta pe element, apoi faceţi clic pe **Help (Ajutor)**.
- ❏ Faceţi clic pe butonul din partea din dreapta sus a ferestrei, apoi faceţi clic pe element (numai pentru Windows XP).

### **Accesarea driverului de imprimantă pentru Mac OS X**

Tabelul de mai jos descrie modul de accesare a dialogului driverului imprimantei.

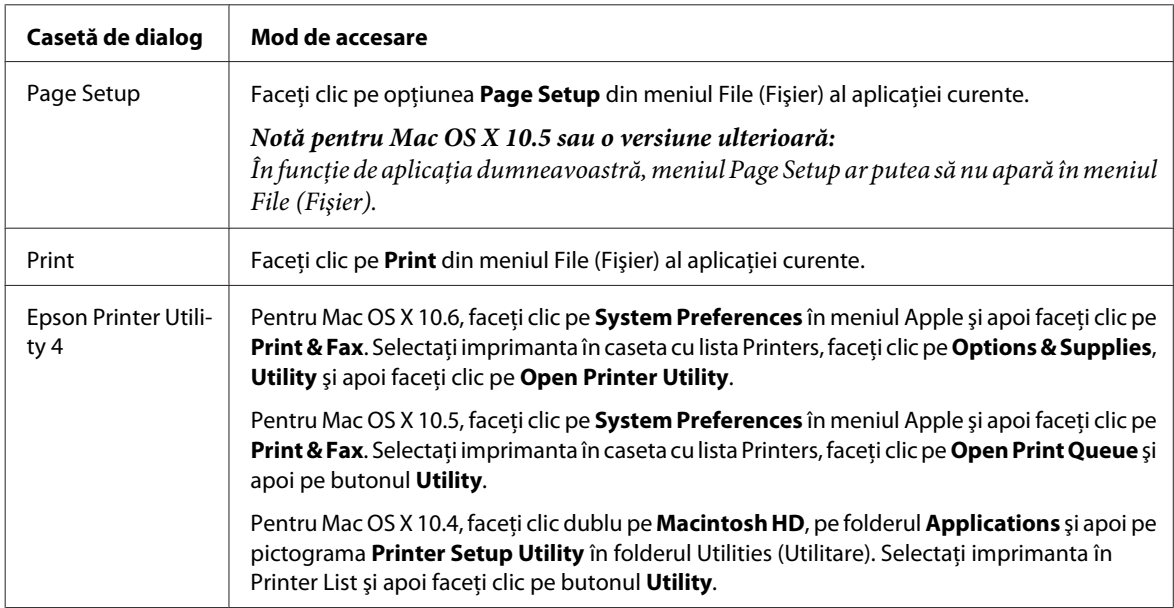

#### <span id="page-26-0"></span>*Obţinerea informaţiilor prin secţiunea de ajutor online*

Faceţi clic pe butonul **Help (Ajutor)** din dialogul Print (Tipărire).

# **Tipărirea de bază**

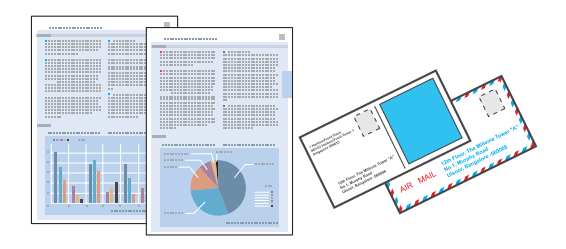

# **Selectarea tipului de hârtie corect**

Imprimanta se adaptează automat tipului de hârtie selectat în setările de tipărire. Din acest motiv, setarea tipului de hârtie este importantă. Aceasta comunică imprimantei tipul de hârtie utilizat şi adaptează corespunzător cantitatea de cerneală utilizată. Tabelul de mai jos prezintă setările ce trebuie selectate pentru hârtie.

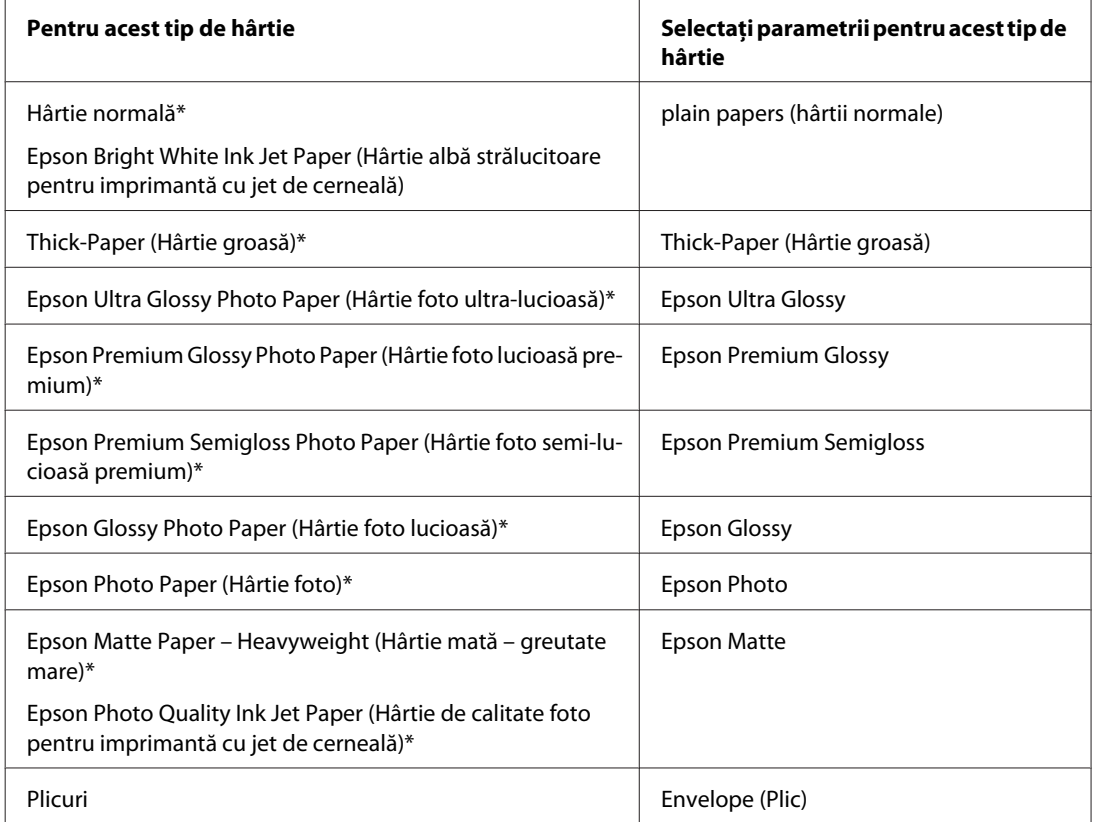

\* Aceste tipuri de hârtie sunt compatibile cu Exif Print şi PRINT Image Matching. Pentru mai multe informaţii, consultaţi documentaţia pe care aţi primit-o la cumpărarea unei camere digitale compatibile cu Exif Print sau PRINT Image Matching.

#### *Notă:*

Disponibilitatea mediilor de tipărire speciale diferă în funcție de loc. Pentru cele mai recente informații despre mediile de tipărire disponibile în zona dumneavoastră, contactaţi serviciul de asistenţă Epson. & ["Situl Internet de asistenţă tehnică" la pagina 110](#page-109-0)

<span id="page-27-0"></span>WP-4011/4015/4020/4025 Ghidul utilizatorului

#### **Tipărirea**

# **Încărcarea hârtiei sau a plicurilor**

Consultaţi secţiunea de mai jos pentru detalii privind încărcarea hârtiei.

- $\rightarrow$  ["Încărcarea hârtiei" la pagina 17](#page-16-0)
- & ["Încărcarea plicurilor" la pagina 22](#page-21-0)

#### *Notă:*

După încărcarea hârtiei, stabiliţi dimensiunea hârtiei pentru fiecare sursă de hârtie. Alimentarea cu hârtie se va efectua de la sursa de hârtie corespunzătoare în funcţie de setări. & ["Paper Size Loaded \(Format hârtie încărcată\) Setting \(Setare\)" la pagina 71](#page-70-0)

Când utilizaţi hârtie specială Epson, consultaţi secţiunea de mai jos.

& ["Introducere în utilizarea, încărcarea şi depozitarea mediilor de tipărire" la pagina 15](#page-14-0)

Consultaţi secţiunea de mai jos pentru zona ce poate fi tipărită.

& ["Zona care poate fi tipărită" la pagina 105](#page-104-0)

# **Setările de bază ale imprimantei pentru Windows**

Deschideți fișierul pe care doriți să-l tipăriți.

**B Accesați parametrii de configurare ai imprimantei.** 

 $\rightarrow$  ["Accesarea driverului de imprimantă pentru Windows" la pagina 25](#page-24-0)

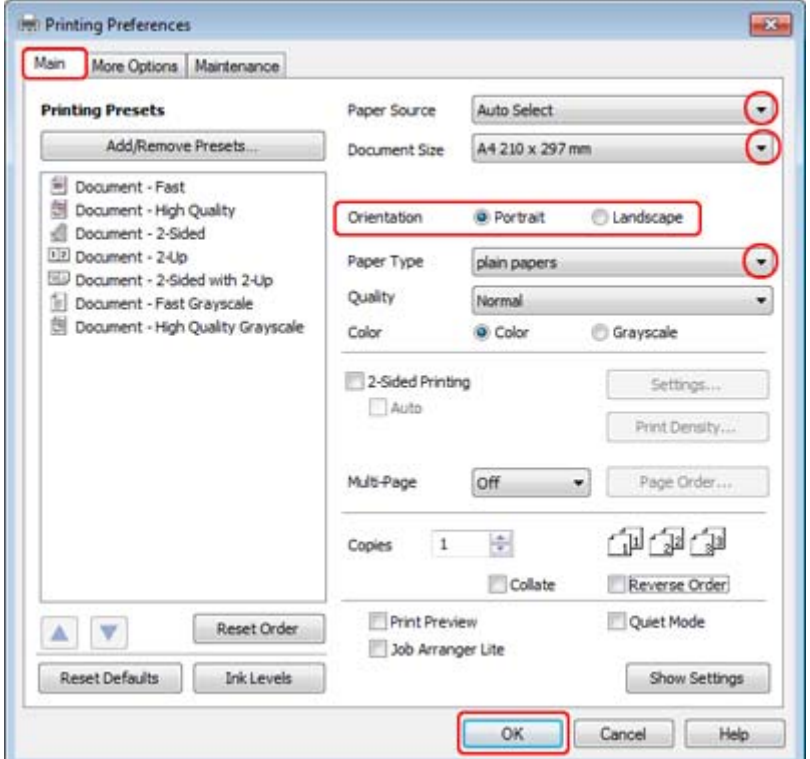

C Faceţi clic pe fila **Main (Principal)**.

D Selectaţi setarea Paper Source (Sursă hârtie) adecvată.

E Selectaţi setarea Document Size (Dimensiuni document) adecvată. Puteţi defini, de asemenea, un format de hârtie particularizat. Pentru detalii, consultaţi sistemul de asistenţă online.

F Selectaţi opţiunea **Portrait (Portret)** (orientare pe verticală) sau **Landscape (Peisaj)** (orientare pe orizontală) pentru modificarea orientării exemplarului tipărit.

#### *Notă:*

Select *Landscape (Peisaj)* când tipăriţi plicuri.

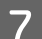

Selectați setarea Paper Type (Tip hârtie) adecvată.

& ["Selectarea tipului de hârtie corect " la pagina 27](#page-26-0)

#### *Notă:*

Calitatea tipăririi se reglează automat pentru selecţia Paper Type (Tip hârtie).

<span id="page-29-0"></span>**H** Faceți clic pe butonul **OK** pentru închiderea ferestrei cu setările imprimantei.

#### *Notă:*

Pentru a modifica setările avansate, consultaţi secţiunea relevantă.

**9** Tipăriți fișierul.

# **Setările de bază ale imprimantei pentru Mac OS X 10.5 sau 10.6**

A Deschideţi fişierul pe care doriţi să-l tipăriţi.

**B Accesați dialogul Print (Tipărire).** 

 $\rightarrow$  ["Accesarea driverului de imprimantă pentru Mac OS X" la pagina 26](#page-25-0)

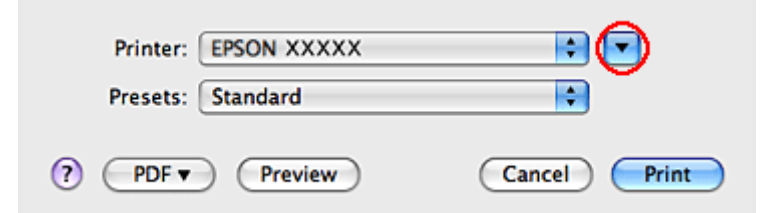

S Faceți clic pe butonul ▼pentru a mări acest dialog.

D Selectaţi imprimanta utilizată ca valoare a setării Printer şi apoi efectuaţi setări adecvate.

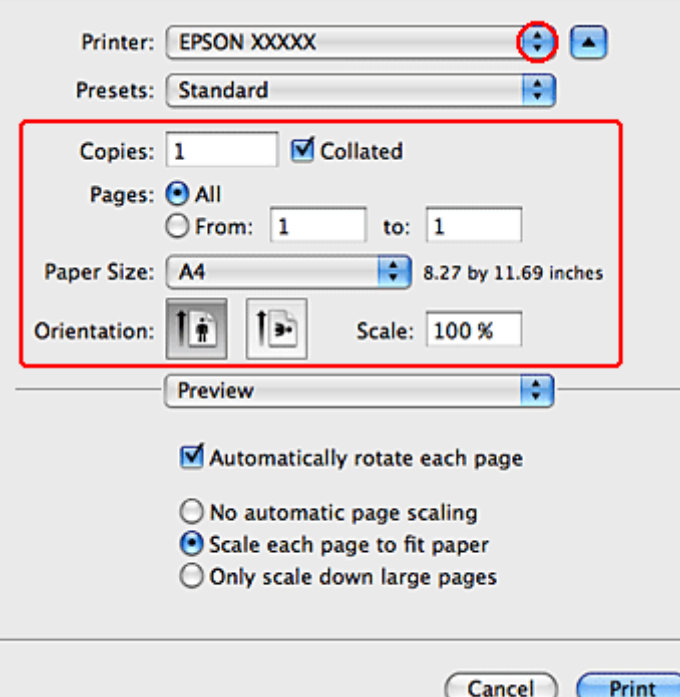

#### <span id="page-30-0"></span>*Notă:*

- ❏ Select *Landscape (Peisaj)* când tipăriţi plicuri.
- ❏ În funcţie de aplicaţia dvs., s-ar putea să nu puteţi selecta unele elemente din acest dialog. În acest caz, faceţi clic pe *Page Setup* din meniul File (Fişier) al aplicaţiei şi apoi efectuaţi setările adecvate.

E Selectaţi opţiunea **Print Settings (Setări tipărire)** din meniul contextual.

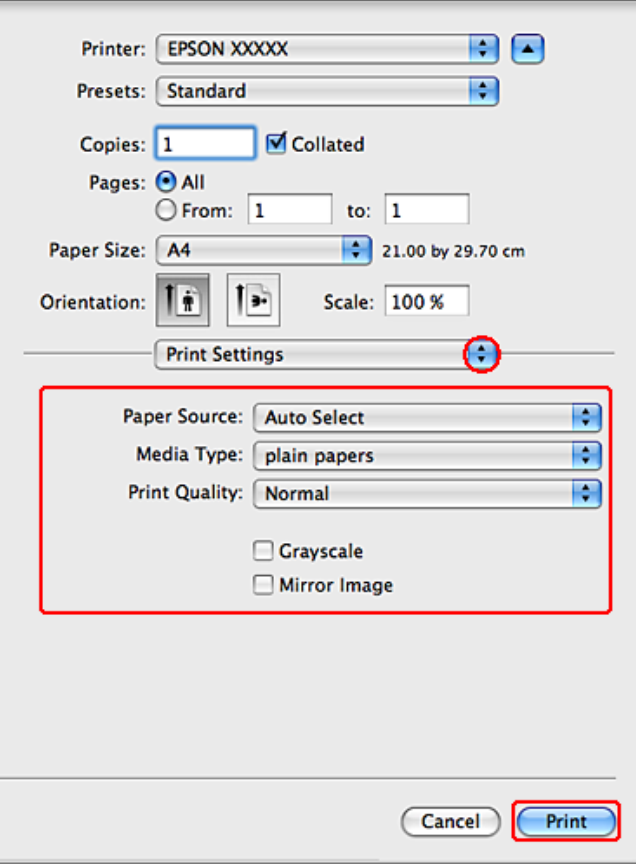

Ffectuați setările pe care doriți să le folosiți la tipărire. Consultați sistemul de asistență online pentru mai multe detalii despre Print Settings (Setări tipărire).

& ["Selectarea tipului de hârtie corect " la pagina 27](#page-26-0)

#### *Notă:*

Pentru a modifica setările avansate, consultaţi secţiunea relevantă.

G Faceţi clic pe **Print (Tipărire)** pentru a începe tipărirea.

### **Setările de bază ale imprimantei pentru Mac OS X 10.4**

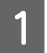

Deschideți fișierul pe care doriți să-l tipăriți.

Accesați dialogul Page Setup (Configurare pagină).

& ["Accesarea driverului de imprimantă pentru Mac OS X" la pagina 26](#page-25-0)

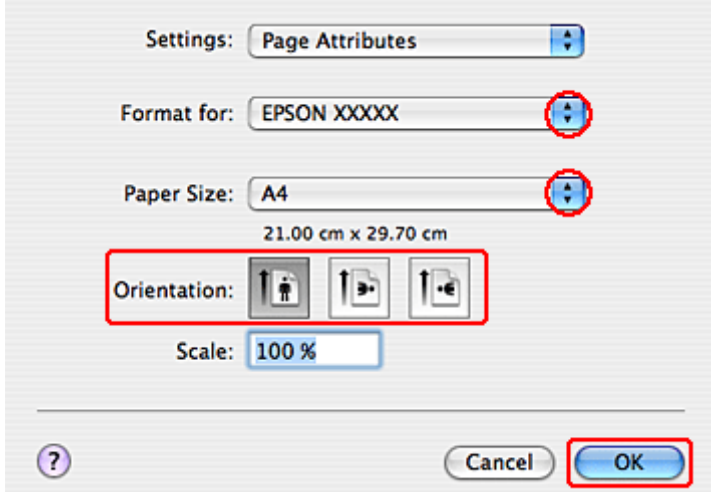

Selectați imprimanta utilizată ca valoare a setării Format for și apoi efectuați setări adecvate.

*Notă:* Select *Landscape (Peisaj)* când tipăriţi plicuri.

D Faceţi clic pe butonul **OK** pentru închiderea dialogului Page Setup (Configurare pagină).

E Accesaţi dialogul Print (Tipărire).

 $\rightarrow$  ["Accesarea driverului de imprimantă pentru Mac OS X" la pagina 26](#page-25-0)

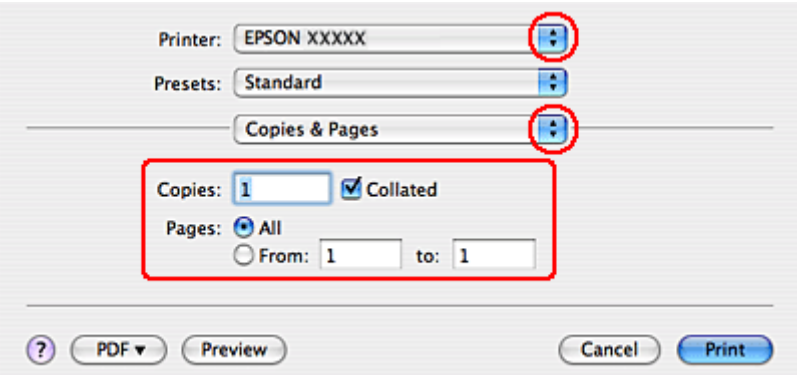

Selectați imprimanta utilizată ca valoare pentru setarea Printer. Apoi efectuați setările Copies & Pages.

<span id="page-32-0"></span>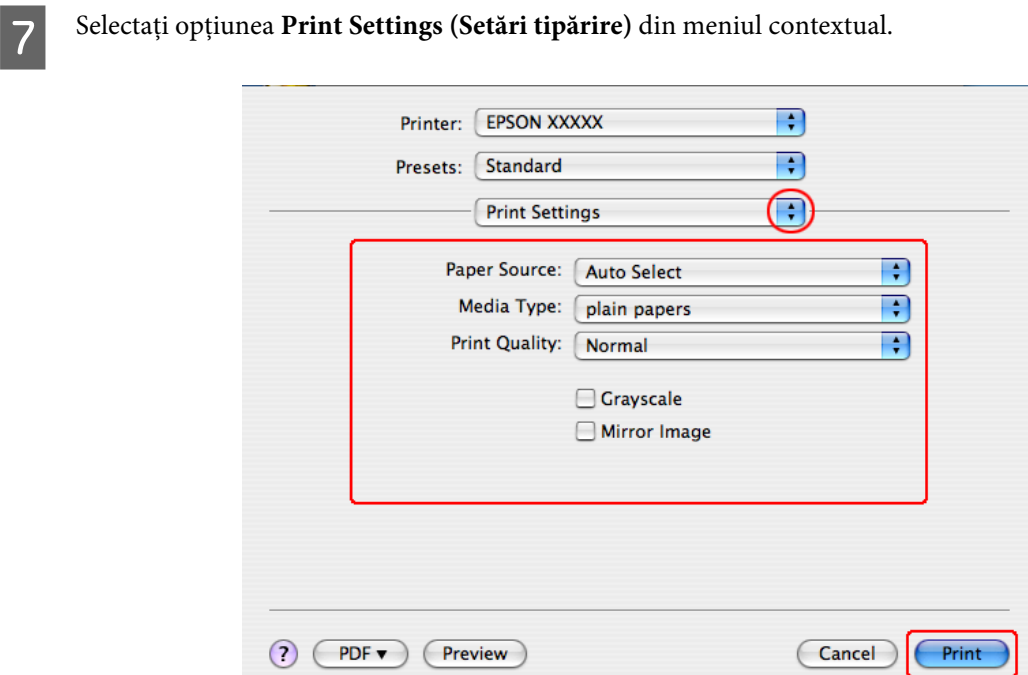

H Efectuați setările pe care doriți să le folosiți la tipărire. Consultați sistemul de asistență online pentru mai multe detalii despre Print Settings (Setări tipărire).

& ["Selectarea tipului de hârtie corect " la pagina 27](#page-26-0)

*Notă:* Pentru a modifica setările avansate, consultaţi secţiunea relevantă.

I Faceţi clic pe **Print (Tipărire)** pentru a începe tipărirea.

# **Anularea tipăririi**

Dacă este necesară anularea tipăririi, urmaţi instrucţiunile din secţiunea corespunzătoare de mai jos.

### **Utilizarea butonului imprimantei**

Apăsaţi pe butonul + pentru a anula o comandă de tipărire în curs.

### **Pentru Windows**

*Notă:*

Nu puteţi anula o comandă de tipărire care a fost trimisă complet la imprimantă. În acest caz, anulaţi comanda de tipărire utilizând imprimanta.

### <span id="page-33-0"></span>**Utilizarea programului EPSON Status Monitor 3**

- Accesați EPSON Status Monitor 3.
	- & ["Utilizarea programului EPSON Status Monitor 3" la pagina 81](#page-80-0)
- 

B Faceţi clic pe butonul **Print Queue (Coadă tipărire)**. Este afişat Windows Spooler (Derulator Windows).

C Faceţi clic dreapta pe sarcina pe care vreţi să o anulaţi şi apoi selectaţi **Cancel (Revocare)**.

### **Pentru Mac OS X**

Urmaţi etapele de mai jos pentru anularea unei comenzi de tipărire.

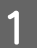

Faceți clic pe pictograma imprimantei din spațiul Dock.

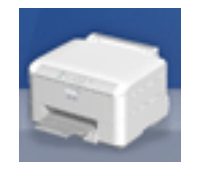

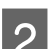

B În lista Document Name (nume document), selectaţi documentul în curs de tipărire.

C Faceţi clic pe butonul **Delete (Ştergere)** pentru anularea tipăririi.

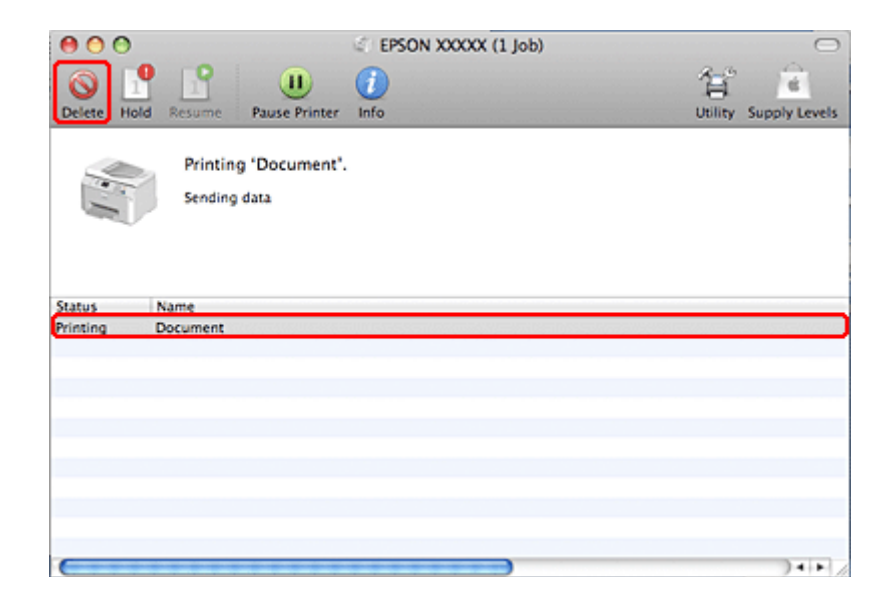

# **Tipărirea cu opţiunile de dispunere speciale**

# **2-Sided Printing (Tipărire duplex)**

Sunt disponibile două tipuri de tipărire pe 2 feţe: broşură standard şi broşură pliată.

#### *Notă:*

Dacă în timpul 2-sided printing (Tipărire pe 2 feţe) cerneala se termină, imprimanta se opreşte şi cerneala trebuie înlocuită. După ce aţi terminat de înlocuit cartuşul, imprimanta va reîncepe să tipărească, dar este posibil ca unele părţi să lipsească din materialul tipărit. În acest caz, retipăriţi pagina cu părţile lipsă.

#### *Notă pentru Windows:*

2-sided printing (Tipărire pe 2 feţe) manuală este disponibilă numai când se activează EPSON Status Monitor 3. Pentru a activa monitorizarea stării, accesaţi driverul imprimantei şi faceţi clic pe fila *Maintenance (Întreţinere)* şi apoi pe butonul *Extended Settings (Setări extinse)*. În fereastra Extended Settings (Setări extinse), bifaţi caseta de selectare *Enable EPSON Status Monitor 3 (Activare EPSON Status Monitor 3)*.

*Notă pentru Mac OS X:* Mac OS X acceptă numai tipărirea pe 2 feţe.

2-sided printing (Tipărire pe 2 feţe) standard permite tipărirea ambelor feţe ale unei coli.

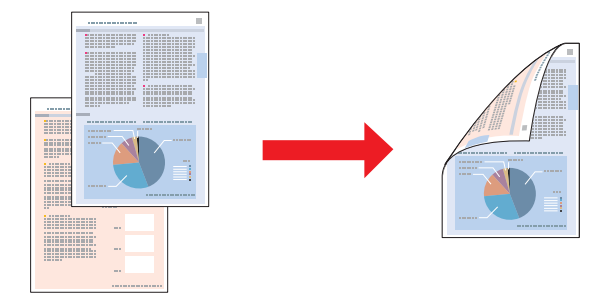

Alegeţi tipărirea automată sau manuală. Când tipăriţi manual, se tipăresc mai întâi paginile cu numere pare. Odată tipărite aceste pagini, puteţi reîncărca colile pentru tipărirea paginilor cu numere impare pe faţa opusă a colilor.

2-sided printing (Tipărire pe 2 feţe) a broşurilor pliate permite realizarea broşurilor cu un singur pliu.

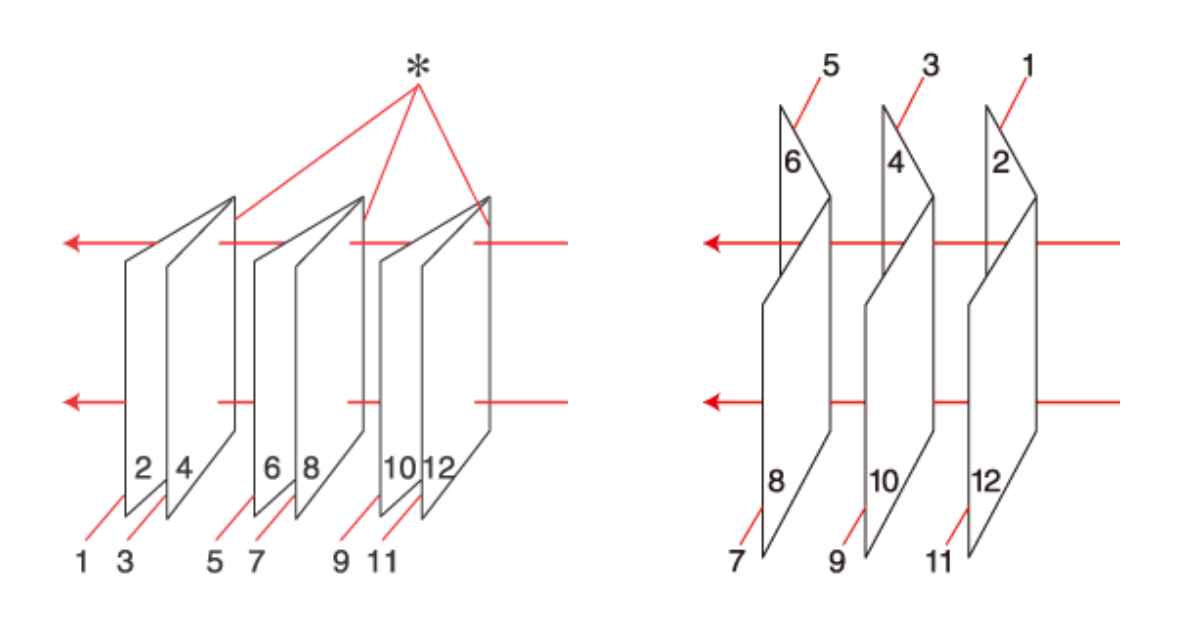

Legare laterală Legare centrală

✽: Margine de legare

Alegeţi tipărirea automată sau manuală. Când imprimaţi manual, se imprimă mai întâi paginile din interior (după plierea paginii). Apoi, paginile care vor apărea în exteriorul pliantului pot fi tipărite după reîncărcarea hârtiei în imprimantă.

Paginile rezultate pot fi ulterior pliate şi legate împreună într-o broşură.

2-sided printing (Tipărire pe 2 feţe) este disponibilă numai pentru următoarele tipuri şi formate ale hârtiei.

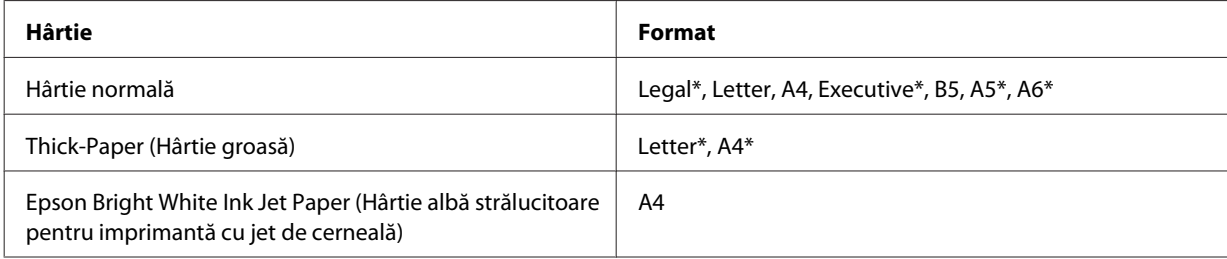

\* Numai 2-sided printing (Tipărire pe 2 feţe) manuală.

*Notă:*

- ❏ Utilizaţi numai tipuri de hârtie adecvate pentru 2-sided printing (Tipărire pe 2 feţe). În caz contrar, este posibilă deteriorarea calităţii tipăririi.
- $\Box$  În funcție de hârtie și de cantitatea de cerneală utilizată pentru tipărirea textului și a imaginilor, este posibil ca cerneala să traverseze coala de hârtie.
- ❏ Suprafaţa colii de hârtie poate fi murdărită în timpul 2-sided printing (Tipărire pe 2 feţe).
- ❏ 2-sided printing (Tipărire pe 2 feţe) manuală poate să nu fie disponibilă când imprimanta este accesată prin reţea sau este utilizată ca imprimantă partajată.
- ❏ Capacitatea de încărcare diferă în timpul tipăririi pe 2 feţe. & ["Selectarea tăvii de utilizat şi capacitatea de încărcare a acesteia" la pagina 15](#page-14-0)
## **Setările de imprimantă pentru Windows**

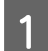

Reglați setările de bază.

& ["Setările de bază ale imprimantei pentru Windows" la pagina 28](#page-27-0)

Bifați caseta de selectare 2-Sided Printing (Tipărire duplex).

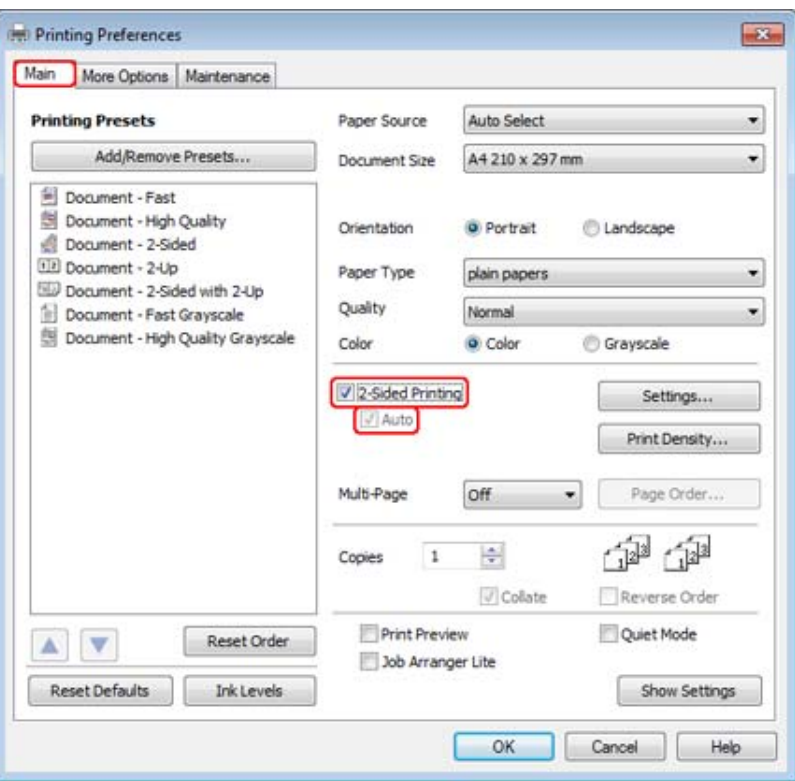

*Notă:*

Cânt utilizaţi tipărirea automată, asiguraţi-vă că s-a bifat caseta de selectare *Auto*.

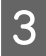

C Faceţi clic pe **Settings (Parametrii)** pentru deschiderea ferestrei 2-Sided Printing Settings (Parametrii de tipărire duplex).

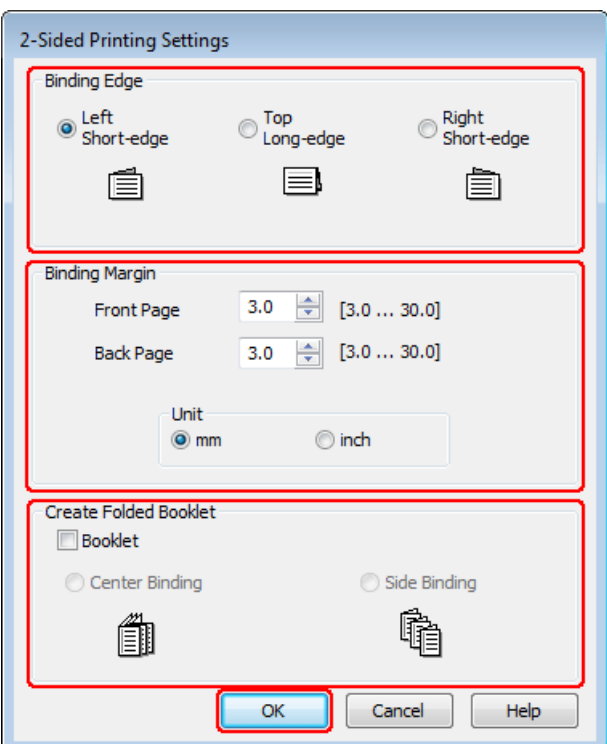

D Pentru a tipări broşuri pliate utilizând opţiunea 2-sided printing (Tipărire pe 2 feţe), bifaţi caseta de selectare **Booklet (Broşură)** şi alegeţi **Center Binding (Legare pe centru)** sau **Side Binding (Legare laterală)**.

#### *Notă:*

Opţiunea Center Binding (Legare pe centru) nu este disponibilă pentru tipărirea manuală.

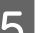

Selectați marginea documentului care se va lega.

#### *Notă:*

Unele setări nu sunt disponibile când se selectează Booklet (Broşură).

F Selectaţi valoarea **mm** sau **inch** pentru setarea Unit (Unitate). Apoi, specificaţi lăţimea marginii de legare.

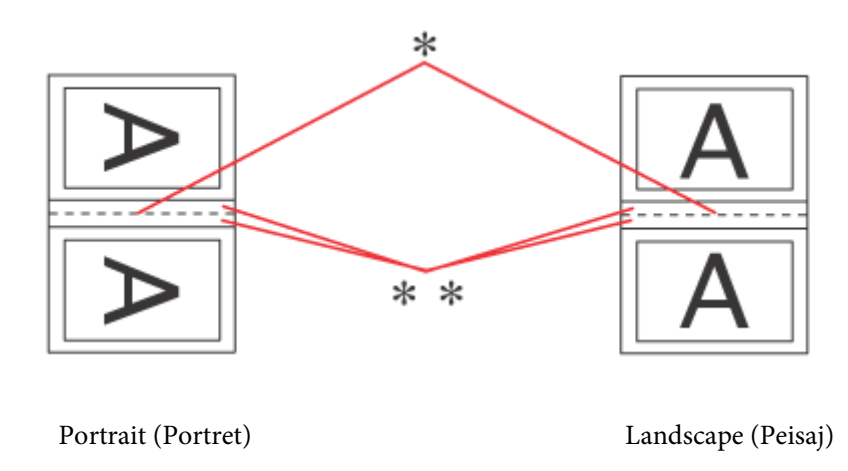

- \* : margine de pliere
- \*\* : Margine

Când broşurile pliate se tipăresc utilizând opţiunea de tipărire pe 2 feţe, o margine a lăţimii specificate va apărea pe ambele părţi ale pliului. De exemplu, dacă specificaţi o margine de 10 mm, veţi obţine o margine de 20 mm (va fi amplasată o margine de 10 mm pe fiecare parte a îndoiturii).

#### *Notă:*

Marginea de legare reală poate diferi de setările specificate în funcție de aplicație. Experimentați cu câteva coli pentru a examina rezultatele reale înainte de tipărirea întregii comenzi de tipărire.

G Faceţi clic pe **OK** pentru revenirea la fereastra Main (Principal).

H Faceţi clic pe butonul **Print Density (Densitate tipărire)** pentru a deschide fereastra Print Density Adjustment (Reglarea densităţii de tipărire).

#### *Notă:*

Acest buton nu este disponibil pentru tipărirea manuală.

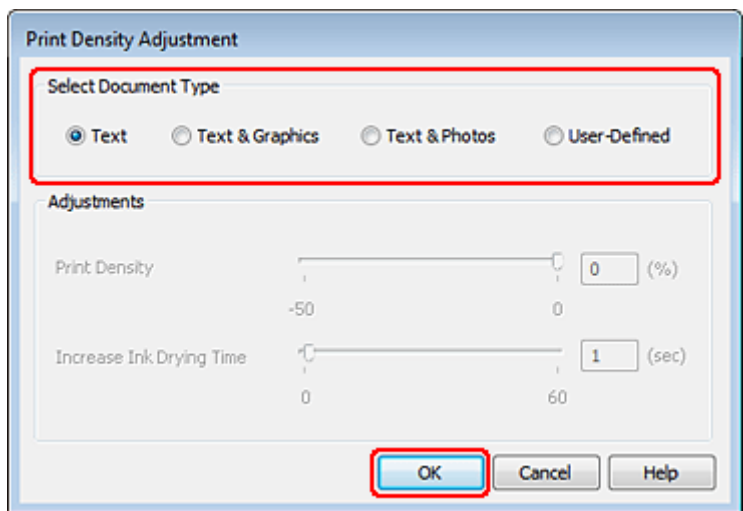

I Selectați una din opțiunile Select Document Type (Selectați tipul documentului). Acesta va regla automat opțiunile Print Density (Densitate tipărire) și Increase Ink Drying Time (Timp de uscare a cernelii crescut).

#### *Notă:*

Dacă imprimaţi date de mare densitate, cum ar fi elementele grafice, recomandăm reglarea manuală a setărilor.

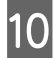

**10** Faceți clic pe OK pentru revenirea la fereastra Main (Principal).

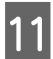

Verificați dacă toate setările sunt corecte, apoi faceți clic pe **OK** pentru a închide fereastra setărilor imprimantei.

După parcurgerea etapelor de mai sus, tipăriţi un exemplar de test şi examinaţi rezultatul înainte de tipărirea unui lot întreg.

#### *Notă:*

Dacă tipăriţi manual, instrucţiunile pentru tipărirea paginilor pe verso se vor afişa în timpul tipăririi paginilor pe faţă. Urmaţi instrucţiunile afişate pentru reîncărcarea hârtiei.

## **Setările imprimantei pentru Mac OS X 10.5 sau 10.6**

A Reglați setările de bază.

& ["Setările de bază ale imprimantei pentru Mac OS X 10.5 sau 10.6" la pagina 30](#page-29-0)

B Selectaţi opţiunea **Two-sided Printing Settings** din meniul pop-up.

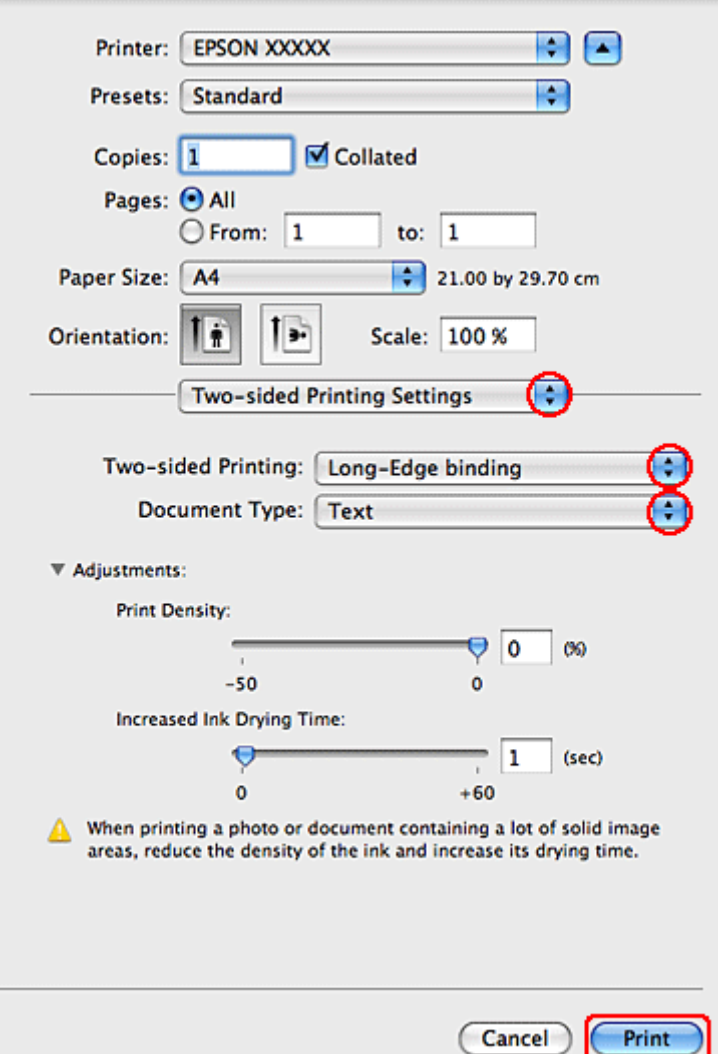

Selectați Long-Edge binding sau Short-Edge binding din meniul pop-up Two-sided Printing (Tipărire pe 2 feţe).

D Selectaţi una din setările Document Type. Acesta va ajusta automat Print Density (Densitate tipărire) şi Increased Ink Drying Time (Timp de uscare a cernelii crescut).

#### *Notă:*

Dacă imprimaţi date de mare densitate, cum ar fi elementele grafice, recomandăm reglarea manuală a setărilor.

**E Faceți clic pe Print (Tipărire)** pentru a începe tipărirea.

### **Setările imprimantei pentru Mac OS X 10.4**

1 Reglați setările de bază.

& ["Setările de bază ale imprimantei pentru Mac OS X 10.4" la pagina 31](#page-30-0)

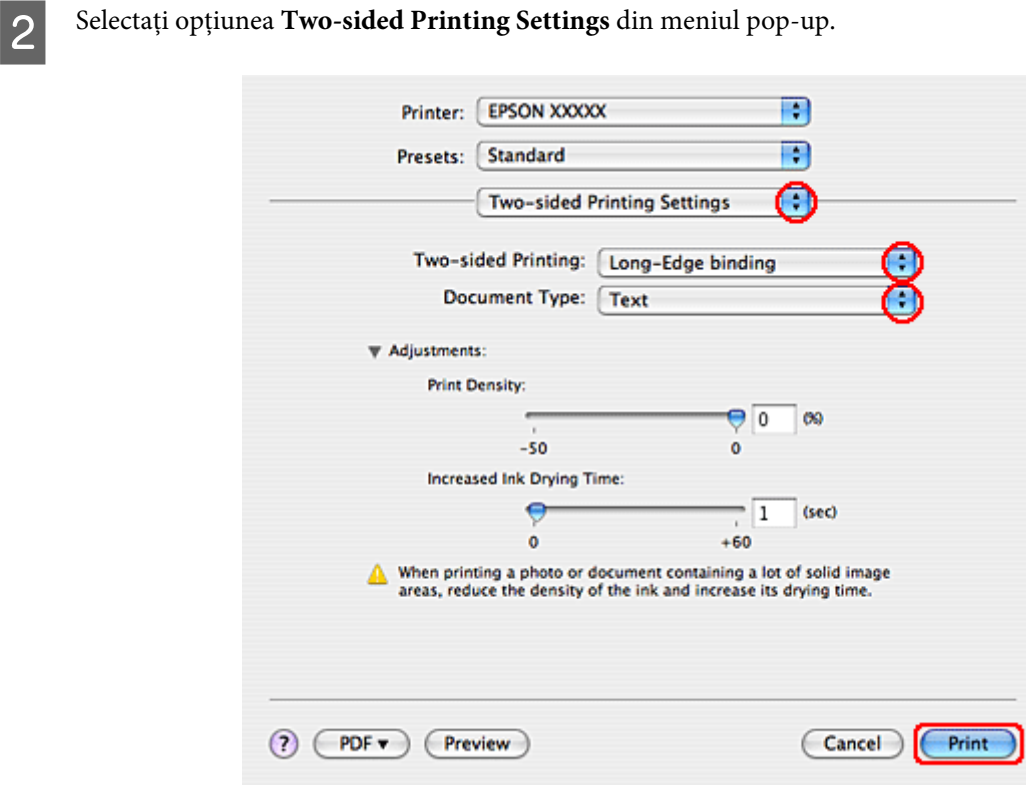

Selectați Long-Edge binding sau Short-Edge binding din meniul pop-up Two-sided Printing (Tipărire pe 2 feţe).

4 Selectați una din setările Document Type. Acesta va ajusta automat Print Density (Densitate tipărire) și Increased Ink Drying Time (Timp de uscare a cernelii crescut).

#### *Notă:*

Dacă imprimaţi date de mare densitate, cum ar fi elementele grafice, recomandăm reglarea manuală a setărilor.

E Încărcaţi hârtia în caseta pentru hârtie şi faceţi clic pe **Print (Tipărire)**.

& ["Încărcarea hârtiei" la pagina 17](#page-16-0)

## **Tipărirea Adaptare la dimensiunile paginii**

Puteți utiliza funcția de tipărire Fit to Page (Încadrare în pagină) când doriți să tipăriți, de exemplu, un document format A4 pe hârtie de alte dimensiuni.

Tipărire Fit to Page (Încadrare în pagină) redimensionează automat pagina în funcţie de dimensiunile hârtiei selectate. Puteţi realiza de asemenea redimensionarea manuală a paginii.

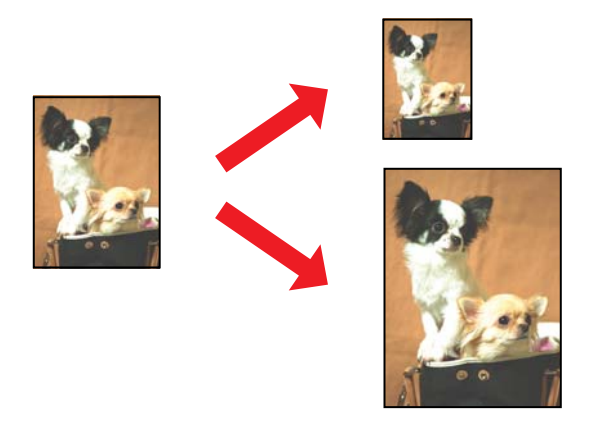

### **Setările de imprimantă pentru Windows**

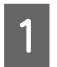

A Reglați setările de bază.

& ["Setările de bază ale imprimantei pentru Windows" la pagina 28](#page-27-0)

B Faceţi clic pe fila **More Options (Mai multe opţiuni)**, apoi bifaţi caseta de selectare **Reduce/Enlarge Document (Micşorare/Mărire document)**.

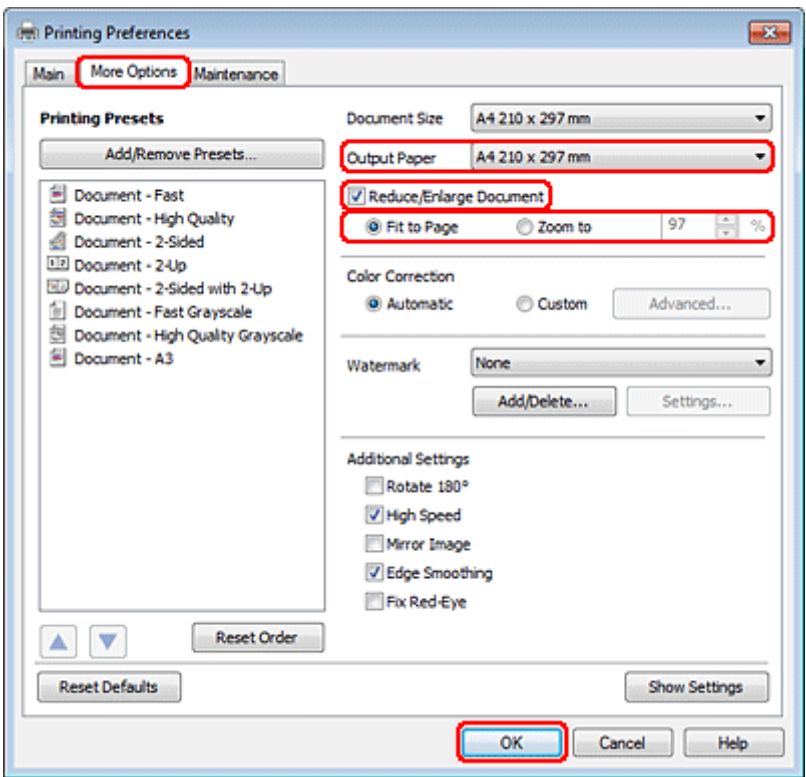

C Faceţi una din următoarele acţiuni:

❏ Dacă aţi selectat **Fit to Page (Adaptare la format pagină)**, selectaţi dimensiunea hârtiei utilizate în Output Paper (Rezultat tipărire).

❏ Dacă aţi selectat **Zoom to (Mărire la)**, utilizaţi săgeţile pentru selectarea unui procentaj.

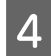

D Faceţi clic pe butonul **OK** pentru închiderea ferestrei cu setările imprimantei.

După parcurgerea etapelor de mai sus, tipăriţi un exemplar de test şi examinaţi rezultatul înainte de tipărirea unei comenzi în totalitate.

### **Setările imprimantei pentru Mac OS X 10.5 sau 10.6**

**A Reglați setările de bază.** 

& ["Setările de bază ale imprimantei pentru Mac OS X 10.5 sau 10.6" la pagina 30](#page-29-0)

8electați Paper Handling din meniul contextual.

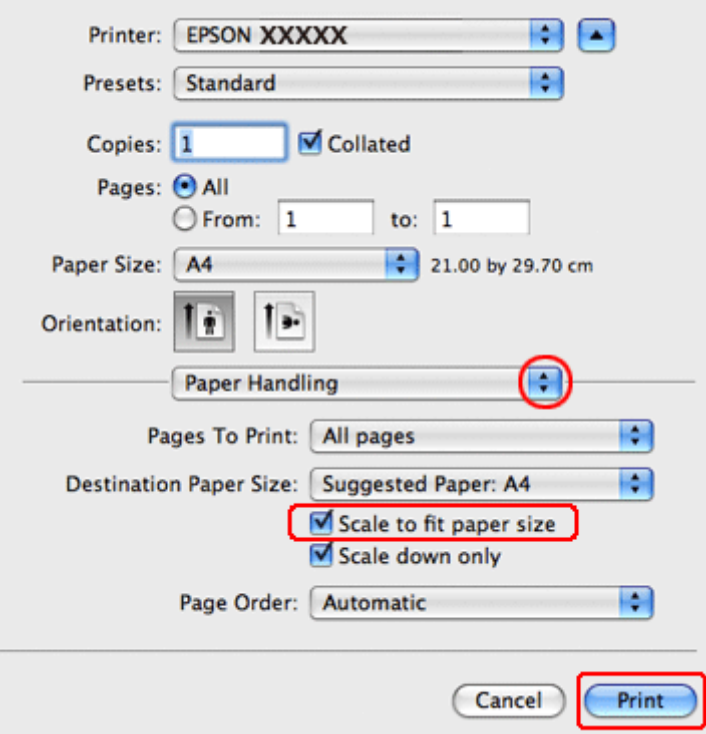

Selectați Scale to fit paper size.

D Verificaţi dacă formatul corespunzător este afişat în Destination Paper Size.

E Faceţi clic pe **Print (Tipărire)** pentru a începe tipărirea.

## **Setările imprimantei pentru Mac OS X 10.4**

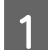

A Reglați setările de bază.

& ["Setările de bază ale imprimantei pentru Mac OS X 10.4" la pagina 31](#page-30-0)

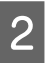

8electați Paper Handling din meniul contextual.

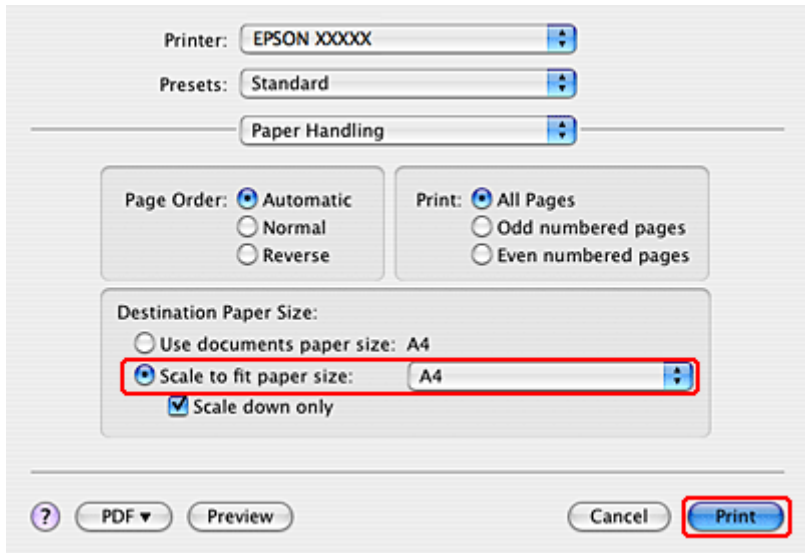

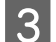

Selectați Scale to fit paper size pentru Destination Paper Size.

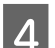

D Selectaţi formatul de hârtie adecvat din meniul contextual.

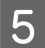

E Faceţi clic pe **Print (Tipărire)** pentru a începe tipărirea.

# **Tipărirea Pagini pe foaie**

Tipărirea Pages Per Sheet (Pagini pe foaie) permite tipărirea a două sau patru pagini pe o singură coală de hârtie.

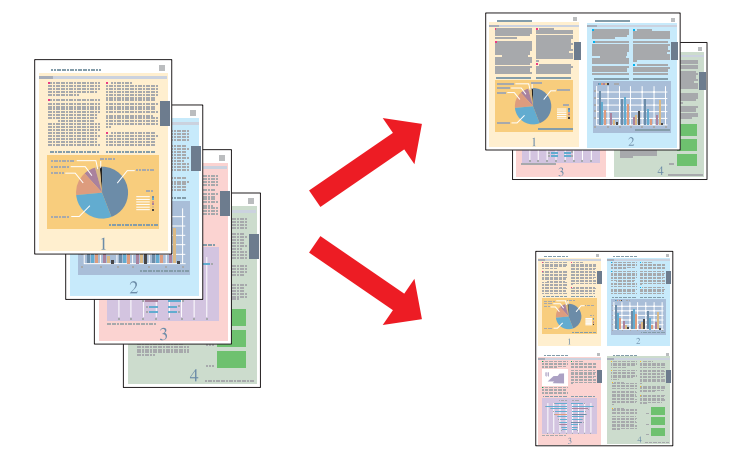

## **Setările de imprimantă pentru Windows**

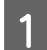

Reglați setările de bază.

& ["Setările de bază ale imprimantei pentru Windows" la pagina 28](#page-27-0)

B Selectaţi **2-Up (2 pe o foaie)** sau **4-Up (4 pe o foaie)** ca Multi-Page (Pagini multiple).

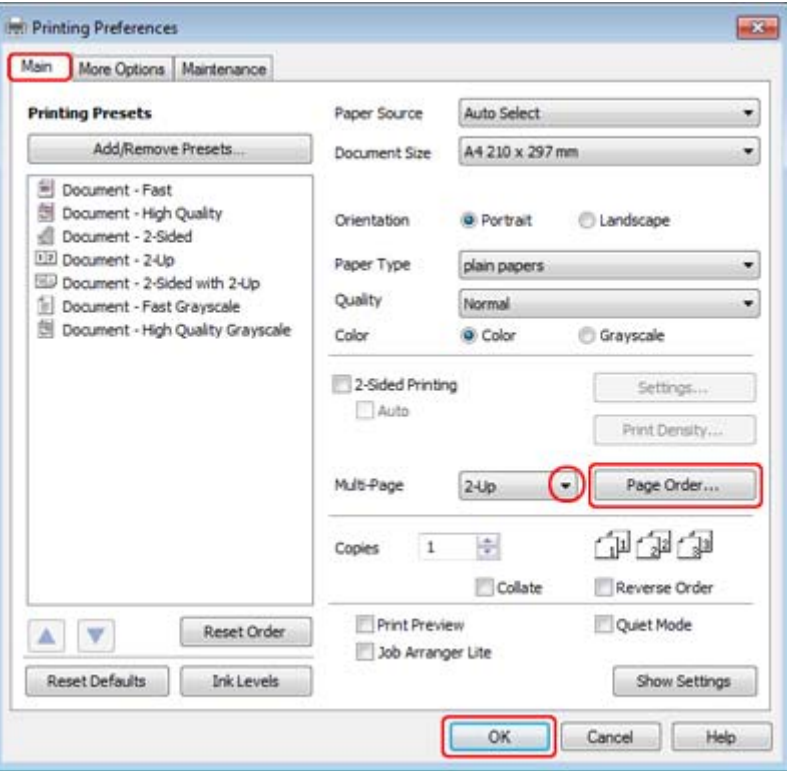

C Faceţi clic pe butonul **Page Order (Ordine pagini)** pentru a deschide fereastra Page Order Settings (Setările pentru ordinea paginilor).

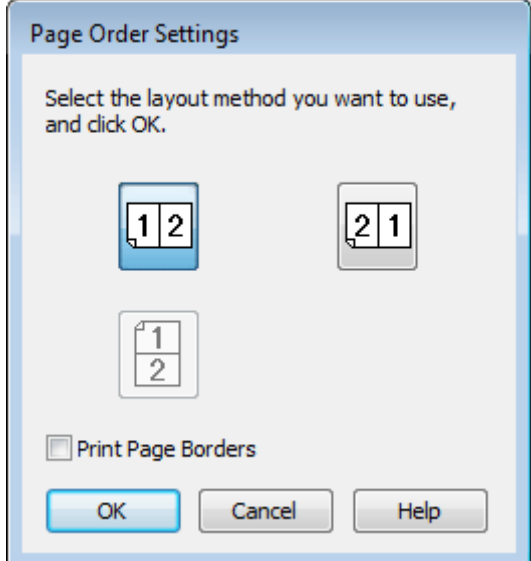

 $\overline{A}$  Selectați una din setările următoare:

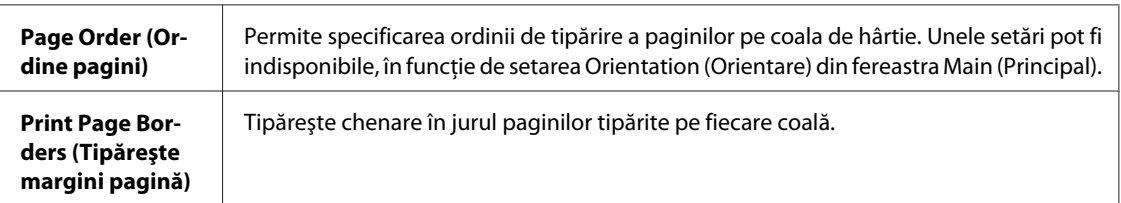

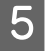

**EXECUTE:** Faceți clic pe **OK** pentru revenirea la fereastra Main (Principal).

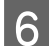

**Faceți clic pe butonul OK** pentru închiderea ferestrei cu setările imprimantei.

După parcurgerea etapelor de mai sus, tipăriţi un exemplar de test şi examinaţi rezultatul înainte de tipărirea unei comenzi în totalitate.

## **Setările imprimantei pentru Mac OS X 10.5 sau 10.6**

**A Reglați setările de bază.** 

& ["Setările de bază ale imprimantei pentru Mac OS X 10.5 sau 10.6" la pagina 30](#page-29-0)

B Selectaţi opţiunea **Layout** din meniul contextual.

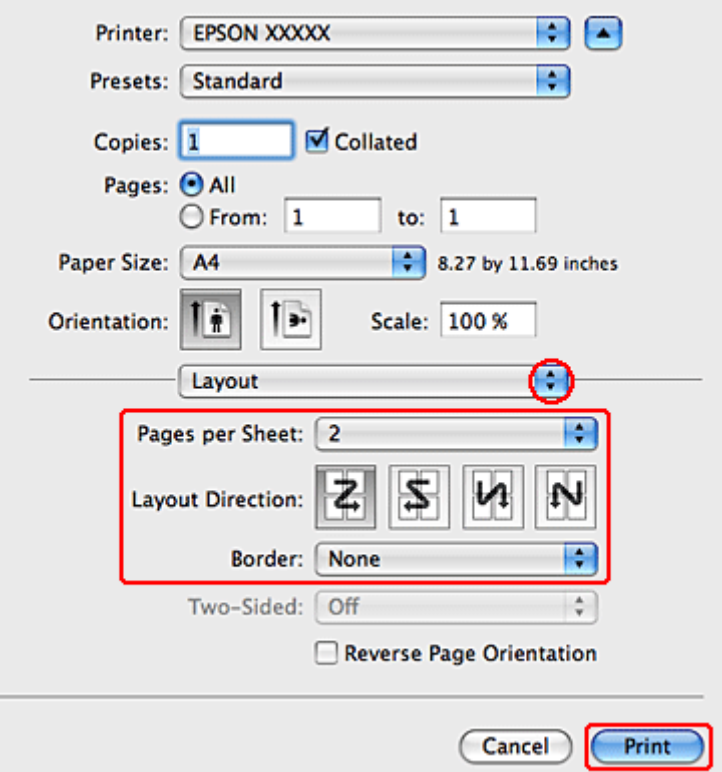

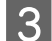

Selectați una din setările următoare:

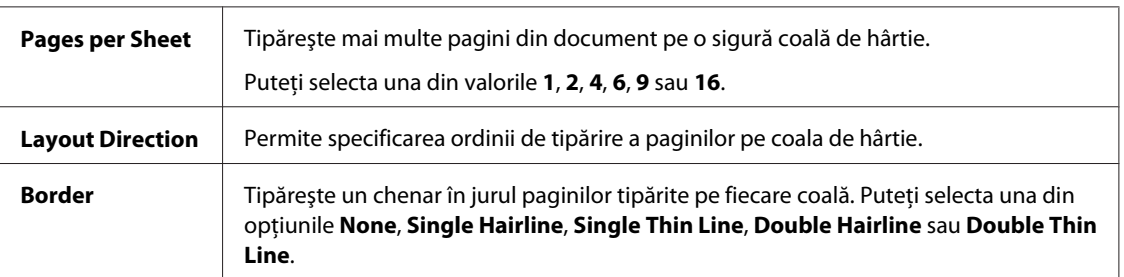

D Faceţi clic pe **Print (Tipărire)** pentru a începe tipărirea.

### **Setările imprimantei pentru Mac OS X 10.4**

**A Reglați setările de bază.** 

& ["Setările de bază ale imprimantei pentru Mac OS X 10.4" la pagina 31](#page-30-0)

B Selectaţi opţiunea **Layout** din meniul contextual.

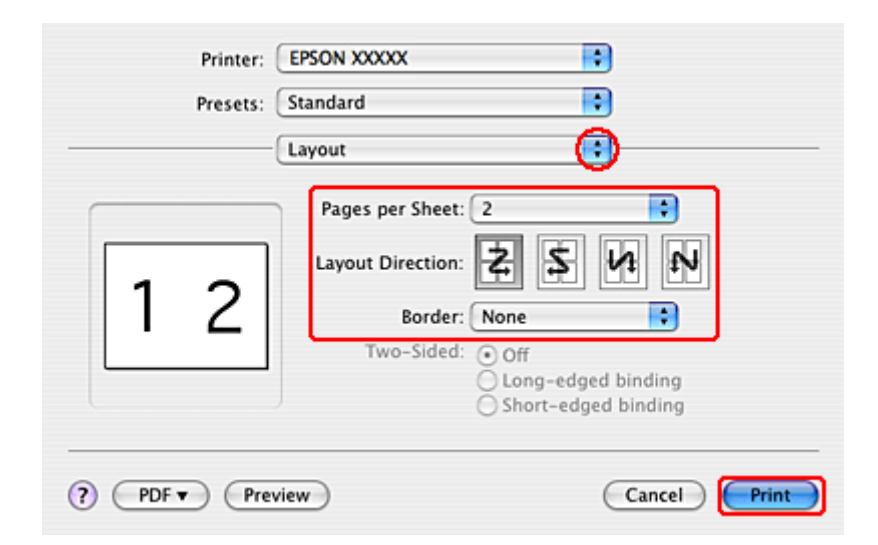

Selectați una din setările următoare:

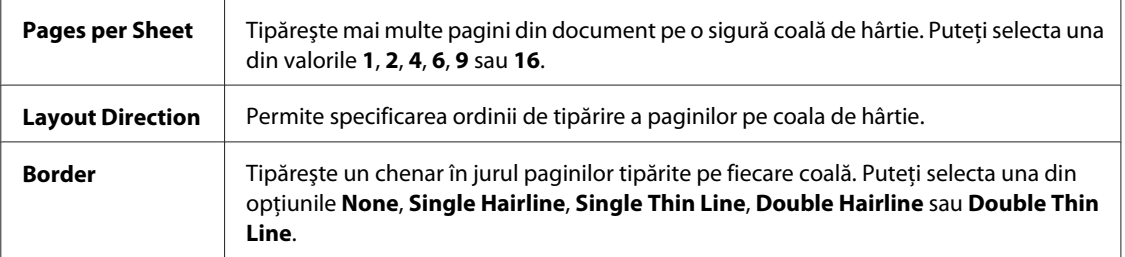

D Faceţi clic pe **Print (Tipărire)** pentru a începe tipărirea.

# **Poster Printing (Tipărire poster) (numai pentru Windows)**

Poster Printing (Tipărire poster) permite tipărirea imaginilor tip afiş prin mărirea unei pagini pentru a acoperi mai multe foi de hârtie.

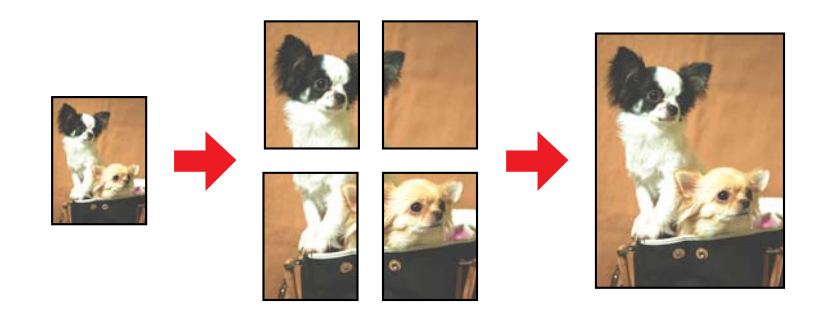

*Notă:* Această facilitate nu este disponibilă pentru Mac OS X.

## **Setările imprimantei**

A Reglați setările de bază.

& ["Setările de bază ale imprimantei pentru Windows" la pagina 28](#page-27-0)

B Selectaţi **2x1 Poster**, **2x2 Poster**, **3x3 Poster** sau **4x4 Poster** ca Multi-Page (Pagini multiple).

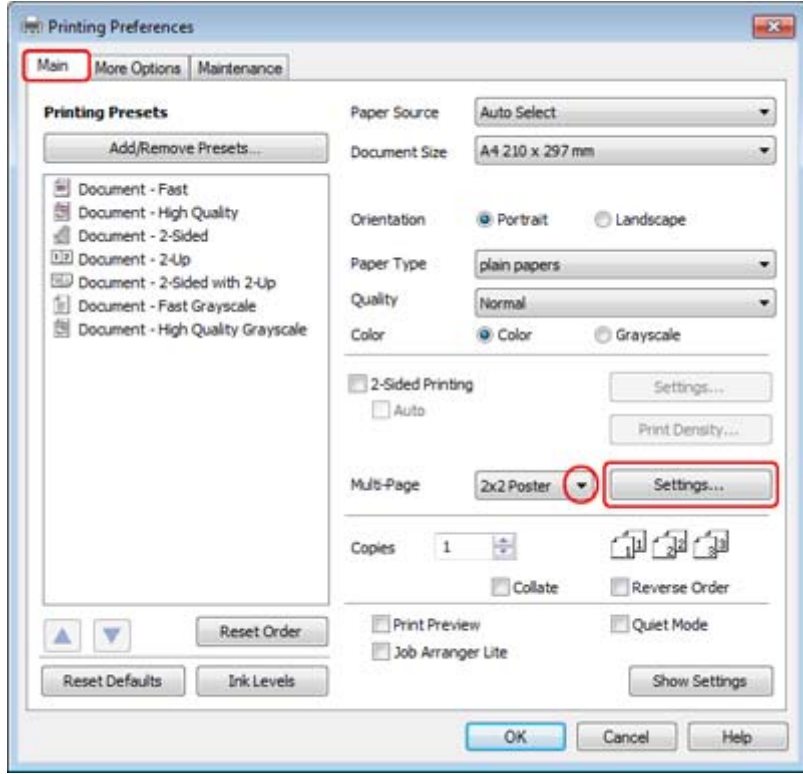

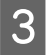

C Faceţi clic pe **Settings (Parametrii)** pentru reglarea modului în care va fi tipărit afişul. Este afişată fereastra Poster Settings (Parametrii poster).

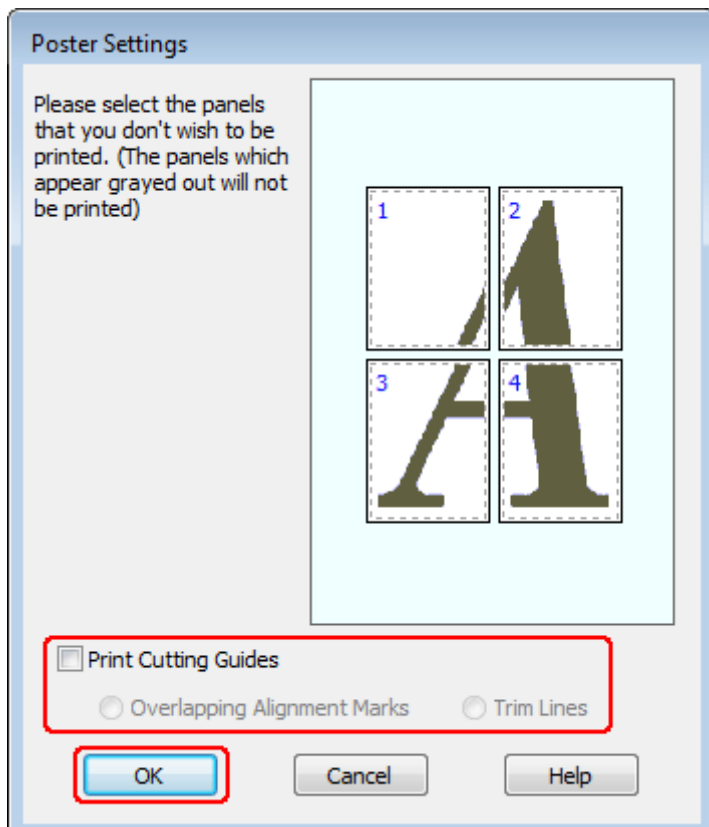

## 4 Faceți următoarele setări:

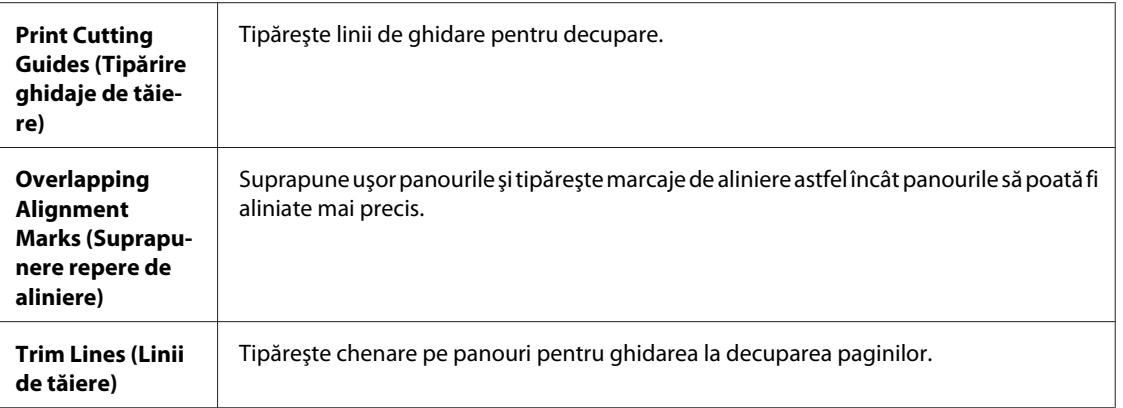

#### *Notă:*

Dacă doriţi să tipăriţi doar câteva din panouri fără tipărirea întregului afiş, faceţi clic pe panourile pe care doriţi să le tipăriţi.

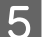

**EXECUTE:** Faceți clic pe **OK** pentru revenirea la fereastra Main (Principal).

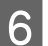

**Faceți** clic pe butonul **OK** pentru închiderea ferestrei cu setările imprimantei.

După parcurgerea etapelor de mai sus, tipăriţi un exemplar de test şi examinaţi rezultatul înainte de tipărirea unei comenzi. Apoi urmaţi instrucţiunile.

& "Cum se realizează un afiş din materialele tipărite" la pagina 51

## **Cum se realizează un afiş din materialele tipărite**

În continuare găsiți un exemplu de realizare a unui afiș selectând 2x2 Poster pentru Multi-Page (Pagini multiple) și selectând **Overlapping Alignment Marks (Suprapunere repere de aliniere)** pentru Print Cutting Guides (Tipărire ghidaje de tăiere).

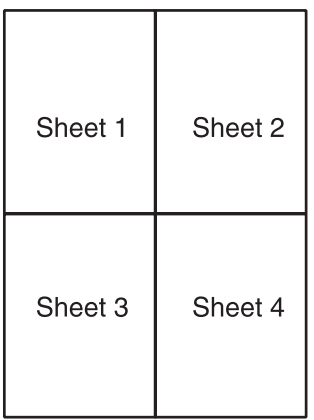

Decupați marginea primei foi de-a lungul unei linii verticale prin centrul marcajului superior și inferior în formă de cruce:

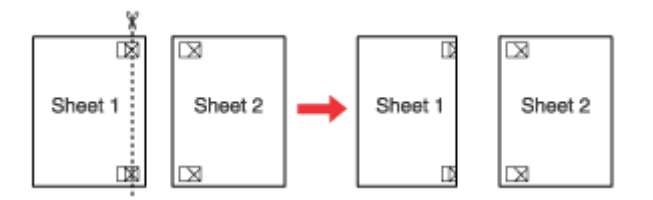

B Amplasaţi marginea Colii 1 deasupra Colii 2 şi aliniaţi marcajele cruce, apoi lipiţi temporar din spate cele două coli:

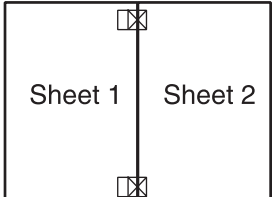

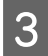

C Tăiați colile lipite în două de-a lungul unei linii verticale prin marcajele de aliniere (de această dată, o linie în stânga marcajelor cruce):

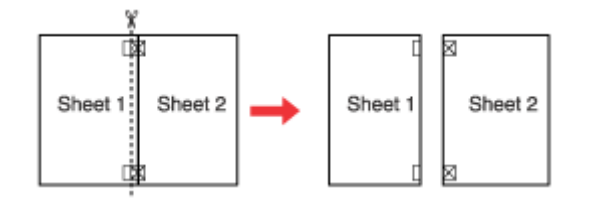

Aliniați marginile hârtiei utilizând marcajele de aliniere și lipiți-le din spate:

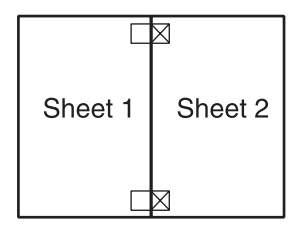

E Repetați instrucțiunile de la etapa 1 la etapa 4 pentru lipirea Colilor 3 și 4.

F Repetaţi instrucţiunile de la etapa 1 la etapa 4 pentru lipirea marginilor superioară şi inferioară ale hârtiei:

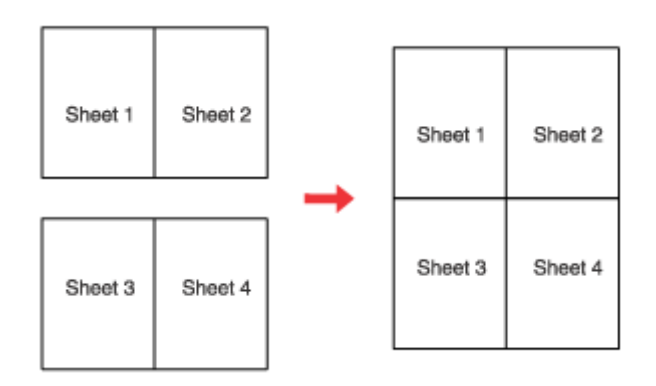

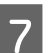

7 Tăiați marginile rămase.

# **Tipărirea Watermark (Inscripţionare) (numai pentru Windows)**

Tipărirea Watermark (Inscripţionare) permite tipărirea unei inscripţionări tip text sau imagine pe documentul dumneavoastră.

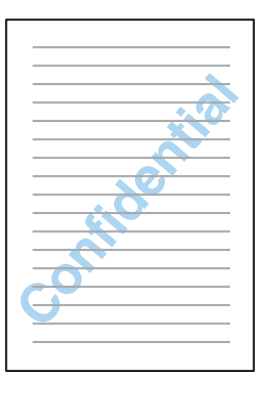

#### *Notă:*

Această facilitate nu este disponibilă pentru Mac OS X.

### **Tipărirea filigranului**

Reglați setările de bază.

& ["Setările de bază ale imprimantei pentru Windows" la pagina 28](#page-27-0)

B Faceţi clic pe fila **More Options (Mai multe opţiuni)**, selectaţi inscripţionarea dorită din lista Watermark (Inscripţionare), apoi faceţi clic pe **Settings (Parametrii)**.

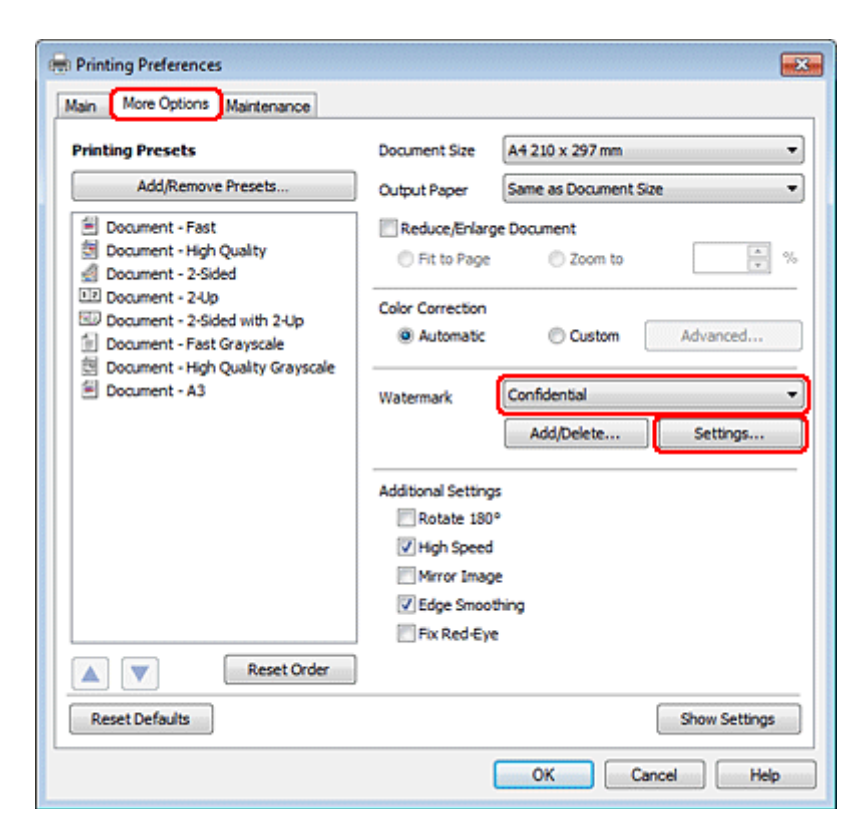

Dacă doriţi să creaţi un filigran propriu, consultaţi sistemul de asistenţă online.

Specificați setările dorite pentru filigran.

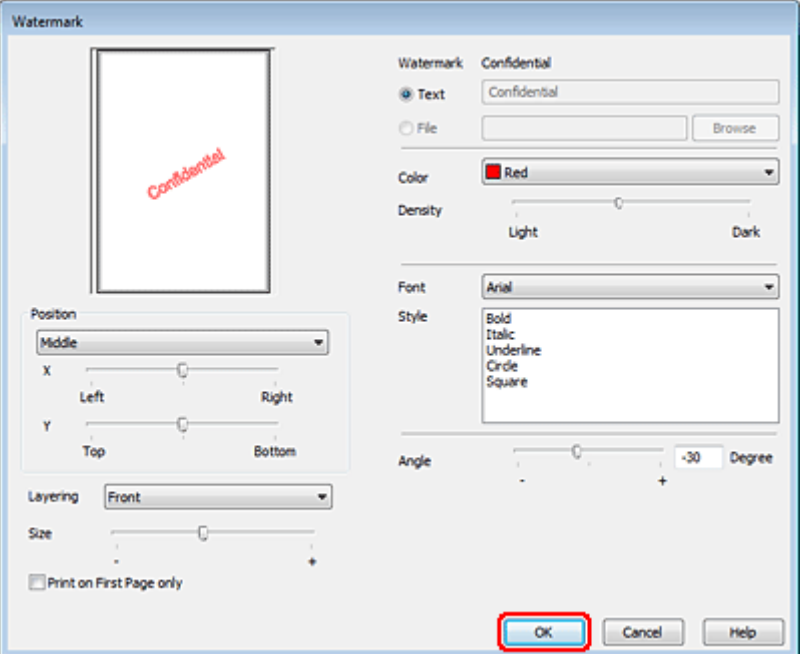

Faceți clic pe OK pentru revenirea la fereastra More Options (Mai multe opțiuni).

E Faceți clic pe butonul **OK** pentru închiderea ferestrei cu setările imprimantei.

După parcurgerea etapelor de mai sus, tipăriţi un exemplar de test şi examinaţi rezultatul înainte de tipărirea unei comenzi în totalitate.

# **Partajarea imprimantei**

Puteți configura imprimanta pentru a fi partajată cu alți utilizatori din rețea.

Mai întâi, veţi configura imprimanta ca imprimantă partajată pe calculatorul conectat direct la aceasta. Apoi veţi adăuga imprimanta pe fiecare calculator din reţea ce o va accesa.

Consultaţi documentaţia Windows sau Macintosh pentru detalii.

# **Opţiuni de instalare**

# **Unitatea casetei de hârtie cu 250 de foi**

## **Instalarea unităţii casetei de hârtie**

Urmaţi paşii de mai jos pentru a instala unitatea casetei de hârtie.

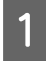

Opriți produsul și deconectați cablul de alimentare și toate cablurile interfețelor.

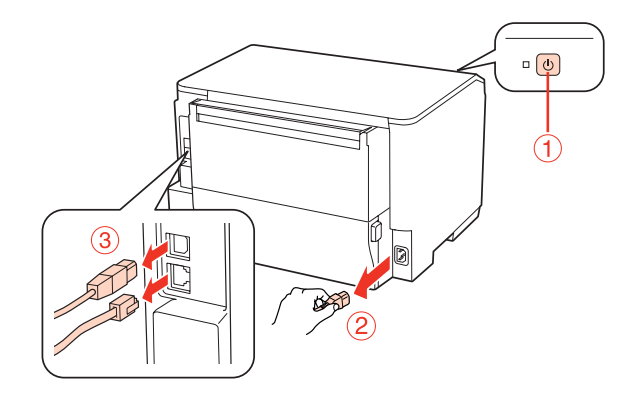

## c*Atenţie:*

Asigurați-vă că ați deconectat cablul de alimentare de la produs pentru a preveni șocurile electrice.

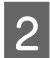

B Scoateţi cu grijă unitatea casetei de hârtie din carton şi aşezaţi-o în locul în care intenţionaţi să instalaţi produsul.

#### *Notă:*

❏ Scoateţi materialele de protecţie de pe unitate.

❏ Păstraţi toate materialele de protecţie pentru cazul în care doriţi să expediaţi ulterior unitatea opţională a casetei de hârtie.

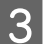

C Prindeţi cu grijă produsul în poziţia indicată mai jos şi ridicaţi-l cu atenţie.

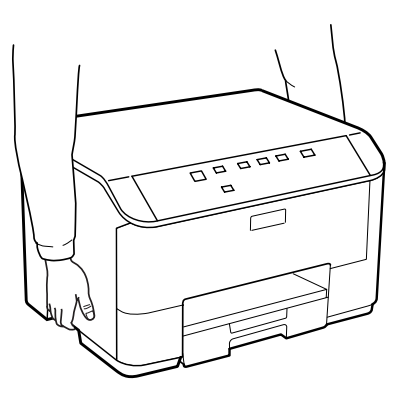

#### **Opţiuni de instalare**

D Aliniaţi colţurile produsului şi unitatea, apoi aşezaţi cu grijă produsul pe unitate, astfel încât conectorul şi cei doi pini din partea superioară a unității să intre în borne și, respectiv, în orificiile din partea inferioară a produsului.

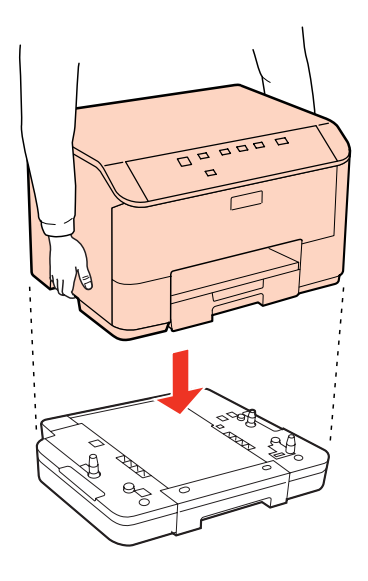

E Reconectați toate cablurile interfețelor și cablul de alimentare.

Conectați cablul de alimentare a produsului la o priză electrică.

7 Porniți produsul.

# **Demontarea unităţii casetei**

Efectuaţi procedura de instalare în ordine inversă.

# <span id="page-56-0"></span>**Înlocuirea consumabilelor**

# **Cartuşele de cerneală**

## **Verificarea stării cartuşului de cerneală**

## **Pentru Windows**

*Notă:*

❏ Epson nu poate garanta calitatea sau siguranţa funcţională a cernelii neoriginale. Dacă se montează cartuşe de cerneală neoriginale, starea cartuşului de cerneală nu va fi afişată.

- ❏ Când nivelul cernelii într-un cartuş scade, este afişat automat ecranul Low Ink Reminder (Avertizare cerneală). Puteţi verifica de asemenea starea cartuşului de cerneală prin intermediul acestui ecran. Dacă nu doriti afișarea acestui ecran, accesaţi mai întâi driverul imprimantei şi apoi faceţi clic pe fila *Maintenance (Întreţinere)* şi apoi pe *Monitoring Preferences (Preferinţe de monitorizare)*. Pe ecranul Monitoring Preferences (Preferinţe de monitorizare), debifaţi caseta de selectare *See Low Ink Reminder alerts (Consultaţi alertele Avertizare cerneală)*.
- ❏ Dacă un cartuş de cerneală se termină, pregătiţi un nou cartuş.

Pentru verificarea stării cartuşului, faceţi una din acţiunile următoare:

- ❏ Deschideţi driverul imprimantei, faceţi clic pe fila **Main (Principal)**, apoi faceţi clic pe butonul **Ink Levels (Nivele de cerneală)**.
- ❏ Faceţi dublu clic pe pictograma pentru acces rapid la imprimantă de pe Windows taskbar (bara de activităţi). Pentru adăugarea unei pictograme pe taskbar (bara de activităţi),
	- & ["Din pictograma de acces rapid din bara de activităţi" la pagina 26](#page-25-0)

❏ Deschideţi driverul imprimantei, faceţi clic pe fila **Maintenance (Întreţinere)**, apoi faceţi clic pe butonul **EPSON Status Monitor 3**. Este afişată grafic starea cartuşului de cerneală.

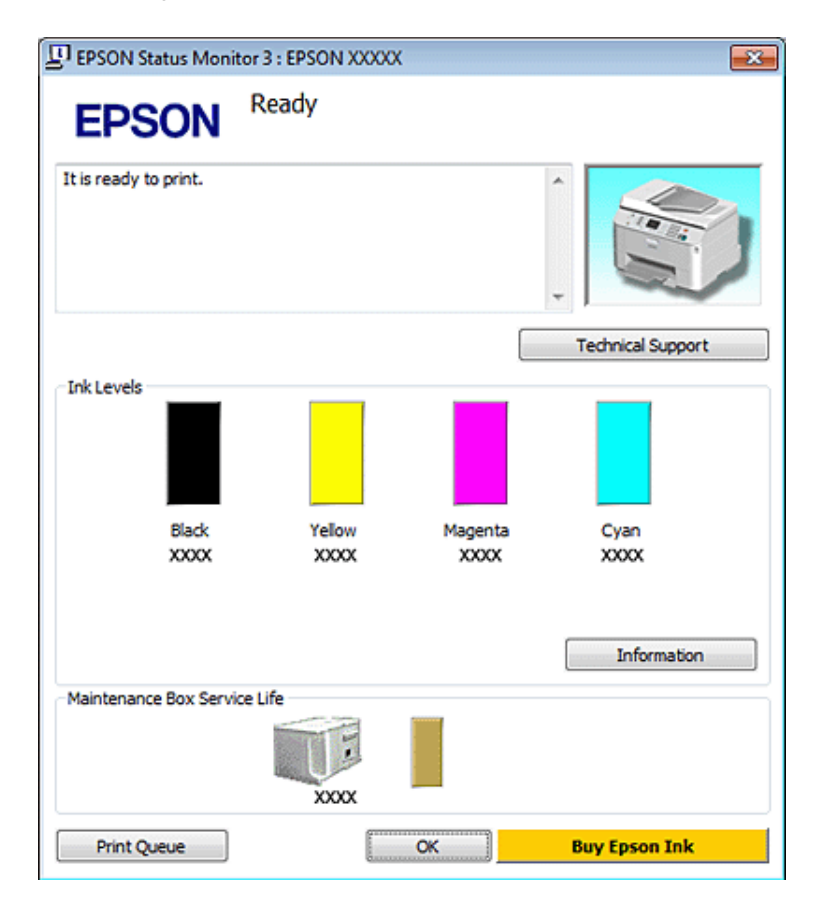

#### *Notă:*

- ❏ La tipărirea monocromă sau în tonuri de gri, se pot utiliza cernelurile colorate în locul cernelii negre, în funcţie de tipul de hârtie sau de setările calităţii de imprimare. Asta deoarece se utilizează un amestec de cerneluri colorate pentru a crea culoarea neagră.
- ❏ Dacă nu se afişează EPSON Status Monitor 3, accesaţi driverul imprimantei, faceţi clic pe fila *Maintenance (Întreţinere)* şi apoi pe butonul *Extended Settings (Setări extinse)*. În fereastra Extended Settings (Setări extinse), bifați caseta de selectare *Enable EPSON Status Monitor 3 (Activare EPSON Status Monitor 3)*.
- ❏ În funcţie de setările curente, se poate afişa monitorizarea simplificată a stării. Faceţi clic pe butonul *Details (Detalii)* pentru a afişa fereastra de mai sus.
- ❏ Nivelurile de cerneală afişate reprezintă o indicaţie aproximativă.

## **Pentru Mac OS X**

*Notă:*

Dacă un cartuş de cerneală se termină, pregătiţi un nou cartuş.

Puteţi verifica starea cartuşului de cerneală utilizând programul EPSON Status Monitor. Urmaţi etapele de mai jos.

A Accesaţi dialogul Epson Printer Utility 4.

 $\rightarrow$  ["Accesarea driverului de imprimantă pentru Mac OS X" la pagina 26](#page-25-0)

B Faceţi clic pe butonul **EPSON Status Monitor**. Este afişat programul EPSON Status Monitor.

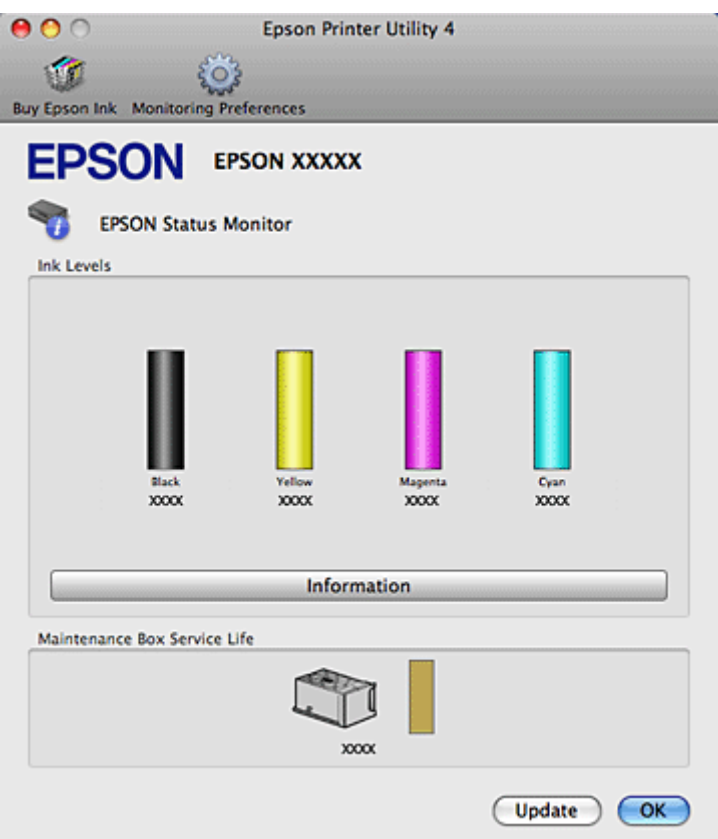

#### *Notă:*

- ❏ Este afişată grafic starea cartuşului de cerneală la prima deschidere a programului EPSON Status Monitor. Pentru actualizarea stării cartuşului, faceţi clic pe *Update (Actualizare)*.
- ❏ Epson nu poate garanta calitatea sau siguranţa funcţională a cernelii neoriginale. Dacă se montează cartuşe de cerneală neoriginale, starea cartuşului de cerneală nu va fi afişată.
- ❏ La tipărirea monocromă sau în tonuri de gri, se pot utiliza cernelurile colorate în locul cernelii negre, în funcţie de tipul de hârtie sau de setările calității de imprimare. Asta deoarece se utilizează un amestec de cerneluri colorate pentru a crea culoarea neagră.
- ❏ Nivelurile de cerneală afişate reprezintă o indicaţie aproximativă.

### **Utilizând butoanele imprimantei**

& ["Indicatori luminoşi de stare" la pagina 77](#page-76-0)

## **Precauţii la înlocuirea cartuşelor de cerneală**

Citiţi toate instrucţiunile din această secţiune înainte de înlocuirea cartuşelor de cerneală.

- ❏ Vă recomandăm depozitarea cartuşelor de cerneală la temperatura camerei şi utilizarea acestora până la data de expirare imprimată pe ambalajul cartuşului.
- ❏ Pentru rezultate optime la imprimare, utilizaţi cartuşul de cerneală în termen de şase luni de la instalare.

#### **Înlocuirea consumabilelor**

- ❏ Dacă mutaţi cartuşul dintr-un loc rece într-un loc cald, lăsaţi-l la temperatura camerei cel puţin patru ore înainte de a-l utiliza.
- ❏ Cu toate că în componenţa cartuşelor de cerneală sunt incluse materiale reciclabile, acest lucru nu afectează funcționarea sau performanțele imprimantei.
- ❏ Aveţi grijă să nu-l scăpaţi sau să-l loviţi de obiecte dure; în caz contrar se poate scurge cerneala.
- ❏ Această imprimantă utilizează cartuşe de cerneală dotate cu un circuit integrat ce monitorizează cantitatea de cerneală utilizată de fiecare cartuş. Cartuşele sunt utilizabile chiar dacă au fost demontate sau reintroduse.
- ❏ Dacă este necesară demontarea temporară a unui cartuş de cerneală, protejaţi zona de alimentare cu cerneală împotriva murdăriei și a prafului. Depozitați cartușul de cerneală în același mediu ca și imprimanta.
- ❏ Nu opriţi niciodată imprimanta în timpul încărcării iniţiale cu cerneală. Este posibil ca cerneala să nu se încarce, iar imprimanta poate deveni indisponibilă la tipărire.
- ❏ Supapa din portul de alimentare cu cerneală este proiectată pentru a reţine cerneala în exces ce poate fi eliberată. Totuși, este recomandată manipularea atentă. Nu atingeți portul de alimentare al cartușului de cerneală sau zona din jurul acestuia.
- ❏ Pentru o eficienţă maximă a cernelii, scoateţi un cartuş de cerneală numai atunci când sunteţi pregătit să îl înlocuiți. Cartușele de cerneală cu nivel redus al cernelii nu mai pot utilizate când sunt reintroduse.
- ❏ Produsele ce nu sunt fabricate de Epson pot cauza daune ce nu sunt acoperite de garanţiile Epson şi, în anumite circumstante, pot cauza functionarea defectuoasă a imprimantei.
- ❏ Păstraţi cartuşele de cerneală în afara accesului copiilor. Nu permiteţi copiilor să consume conţinutul cartuşelor sau să manipuleze cartuşele.
- ❏ Procedaţi cu atenţie la manipularea cartuşelor uzate deoarece poate exista cerneală rămasă în portul de alimentare cu cerneală. Dacă cerneala intră în contact cu pielea, spălaţi temeinic zona afectată cu apă şi săpun. Dacă cerneala intră în contact cu ochii, clătiți imediat cu apă. Dacă starea de disconfort sau problemele de vedere persistă după o clătire temeinică, solicitaţi imediat asistenţă medicală.
- ❏ Epson recomandă utilizarea cartuşelor de cerneală Epson originale. Epson nu poate garanta calitatea sau siguranța funcțională a cernelii neoriginale. Utilizarea cernelii neoriginale poate produce daune ce nu sunt acoperite de garanțiile Epson și, în anumite circumstanțe, poate determina funcționarea defectuoasă a imprimantei. Este posibil ca în cazul folosirii unor cartuse neoriginale, informațiile despre nivelele de cerneală să nu fie afişate, iar utilizarea cartuşelor neoriginale este înregistrată pentru a putea fi folosită de departamentul de asistentă tehnică.
- ❏ Lăsaţi cartuşul vechi montat în imprimantă până la obţinerea unui cartuş de schimb; în caz contrar, cerneala rămasă în duzele capului de tipărire se poate usca.
- ❏ Nu puteţi continua tipărirea cu cartuş de cerneală consumat, chiar dacă celelalte cartuşe conţin cerneală. Înlocuiţi cartuşul consumat înainte de tipărire.
- ❏ Nu opriţi niciodată imprimanta când înlocuiţi cartuşul de cerneală. Acest lucru poate duce la deteriorarea circuitului integrat de pe cartuşul de cerneală şi este posibil ca imprimanta să nu tipărească corect.
- ❏ Pentru a obţine o calitate optimă la tipărire şi pentru a proteja capul de tipărire, în cartuş se păstrează o rezervă de siguranță de cerneală, având o cantitate variabilă, chiar și atunci când imprimanta indică necesitatea înlocuirii cartuşului de cerneală. Consumurile indicate nu includ această rezervă de cerneală.

# **Înlocuirea unui cartuş de cerneală**

Când cartuşele ajung la un nivel scăzut sau sunt consumate, pe computer sau pe panoul de control apare un mesaj şi indicatorii luminoşi pentru starea cernelii sunt intermitenţi.

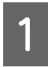

Deschideți capacul frontal.

B Apăsaţi pe cartuşul de cerneală pe care doriţi să-l înlocuiţi şi şi apoi prindeţi de mânerul cartuşului pentru a-l trage afară din imprimantă. Casaţi corespunzător cartuşul uzat. Nu desfaceţi cartuşul de cerneală şi nu încercaţi să-l umpleţi.

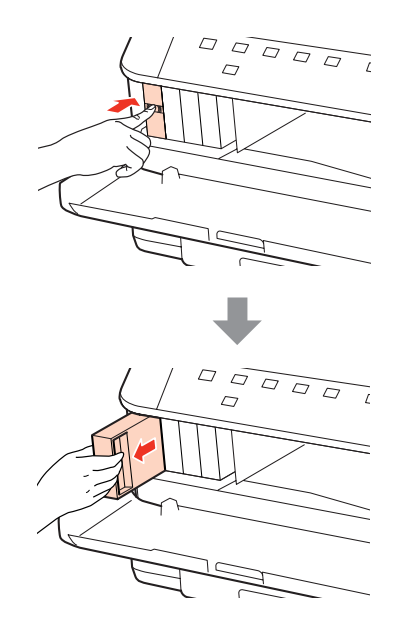

#### *Notă:*

- ❏ Ilustraţia prezintă înlocuirea cartuşului de cerneală neagră. Înlocuiţi cartuşul corespunzător situaţiei dvs.
- ❏ Scoateţi cartuşele de cerneală care au cerneală în jurul portului de alimentare, având grijă să nu lăsaţi cerneală pe zona din jur când scoateţi cartuşele.

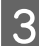

Scoateți cartușul de cerneală de schimb din ambalaj. Nu atingeți circuitul integrat verde de pe partea laterală a cartuşului. Această acţiune poate împiedica funcţionarea şi tipărirea normală.

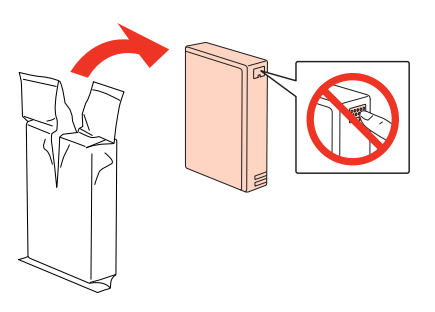

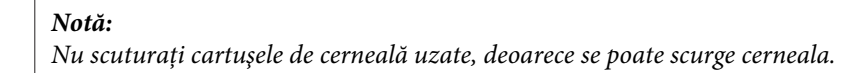

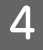

Scuturați cartușul de cerneală timp de cinci secunde de 15 ori în plan orizontal, cu mișcări de 5 cm, ca în ilustratia următoare.

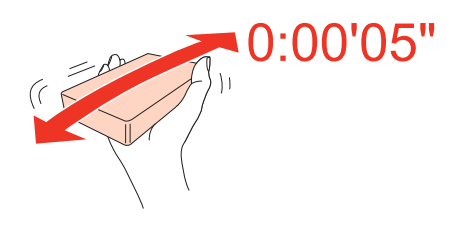

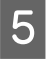

E Aşezaţi cartuşul de cerneală în suport. Apăsaţi cartuşul până când se fixează în locul său şi apoi închideţi capacul frontal.

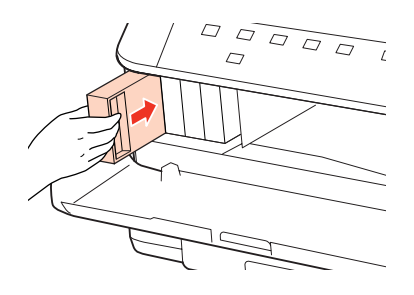

#### *Notă:*

Indicatorul luminos de alimentare rămâne intermitent cât timp imprimanta se încarcă cu cerneală. Nu opriţi imprimanta în timpul încărcării cu cerneală. Dacă încărcarea cu cerneală este incompletă, este posibil să nu puteţi tipări.

Înlocuirea cartuşului de cerneală s-a terminat. Imprimanta va reveni la starea anterioară.

# **Caseta de întreţinere**

# **Verificarea stării casetei de întreţinere**

Starea casetei de întreţinere se afişează în acelaşi ecran al stării cartuşelor de cerneală. Puteţi verifica starea din software-ul imprimantei sau din panoul de control.

& ["Verificarea stării cartuşului de cerneală" la pagina 57](#page-56-0)

## **Precauţii la manevrare**

Citiţi toate instrucţiunile din această secţiune înainte de înlocuirea casetei de întreţinere.

- ❏ Epson recomandă utilizarea casetei de întreţinere Epson originale. Utilizarea unei casete de întreţinere neoriginale poate produce daune ce nu sunt acoperite de garanţiile Epson şi, în anumite circumstanţe, poate determina funcţionarea defectuoasă a imprimantei. Epson nu poate garanta calitatea sau siguranţa funcţională a unei casete de întreţinere neoriginale.
- ❏ Nu demontaţi caseta de întreţinere.
- ❏ Nu atingeţi circuitul integrat verde de pe partea laterală a casetei de întreţinere.
- ❏ Nu lăsaţi la îndemâna copiilor şi nu beţi cerneala.
- ❏ Nu înclinaţi caseta de întreţinere uzată până la introducerea în punga de plastic furnizată.
- ❏ Nu reutilizaţi o casetă de întreţinere care s-a scos şi s-a lăsat afară pentru o perioadă de timp îndelungată.
- ❏ Păstraţi caseta de întreţinere ferită de lumina directă a soarelui.

# **Înlocuirea casetei de întreţinere**

Pentru a înlocui caseta de întreţinere, urmaţi paşii de mai jos.

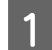

Verificați faptul că nu curge cerneală din produs.

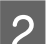

2 Scoateți caseta de întreținere de schimb din ambalaj.

#### *Notă:*

Nu atingeţi circuitul integrat verde de pe partea laterală a cutiei. Această acţiune poate împiedica funcţionarea normală.

C Apăsaţi simultan pe butoanele de pe ambele părţi ale unităţii din spate şi trageţi unitatea.

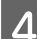

Puneți mâna pe mânerul casetei de întreținere și trageți caseta în afară.

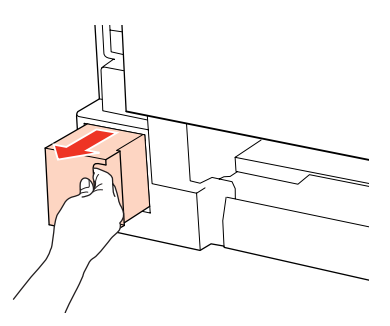

#### *Notă:*

Dacă cerneala intră în contact cu mâinile, spălaţi-le temeinic cu apă şi săpun. Dacă cerneala intră în contact cu ochii, clătiţi imediat cu apă.

E Puneţi caseta de întreţinere uzată în punga de plastic furnizată împreună cu caseta de întreţinere şi casaţi-o corespunzător.

#### *Notă:*

Nu înclinaţi caseta de întreţinere uzată până la sigilarea în punga de plastic.

#### **Înlocuirea consumabilelor**

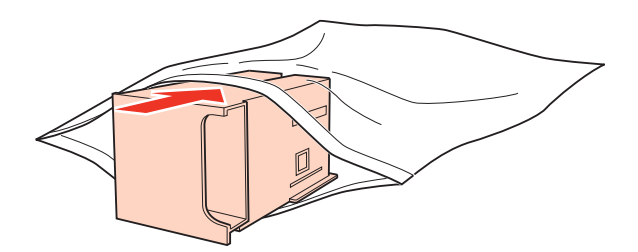

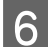

F Introduceți caseta de întreținere în locul său cât de mult posibil.

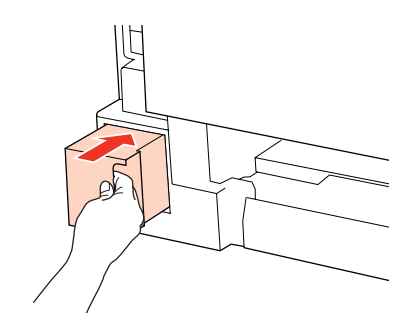

G Împingeţi simultan butoanele de pe ambele laterale ale unităţii din spate şi apoi reintroduceţi unitatea.

Înlocuirea casetei de întreţinere s-a terminat.

# <span id="page-64-0"></span>**Verificarea duzelor capului de tipărire**

În cazul în care remarcaţi că exemplarul tipărit are un aspect neaşteptat de estompat sau dacă lipsesc puncte, puteţi identifica problema verificând duzele capului de tipărire.

Puteţi verifica duzele capului de tipărire de la calculator prin folosirea utilitarului Nozzle Check (Curăţare duză) sau de la imprimantă prin utilizarea butoanelor.

## **Folosirea utilitarului Nozzle Check (Curăţare duză) pentru Windows**

Urmaţi etapele de mai jos pentru a folosi utilitarul Nozzle Check (Curăţare duză).

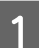

Asigurați-vă că nu există indicatori luminoși care să semnaleze erori.

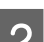

B Asiguraţi-vă că în caseta de hârtie sau în tava din spate este încărcată hârtie format A4.

C Faceţi clic dreapta pe pictograma imprimantei de pe taskbar (bara de activităţi), apoi selectaţi **Nozzle Check (Curăţare duză)**.

În cazul în care pictograma imprimantei nu este afişată, consultaţi secţiunea următoare pentru a o adăuga.

& ["Din pictograma de acces rapid din bara de activităţi" la pagina 26](#page-25-0)

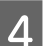

Urmați instrucțiunile afișate.

## **Utilizarea utilitarului Nozzle Check (Curăţare duză) pentru Mac OS X**

Urmaţi etapele de mai jos pentru a folosi utilitarul Nozzle Check (Curăţare duză).

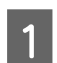

A Asiguraţi-vă că nu există indicatori luminoşi care să semnaleze erori.

- B Asiguraţi-vă că în caseta de hârtie sau în tava din spate este încărcată hârtie format A4.
- 8 Accesați dialogul Epson Printer Utility 4.
	- $\rightarrow$  ["Accesarea driverului de imprimantă pentru Mac OS X" la pagina 26](#page-25-0)

Faceți clic pe butonul Nozzle Check (Curățare duză).

Urmați instrucțiunile afișate.

# **Utilizând butoanele imprimantei**

Urmaţi paşii de mai jos pentru a verifica duzele capului de tipărire utilizând butoanele imprimantei.

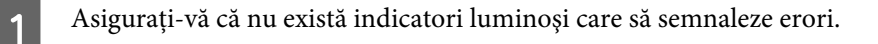

2 Opriți imprimanta.

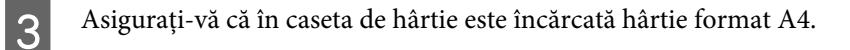

 $\Box$  Ținând apăsat butonul  $\omega$ , apăsați pe butonul  $\omega$  pentru a porni imprimanta.

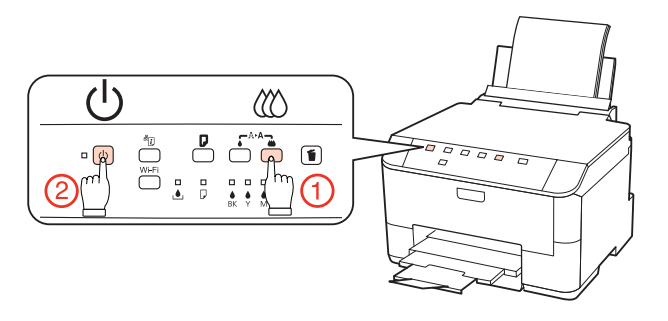

E Când imprimanta pornește, eliberați ambele butoane. Imprimanta tipărește modelul de verificare a duzelor.

Mai jos găsiţi două exemple de modele de verificare a duzelor.

Comparaţi calitatea paginii de verificare tipărite cu modelul ilustrat mai jos. Dacă nu există probleme de calitate a tipăririi, cum ar fi spaţii sau segmente lipsă în liniile testului, capul de tipărire este în regulă.

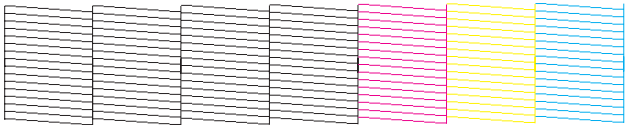

Dacă lipseşte un segment în liniile tipărite, ca mai jos, acest lucru poate însemna că o duză de cerneală este înfundată sau că nu este aliniat capul de tipărire.

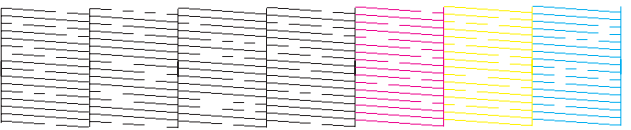

& ["Curăţarea capului de tipărire" la pagina 67](#page-66-0)

& ["Alinierea capului de tipărire" la pagina 69](#page-68-0)

# <span id="page-66-0"></span>**Curăţarea capului de tipărire**

În cazul în care remarcaţi că exemplarul tipărit are un aspect neaşteptat de estompat sau dacă lipsesc puncte, puteţi rezolva aceste probleme curăţând capul de tipărire, fapt ce vă va asigura de faptul că duzele furnizează cerneala în mod adecvat.

Puteţi curăţa duzele capului de tipărire de la calculator prin folosirea utilitarului Head Cleaning (Curăţare cap) sau de la imprimantă prin utilizarea butoanelor.

*Notă:*

- ❏ Efectuaţi mai întâi verificarea duzelor, pentru a identifica eventuale culori cu defecţiuni; aceasta va permite selectarea culorilor adecvate pentru funcția de curățare a capului.
	- $\blacktriangleright$  ["Verificarea duzelor capului de tipărire" la pagina 65](#page-64-0)
- ❏ La tipărirea imaginilor în culori este posibil să se utilizeze cerneală neagră.
- ❏ Deoarece la curăţarea capului de tipărire se utilizează o cantitate redusă de cerneală din unele cartuşe, curăţaţi capul de tipărire numai în cazul scăderii calității tipăririi; de exemplu, dacă materialul tipărit este neclar sau în cazul în care culorile sunt incorecte sau lipsesc.
- ❏ Când nivelul de cerneală este scăzut, există posibilitatea să nu puteţi curăţa capul de tipărire. În cazul în care cerneala a fost consumată nu puteţi curăţa capul de tipărire. Înlocuiţi mai întâi cartuşul de cerneală respectiv.

## **Folosirea utilitarului Head Cleaning (Curăţare cap) pentru Windows**

Urmaţi etapele de mai jos pentru a curăţa capul de tipărire folosind utilitarul Head Cleaning (Curăţare cap).

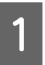

A Asiguraţi-vă că nu există indicatori luminoşi care să semnaleze erori.

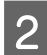

B Faceţi clic dreapta pe pictograma imprimantei de pe taskbar (bara de activităţi), apoi selectaţi **Head Cleaning (Curăţare cap)**.

În cazul în care pictograma imprimantei nu este afişată, consultaţi secţiunea următoare pentru a o adăuga.

 $\rightarrow$  . Din pictograma de acces rapid din bara de activități" la pagina 26

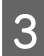

3 Urmați instrucțiunile afișate.

#### c*Atenţie:*

Nu deschideţi capacul frontal şi nu opriţi imprimanta în timpul curăţării capului.

#### *Notă:*

❏ Pentru a menţine nivelul calitativ al tipăririi, vă recomandăm să tipăriţi în mod regulat câteva pagini.

❏ În cazul în care calitatea tipăririi nu se îmbunătăţeşte, asiguraţi-vă că aţi selectat culoarea corespunzătoare, în conformitate cu rezultatul verificării duzelor.

# **Folosirea utilitarului Head Cleaning (Curăţare cap) pentru Mac OS X**

Urmaţi etapele de mai jos pentru a curăţa capul de tipărire folosind utilitarul Head Cleaning (Curăţare cap).

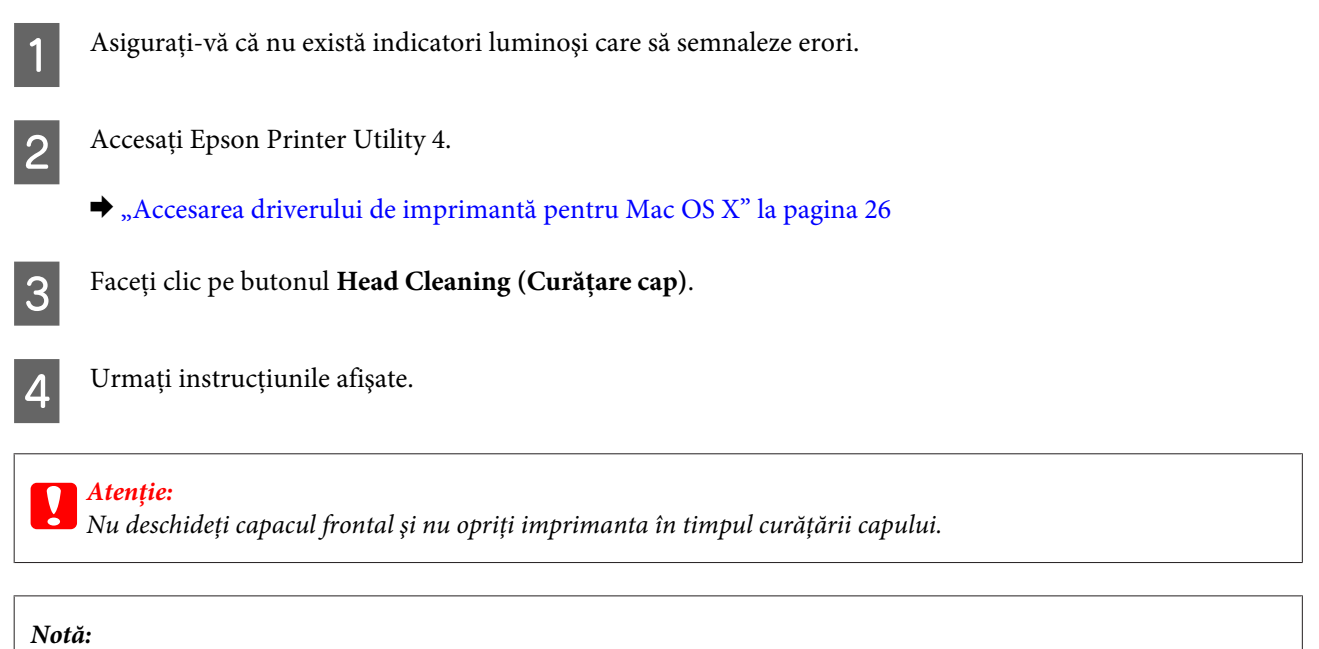

❏ Pentru a menţine nivelul calitativ al tipăririi, vă recomandăm să tipăriţi în mod regulat câteva pagini.

❏ În cazul în care calitatea tipăririi nu se îmbunătăţeşte, asiguraţi-vă că aţi selectat culoarea corespunzătoare, în conformitate cu rezultatul verificării duzelor.

# **Utilizând butoanele imprimantei**

Urmaţi paşii de mai jos pentru a curăţa capul de tipărire utilizând butoanele imprimantei.

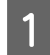

A Asiguraţi-vă că nu există indicatori luminoşi care să semnaleze erori.

**B** Apăsați pe butonul ● sau pe butonul  $\omega$ .

Selectați oricare dintre butoane, în funcție de rezultatul verificării duzelor.

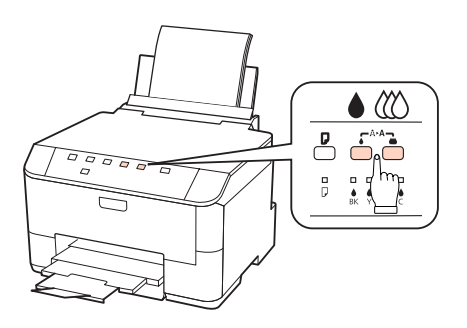

Imprimanta începe curătarea capului de tipărire, iar indicatorul luminos  $\mathcal O$  este intermitent.

#### <span id="page-68-0"></span>c*Atenţie:*

Nu opriţi niciodată imprimanta când indicatorul luminos P este intermitent. Puteţi astfel deteriora imprimanta.

Gând indicatorul luminos  $\circledcirc$  nu mai este intermitent, tipăriți un model de verificare a duzelor pentru a confirma faptul că s-a curăţat capul capul.

 $\blacktriangleright$  ["Verificarea duzelor capului de tipărire" la pagina 65](#page-64-0)

#### *Notă:*

- ❏ Pentru a menţine nivelul calitativ al tipăririi, vă recomandăm să tipăriţi în mod regulat câteva pagini.
- ❏ În cazul în care calitatea tipăririi nu se îmbunătăţeşte, asiguraţi-vă că aţi selectat culoarea corespunzătoare, în conformitate cu rezultatul verificării duzelor.
- ❏ În cazul în care calitatea tipăririi nu este îmbunătăţită după repetarea acestei proceduri de aproximativ patru ori, opriti imprimanta și asteptați cel puțin sase ore. Efectuați apoi din nou verificarea duzelor și repetați procedura de curăţare a capului, dacă este necesar. Dacă nu s-a îmbunătăţit calitatea, contactaţi serviciul de asistenţă Epson.

# **Alinierea capului de tipărire**

Dacă remarcaţi o aliniere incorectă a liniilor verticale sau formarea incorectă a celor orizontale, puteţi rezolva această problemă folosind utilitarul Print Head Alignment (Alinierea capului de tipărire) din driverul de imprimantă.

Consultaţi secţiunea respectivă de mai jos.

#### *Notă:*

Nu apăsaţi pe butonul + pentru a revoca tipărirea unui model de test folosind utilitarul Print Head Alignment (Alinierea capului de tipărire).

# **Folosirea utilitarului Print Head Alignment (Alinierea capului de tipărire) pentru Windows**

Urmaţi etapele de mai jos pentru a alinia capul de tipărire folosind utilitarul Print Head Alignment (Alinierea capului de tipărire).

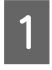

A Asiguraţi-vă că nu există indicatori luminoşi care să semnaleze erori.

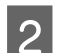

B Asiguraţi-vă că în caseta de hârtie 1 este încărcată hârtie format A4.

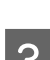

C Faceţi clic dreapta pe pictograma imprimantei de pe taskbar (bara de activităţi), apoi selectaţi **Print Head Alignment (Alinierea capului de tipărire)**.

În cazul în care pictograma imprimantei nu este afişată, consultaţi secţiunea următoare pentru a o adăuga.

 $\rightarrow$  . Din pictograma de acces rapid din bara de activități" la pagina 26

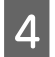

D Urmaţi instrucţiunile afişate pentru a alinia capul de tipărire.

# **Folosirea utilitarului Print Head Alignment (Alinierea capului de tipărire) pentru Mac OS X**

Urmaţi etapele de mai jos pentru a alinia capul de tipărire folosind utilitarul Print Head Alignment (Alinierea capului de tipărire).

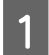

Asigurati-vă că nu există indicatori luminosi care să semnaleze erori.

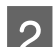

B Asiguraţi-vă că în caseta de hârtie 1 este încărcată hârtie format A4.

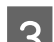

Accesați dialogul Epson Printer Utility 4.

 $\rightarrow$  ["Accesarea driverului de imprimantă pentru Mac OS X" la pagina 26](#page-25-0)

D Faceţi clic pe butonul **Print Head Alignment (Alinierea capului de tipărire)**.

E Urmaţi instrucţiunile afişate pentru a alinia capul de tipărire.

# **Efectuarea setărilor imprimantei**

Dacă ați instalat driverul imprimantei, puteți efectua diferite setări ale imprimantei de pe computer utilizând utilitarul de setare.

# **Power Off Timer (Cronometru oprire) Setting (Setare)**

Imprimanta se oprește automat dacă nu se efectuează nicio operațiune în perioada selectată, intrând în starea de veghe.

Puteți regla durata înaintea căreia se aplică gestionarea alimentării. Orice creștere va afecta randamentul energetic al produsului. Ţineţi cont de mediul înconjurător înainte de a efectua modificări.

Urmați pașii de mai jos pentru a regla ora.

### **Pentru Windows**

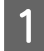

A **Windows 7**: Faceţi clic pe butonul Start, selectaţi **Devices and Printers (Dispozitive şi imprimante)** şi apoi faceţi clic dreapta şi selectaţi **Printer properties (Proprietăţi imprimantă)**.

**Windows Vista şi Server 2008**: Faceţi clic pe butonul Start, selectaţi **Control Panel (Panou de control)** şi apoi selectati Printer în categoria Hardware and Sound (Hardware și sunet). Apoi faceti clic dreapta pe imprimantă şi selectaţi **Properties (Proprietăţi)**.

**Windows XP şi Server 2003**: Faceţi clic pe **Start**, **Control Panel (Panou de control)** şi apoi pe **Printers and Faxes (Imprimante şi faxuri)**. Apoi faceţi clic dreapta pe imprimantă şi selectaţi **Properties (Proprietăţi)**.

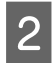

B Faceţi clic pe fila **Optional Settings (Setări opţionale)** şi apoi pe butonul **Printer Settings (Setări imprimantă)**.

Selectati **Off (Oprit)**, 2h, 4h, 8h sau 12h ca setare pentru Power Off Timer (Cronometru oprire).

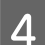

Faceți clic pe butonul **Apply (Se aplică)**.

### **Pentru Mac OS X**

- A Accesaţi caseta de dialog Epson Printer Utility 4.  $\blacktriangleright$  ["Accesarea driverului de imprimantă pentru Mac OS X" la pagina 26](#page-25-0)
- B Faceţi clic pe butonul **Printer Settings (Setări imprimantă)**. Se afişează ecranul Printer Settings (Setări imprimantă).
- Selectați Off (Oprit), 2h, 4h, 8h sau 12h ca setare pentru Power Off Timer (Cronometru oprire).
	- D Faceţi clic pe butonul **Apply (Se aplică)**.

## **Paper Size Loaded (Format hârtie încărcată) Setting (Setare)**

Urmați pașii de mai jos pentru a defini formatul de hârtie care se va încărca în tava din spate și în casete.

După efectuarea setării, nu mai trebuie să selectaţi sursa hârtiei la fiecare tipărire.

## **Pentru Windows**

A **Windows 7**: Faceţi clic pe butonul Start, selectaţi **Devices and Printers (Dispozitive şi imprimante)** şi apoi faceţi clic dreapta şi selectaţi **Printer properties (Proprietăţi imprimantă)**.

**Windows Vista şi Server 2008**: Faceţi clic pe butonul Start, selectaţi **Control Panel (Panou de control)** şi apoi selectaţi **Printer** în categoria **Hardware and Sound (Hardware şi sunet)**. Apoi faceţi clic dreapta pe imprimantă şi selectaţi **Properties (Proprietăţi)**.

**Windows XP şi Server 2003**: Faceţi clic pe **Start**, **Control Panel (Panou de control)**şi apoi pe **Printers and Faxes (Imprimante şi faxuri)**. Apoi faceţi clic dreapta pe imprimantă şi selectaţi **Properties (Proprietăţi)**.

B Faceţi clic pe fila **Optional Settings (Setări opţionale)** şi pe butonul **Printer Settings (Setări imprimantă)**.

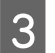

Selectați formatul hârtiei pentru fiecare sursă de hârtie ca Paper Size Loaded (Format hârtie încărcată).

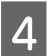

D Faceţi clic pe butonul **Apply (Se aplică)**.

## **Pentru Mac OS X**

A Accesaţi caseta de dialog Epson Printer Utility 4.  $\rightarrow$   $\Lambda$ ccesarea driverului de imprimantă pentru Mac OS X" la pagina 26

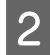

B Faceţi clic pe butonul **Printer Settings (Setări imprimantă)**. Se afişează ecranul Printer Settings (Setări imprimantă).

Selectați formatul hârtiei pentru fiecare sursă de hârtie ca Paper Size Loaded (Format hârtie încărcată).

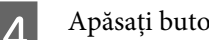

D Apăsaţi butonul **Apply (Se aplică)**.

# **Curăţarea imprimantei**

## **Curăţarea exteriorului imprimantei**

Pentru a vă menține imprimanta la nivel optim de funcționare, curățați-o complet de câteva ori respectând următoarele instructiuni.

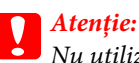

Nu utilizați niciodată alcool sau solvenți pentru a curăța imprimanta. Aceste substanțe chimice pot deteriora imprimanta.

#### *Notă:*

Închideţi tava din spate şi tava de ieşire când nu utilizaţi imprimanta, pentru a o proteja de praf.

# **Curăţarea interiorului imprimantei**

Pentru a menţine calitatea optimă a materialelor tipărite, curăţaţi partea interioară a tamburului respectând procedura următoare.

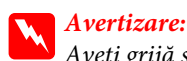

Aveţi grijă să nu atingeţi componentele interioare ale imprimantei.

#### c*Atenţie:*

- ❏ Procedaţi cu atenţie pentru a evita contactul apei cu componentele electronice.
- ❏ Nu pulverizaţi lubrifianţi în interiorul imprimantei.
- ❏ Uleiurile inadecvate pot deteriora mecanismul acesteia. În cazul în care este necesară lubrifierea, contactaţi-vă reprezentantul sau o persoană de service calificată.

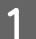

A Asiguraţi-vă că nu există indicatori luminoşi care să semnaleze erori.
**Întreţinerea imprimantei şi a software-ului**

 $\overline{2}$  Încărcați câteva pagini de hârtie simplă format A4.

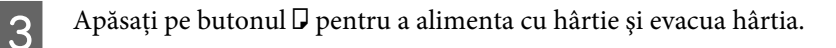

Repetați pasul 3 până când hârtia nu mai este pătată cu cerneală.

# **Transportul imprimantei**

Dacă deplasaţi imprimanta pe o anumită distanţă, trebuie să o pregătiţi pentru transport folosind cutia originală sau o cutie de dimensiuni asemănătoare.

# c*Atenţie:*

❏ Dacă depozitaţi sau transportaţi imprimanta, încercaţi să nu o înclinaţi, să nu o aşezaţi vertical sau să nu o răsuciţi; în caz contrar cerneala se poate scurge din cartuşe.

- ❏ Lăsaţi cartuşele de cerneală instalate. Prin scoaterea cartuşelor capul de tipărire se poate usca şi împiedica imprimanta să tipărească.
- 

A Asiguraţi-vă că imprimanta este oprită.

- Beconectați cablul de alimentare din priză, apoi deconectați cablul USB de la calculator. Deconectați toate celelalte cabluri de la imprimantă.
- Scoateți toată hârtia din tava din spate.
- D Întoarceţi siguranţa alimentatorului şi apoi închideţi suportul pentru hârtie şi tava de ieşire.

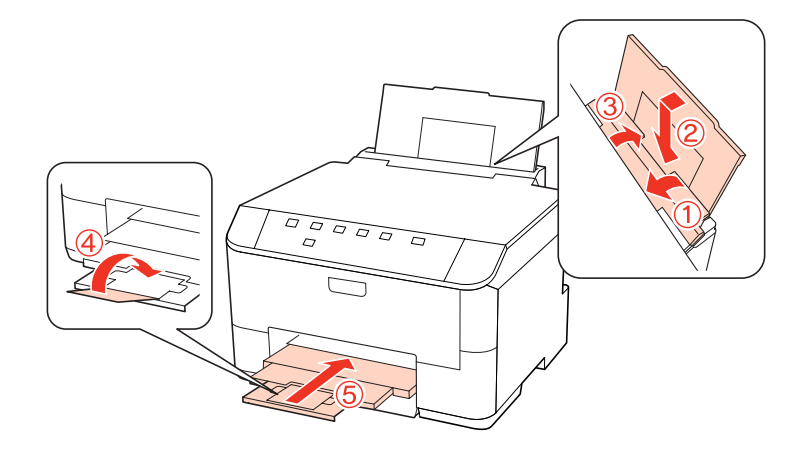

E Scoateţi toată hârtia din caseta pentru hârtie şi reintroduceţi caseta în imprimantă.

F Reambalați imprimanta în cutie, folosind materialele de protecție originale.

### **Întreţinerea imprimantei şi a software-ului**

#### *Notă:*

- ❏ Menţineţi imprimanta în plan orizontal în timpul transportului.
- ❏ Asiguraţi-vă că aţi scos materialele de protecţie din imprimantă înainte de reutilizare.

# **Verificarea şi instalarea programului**

### **Verificarea software-ului instalat pe computer**

Pentru a utiliza funcțiile descrise în acest User's Guide (Ghidul utilizatorului), trebuie să instalați următorul program.

- ❏ Driver şi utilitare Epson
- ❏ Epson Event Manager

Urmaţi paşii de mai jos pentru a verifica dacă software-ul este instalat pe computer.

### **Pentru Windows**

A **Windows 7, Vista şi Server 2008:** Faceţi clic pe butonul Start şi selectaţi **Control Panel (Panou de control)**.

**Windows XP şi Server 2003:** Faceţi clic pe **Start** şi selectaţi **Control Panel (Panou de control)**.

B **Windows 7, Vista şi Server 2008:** Faceţi clic pe **Uninstall a program (Dezinstalare program)** în categoria Programs (Programe).

**Windows XP:** Faceţi dublu-clic pe pictograma **Add or Remove Programs (Adăugare sau eliminare programe)**.

**Windows Server 2003:** Faceţi clic pe pictograma **Add or Remove Programs (Adăugare sau eliminare programe)**.

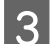

S Verificați lista cu programele instalate în mod curent.

### **Pentru Mac OS X**

A Faceţi clic dublu pe **Macintosh HD**.

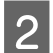

B Faceţi clic dublu pe folderul **Epson Software** din folderul Applications şi verificaţi conţinutul.

#### *Notă:*

❏ Folderul Applications conţine software furnizat de terţi.

❏ Pentru a verifica dacă s-a instalat driverul imprimantei, faceţi clic pe *System Preferences* în meniul Apple şi apoi faceţi clic pe *Print & Fax*. Apoi localizaţi produsul în caseta cu lista Printers.

## <span id="page-74-0"></span>**Instalarea software-ului**

Introduceţi discul cu software-ul imprimantei livrat împreună cu produsul şi selectaţi software-ul pe care doriţi să-l instalati în ecranul Software Select (Selectare program).

# **Dezinstalarea programului**

Este posibil să fie nevoie să dezinstalaţi şi să reinstalaţi software-ul imprimantei pentru a rezolva anumite probleme sau dacă actualizati sistemul de operare.

### **Pentru Windows**

#### *Notă:*

- ❏ Pentru Windows 7, Vista şi Server 2008 aveţi nevoie de un cont şi o parolă de administrator dacă vă conectaţi ca utilizator obişnuit.
- ❏ Pentru Windows XP şi Server 2003, trebuie să vă conectaţi la un cont Computer Administrator (Administrator de computer).
	- Opriți produsul.
- 

B Deconectaţi cablul de interfaţă a produsului de la computer.

C Efectuaţi una din următoarele operaţii.

Windows 7, Vista și Server 2008: Faceti clic pe butonul Start și selectați Control Panel (Panou de control).

**Windows XP şi Server 2003:** Faceţi clic pe **Start** şi selectaţi **Control Panel (Panou de control)**.

 $\overline{4}$  Efectuați una din următoarele operații.

**Windows 7, Vista şi Server 2008:** Faceţi clic pe **Uninstall a program (Dezinstalare program)** în categoria Programs (Programe).

**Windows XP:** Faceţi dublu-clic pe pictograma **Add or Remove Programs (Adăugare sau eliminare programe)**.

**Windows Server 2003:** Faceţi clic pe pictograma **Add or Remove Programs (Adăugare sau eliminare programe)**.

E Selectaţi software-ul pe care doriţi să îl dezinstalaţi, cum ar fi driverul produsului şi aplicaţia, din lista afişată.

**6** Efectuați una din următoarele operații.

**Windows 7 şi Server 2008:** Faceţi clic pe **Uninstall/Change (Dezinstalare/Modificare)** sau pe **Uninstall**.

**Windows Vista:** Faceţi clic pe **Uninstall/Change (Dezinstalare/Modificare)** sau pe **Uninstall** şi apoi faceţi clic pe **Continue (Continuare)** în fereastra User Account Control (Control cont utilizator).

#### **Întreţinerea imprimantei şi a software-ului**

**Windows XP şi Server 2003:** Faceţi clic pe **Change/Remove (Modificare/Eliminare)** sau pe **Remove (Eliminare)**.

#### *Notă:*

Dacă doriti să dezinstalati driverul de imprimantă al produsului la pasul 5, selectati pictograma produsului și apoi faceti clic pe **OK**.

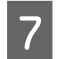

G Când se afişează fereastra de confirmare, faceţi clic pe **Yes (Da)** sau pe **Next (Următorul)**.

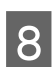

 $\overline{B}$  Urmați instrucțiunile afișate.

În anumite cazuri, este afişat un mesaj care vă cere să reporniţi computerul. În acest caz, asiguraţi-vă că este selectată opţiunea **I want to restart my computer now (Doresc să repornesc computerul acum)** şi faceţi clic pe **Finish (Terminare)**.

### **Pentru Mac OS X**

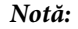

❏ Pentru a dezinstala software-ul imprimantei, trebuie să descărcaţi Uninstall Center. Accesaţi site-ul la adresa: <http://www.epson.com> Apoi selectaţi secţiunea de asistenţă a site-ului Web Epson local.

- ❏ Pentru dezinstalarea aplicaţiilor, trebuie să fiţi autentificat sub contul Computer Administrator. Nu puteţi dezinstala programe dacă vă conectaţi ca utilizator de cont cu drepturi limitate.
- ❏ În funcţie de aplicaţie, programul de instalare poate fi separat de programul de dezinstalare.

Părăsiți toate aplicațiile în curs.

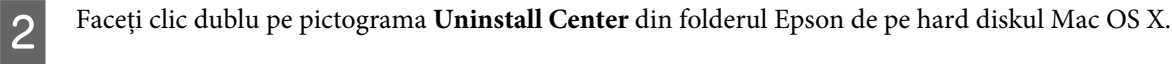

- Bifați caseta de selectare a software-ului pe care doriți să îl dezinstalați, cum ar fi driverul produsului și aplicația, din lista afişată.
- D Efectuaţi clic pe **Uninstall (Dezinstalare)**.

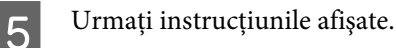

Dacă nu găsiți software-ul pe care doriți să-l dezinstalați în fereastra Uninstall Center, faceți clic dublu pe folderul **Applications** pe hard diskul Mac OS X, selectaţi aplicaţia pe care doriţi să o dezinstalaţi şi apoi glisaţi-o la pictograma **Trash**.

*Notă:*

Dacă dezinstalaţi driverul imprimantei şi numele produsului rămâne în fereastra Print & Fax, selectaţi numele produsului şi faceţi clic pe butonul *- remove (eliminare)*.

# <span id="page-76-0"></span>**Diagnosticarea problemei**

Rezolvarea problemelor la imprimantă este realizată optim în două etape: mai întâi diagnosticaţi problema şi apoi aplicaţi soluţiile plauzibile până la eliminarea problemei.

Informaţiile de care aveţi nevoie pentru a identifica şi rezolva probleme uzuale vă sunt oferite de sistemul de rezolvare online a problemelor, de panoul de comandă, de monitorul de stare sau rulând un program de verificare a funcţionării imprimantei. Consultaţi secţiunea respectivă de mai jos.

Dacă aveţi o problemă specifică referitoare la calitatea tipăririi, o problemă de tipărire ce nu se referă la calitatea tipăririi sau o problemă de alimentare cu hârtie sau dacă imprimanta nu tipăreşte de loc, consultaţi secţiunea corespunzătoare.

Pentru rezolvarea unei probleme, poate fi necesară anularea tipăririi.

 $\blacktriangleright$  ["Anularea tipăririi" la pagina 33](#page-32-0)

## **Indicatori luminoşi de stare**

Puteţi identifica multe dintre problemele obişnuite ale imprimantei utilizând indicatorii luminoşi de pe imprimantă. Dacă imprimanta încetează să mai funcționeze și indicatorii luminoși sunt aprinși sau intermitenți, utilizați tabelul de mai jos pentru a diagnostica problema şi apoi urmaţi măsurile de corectare recomandate.

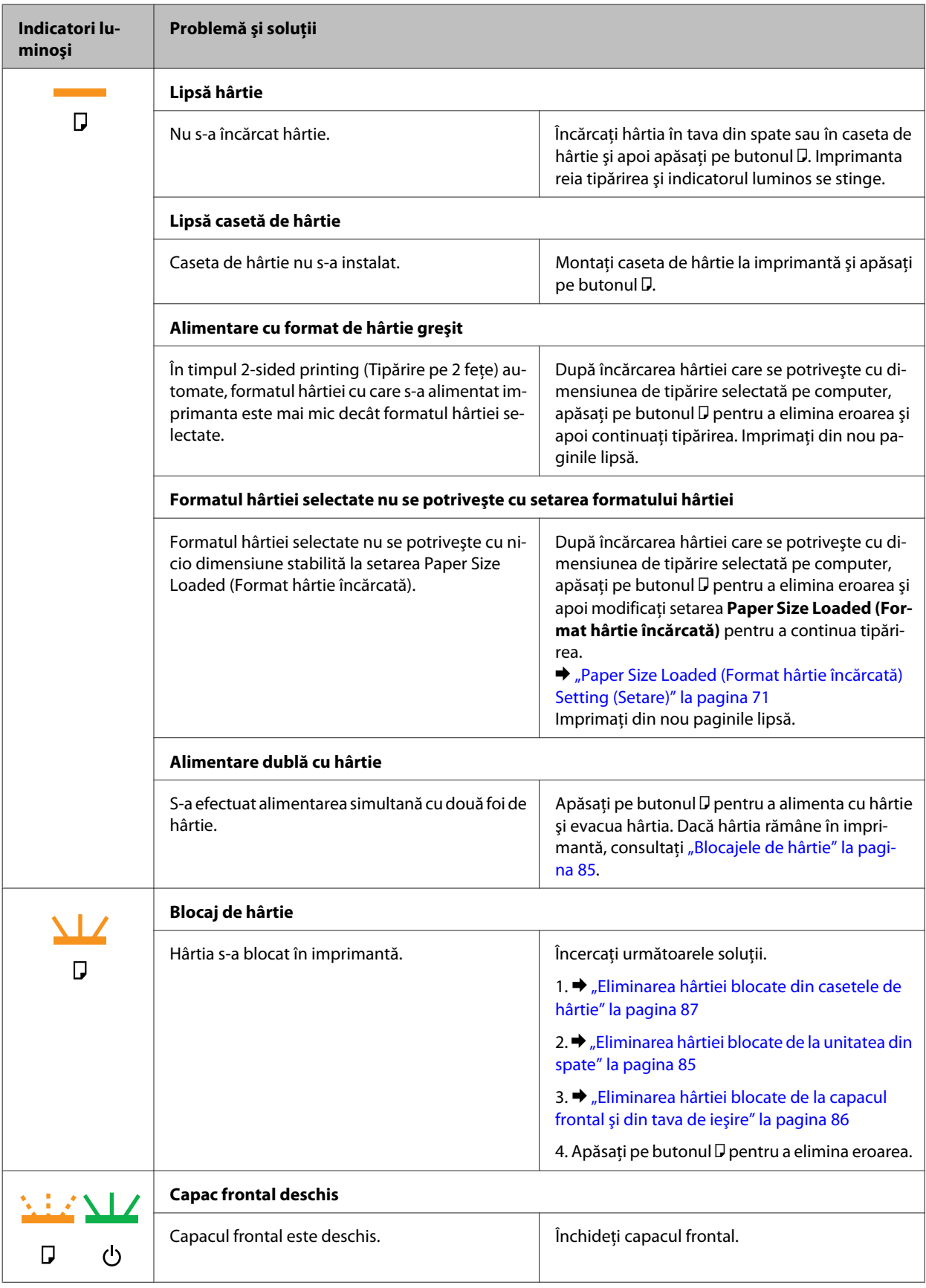

![](_page_78_Picture_205.jpeg)

<span id="page-79-0"></span>![](_page_79_Picture_182.jpeg)

## **Programul Status monitor**

Dacă în timpul tipăririi apar probleme, în fereastra monitorului de stare este afişat un mesaj de eroare.

Dacă trebuie să înlocuiţi un cartuş de cerneală sau o casetă de întreţinere, faceţi clic pe butonul **How To** din fereastră şi programul de monitorizare a stării vă va arăta pas cu pas procedura de înlocuire a cartuşului sau a casetei de întreţinere.

*Notă pentru utilizatorii Windows:*

Dacă nu se afişează EPSON Status Monitor 3, accesaţi driverul imprimantei, faceţi clic pe fila *Maintenance (Întreţinere)* şi apoi pe butonul *Extended Settings (Setări extinse)*. În fereastra Extended Settings (Setări extinse), bifaţi caseta de selectare *Enable EPSON Status Monitor 3 (Activare EPSON Status Monitor 3)*.

Pentru a confirma starea fiecărui cartuş de cerneală, consultaţi una din secţiunile de mai jos:

 $\rightarrow$  ["Utilizarea programului EPSON Status Monitor 3" la pagina 81](#page-80-0) (Windows)

 $\rightarrow$  ["Utilizarea programului EPSON Status Monitor" la pagina 83](#page-82-0) (Mac OS X)

## **Rularea unei verificări a funcţionării imprimantei**

Dacă nu puteți stabili cauza problemei, faceți o verificare funcțională a imprimantei pentru a stabili mai usor dacă problema este cauzată de imprimantă sau de calculator.

<span id="page-80-0"></span>Pentru efectuarea unei verificări funcționale, urmați aceste etape.

![](_page_80_Picture_3.jpeg)

A Asiguraţi-vă că imprimanta este oprită.

![](_page_80_Picture_5.jpeg)

B Asiguraţi-vă că în caseta de hârtie este încărcată hârtie format A4.

![](_page_80_Picture_7.jpeg)

Tinând apăsat butonul (Δ), apăsați pe butonul  $\circ$  pentru a porni imprimanta. Când imprimanta pornește, eliberati ambele butoane.

![](_page_80_Figure_9.jpeg)

Este tipărită o pagină de test ce prezintă modelul de verificare a duzei. Dacă modelul conține goluri, este necesară curătarea capului de tipărire.

- $\blacktriangleright$  "Curățarea capului de tipărire" la pagina 67
- ❏ Dacă pagina de test este tipărită, problema este probabil datorată modului de configurare a programului, cablului sau calculatorului folosit. De asemenea, este posibil ca programul să nu fie instalat corect. Încercați dezinstalarea și reinstalarea programului.
	- $\blacktriangleright$  ["Dezinstalarea programului" la pagina 75](#page-74-0)
- ❏ Dacă pagina de test nu este tipărită, poate exista o problemă la imprimantă. Încercaţi sugestiile din ecranul următor.
	- & ["Imprimanta nu tipăreşte" la pagina 96](#page-95-0)

## **Verificarea stării imprimantei**

### **Pentru Windows**

### **Utilizarea programului EPSON Status Monitor 3**

EPSON Status Monitor 3 afişează informaţii detaliate asupra stării imprimantei.

Există două moduri de accesare a programului EPSON Status Monitor 3:

- ❏ Faceţi dublu clic pe pictograma pentru acces rapid la imprimantă de pe Windows taskbar (bara de activităţi). Pentru adăugarea unei pictograme pe taskbar (bara de activităţi),  $\rightarrow$  . Din pictograma de acces rapid din bara de activități" la pagina 26
- ❏ Deschideţi driverul imprimantei, faceţi clic pe fila **Maintenance (Întreţinere)**, apoi faceţi clic pe butonul **EPSON Status Monitor 3**.

![](_page_81_Figure_2.jpeg)

La accesarea programului EPSON Status Monitor 3, este afişată fereastra următoare:

#### *Notă:*

- ❏ Dacă nu se afişează EPSON Status Monitor 3, accesaţi driverul imprimantei, faceţi clic pe fila *Maintenance (Întreţinere)* şi apoi pe butonul *Extended Settings (Setări extinse)*. În fereastra Extended Settings (Setări extinse), bifati caseta de selectare *Enable EPSON Status Monitor 3 (Activare EPSON Status Monitor 3)*.
- ❏ În funcţie de setările curente, se poate afişa monitorizarea simplificată a stării. Faceţi clic pe butonul *Details (Detalii)* pentru a afişa fereastra de mai sus.

Programul EPSON Status Monitor 3 furnizează următoarele informaţii:

#### ❏ **Starea curentă:**

Dacă nivelul cernelii este scăzut/cerneala este consumată sau caseta de întreţinere este aproape plină sau plină, este afişat butonul **How To** în fereastra programului EPSON Status Monitor 3. Cu clic pe **How To** se afişează instrucțiunile de înlocuire a cartușului de cerneală sau a casetei de întreținere.

### ❏ **Ink Levels (Nivele de cerneală):**

Programul EPSON Status Monitor 3 afişează grafic starea cartuşului de cerneală.

### ❏ **Information (Informaţii):**

Puteţi vizualiza informaţii despre cartuşele de cerneală montate făcând clic pe **Information (Informaţii)**.

# ❏ **Maintenance Box Service Life (Durata de utilizare a casetei de întreţinere)**:

Programul EPSON Status Monitor 3 afișează grafic starea casetei de întreținere.

### <span id="page-82-0"></span>❏ **Technical Support (Asistenţă tehnică):**

Puteţi accesa Ghidul utilizatorului online din programul EPSON Status Monitor 3. Dacă întâmpinaţi o problemă, faceţi clic pe **Technical Support (Asistenţă tehnică)** din fereastra EPSON Status Monitor 3.

### ❏ **Print Queue (Coadă tipărire):**

Puteţi vizualiza Windows Spooler (Derulator Windows) făcând clic pe **Print Queue (Coadă tipărire)**.

Dacă apare o problemă în timpul tipăririi, se va afişa EPSON Status Monitor 3 cu un mesaj de eroare. Pentru informaţii suplimentare, faceţi clic pe **Technical Support (Asistenţă tehnică)** pentru accesarea informaţiilor din Ghidul utilizatorului disponibil online.

Când nivelul de cerneală este scăzut/cerneala este consumată sau caseta de întreţinere este plină sau aproape plină, apare butonul How To. Faceţi clic pe butonul **How To** şi programul EPSON Status Monitor 3 vă va ghida pas cu pas în procedura de înlocuire a cartuşului sau a casetei de întreţinere.

![](_page_82_Figure_8.jpeg)

### **Pentru Mac OS X**

### **Utilizarea programului EPSON Status Monitor**

Dacă EPSON Status Monitor detectează o problemă la imprimantă, vă va informa printr-un mesaj de eroare.

Urmaţi aceste etape pentru accesarea programului EPSON Status Monitor.

![](_page_82_Picture_13.jpeg)

 $\rightarrow$  ["Accesarea driverului de imprimantă pentru Mac OS X" la pagina 26](#page-25-0)

P Faceți clic pe butonul EPSON Status Monitor. Este afișat programul EPSON Status Monitor.

![](_page_83_Picture_48.jpeg)

Când nivelul de cerneală este scăzut/cerneala este consumată sau caseta de întreţinere este plină sau aproape plină, apare butonul **How To**. Faceţi clic pe butonul **How To** şi programul EPSON Status Monitor vă va ghida pas cu pas în procedura de înlocuire a cartuşului de cerneală sau a casetei de întreţinere.

![](_page_83_Picture_49.jpeg)

Puteţi utiliza acest program de asemenea pentru a verifica starea cartuşului de cerneală înainte de tipărire. Programul EPSON Status Monitor afişează starea cartuşului de cerneală la momentul pornirii programului. Pentru actualizarea stării cartuşului, faceţi clic pe **Update (Actualizare)**.

# <span id="page-84-0"></span>**Blocajele de hârtie**

 $A$ vertizare: Nu atingeţi butoanele de pe panoul de control în timp ce mâna dumneavoastră se află în imprimantă.

Verificaţi mai întâi indicatorii luminoşi de pe imprimantă pentru a diagnostica problema. & ["Indicatori luminoşi de stare" la pagina 77](#page-76-0)

## **Eliminarea hârtiei blocate de la unitatea din spate**

A Apăsaţi simultan pe butoanele de pe ambele părţi ale unităţii din spate şi trageţi unitatea.

![](_page_84_Picture_7.jpeg)

![](_page_84_Picture_8.jpeg)

Scoateți cu atenție hârtia blocată.

![](_page_84_Figure_10.jpeg)

![](_page_84_Picture_11.jpeg)

Scoateți cu atenție hârtia blocată.

![](_page_84_Picture_13.jpeg)

<span id="page-85-0"></span>D Împingeţi simultan butoanele de pe ambele laterale ale unităţii din spate şi apoi reintroduceţi unitatea.

![](_page_85_Picture_3.jpeg)

## **Eliminarea hârtiei blocate de la capacul frontal şi din tava de ieşire**

![](_page_85_Picture_5.jpeg)

1 Deschideți capacul frontal.

![](_page_85_Picture_7.jpeg)

Scoateți toată hârtia din interior, inclusiv bucățile rupte.

![](_page_85_Picture_9.jpeg)

C Închideți capacul frontal. Dacă mai rămâne hârtie blocată în apropierea tăvii de evacuare, scoateți cu atenție<br>Postin hârtia.

![](_page_85_Picture_11.jpeg)

## <span id="page-86-0"></span>**Eliminarea hârtiei blocate din casetele de hârtie**

#### *Notă:*

Ilustraţiile din această secţiune prezintă modul de eliminare a hârtiei blocate din caseta de hârtie 1. Când eliminaţi hârtia blocată din caseta de hârtie 2, repetaţi instrucţiunile descrise mai jos.

![](_page_86_Picture_5.jpeg)

![](_page_86_Figure_6.jpeg)

- B Reîncărcați hârtia în caseta de hârtie. & ["În caseta de hârtie" la pagina 17](#page-16-0)
- Scoateți cu atenție orice hârtie blocată în interiorul imprimantei.

![](_page_86_Picture_9.jpeg)

![](_page_86_Picture_10.jpeg)

![](_page_86_Picture_11.jpeg)

## **Prevenirea blocajelor de hârtie**

Dacă hârtia se blochează frecvent, verificaţi următoarele.

- ❏ Hârtia este netedă, nu este curbată sau încreţită.
- ❏ Utilizaţi hârtie de calitate superioară.
- ❏ Faţa hârtiei este orientată în jos în caseta cu hârtie.
- ❏ Faţa hârtiei este orientată în sus în tava din spate.
- ❏ Teancul de hârtie a fost scuturat înainte de încărcare.
- ❏ Dacă folosiţi hârtie obişnuită, aceasta nu trebuie să depăşească linia de sub marcajul în formă de săgeată H sau c aflat în interiorul ghidajului de margine. Pentru suporturile speciale Epson, numărul de coli trebuie să fie mai mic decât limita specificată pentru respectivul suport. & ["Selectarea tăvii de utilizat şi capacitatea de încărcare a acesteia" la pagina 15](#page-14-0)
- ❏ Ghidajele de margine sunt fixate comod pe marginile hârtiei.
- ❏ Imprimanta este amplasată pe o suprafaţă orizontală, stabilă care depăşeşte perimetrul bazei în toate direcţiile. Imprimanta nu va funcționa corect dacă este înclinată.

## **Retipărirea după un blocaj de hârtie (Numai pentru Windows)**

După anularea comenzii de tipărire din cauza unui blocaj de hârtie, o puteţi retipări fără a tipări din nou paginile care au fost deja tipărite.

Eliminați blocajul de hârtie.

- & ["Blocajele de hârtie" la pagina 85](#page-84-0)
- 

2 Accesați setările de imprimantă.

- $\rightarrow$  ["Accesarea driverului de imprimantă pentru Windows" la pagina 25](#page-24-0)
- C Bifaţi caseta de selectare **Print Preview (Vizualizare)** din fereastra Main (Principal) a driverului de imprimantă.
- D Efectuaţi setările pe care doriţi să le folosiţi la tipărire.
- E Faceţi clic pe butonul **OK** pentru închiderea ferestrei cu setările imprimantei, apoi tipăriţi fişierul. Se deschide fereastra Print Preview (Vizualizare).
- F Selectaţi o pagină tipărită anterior în caseta cu lista paginilor în partea din stânga, sus, apoi selectaţi **Remove Page (Eliminare pagină)** din meniul Print Options (Opţiuni tipărire). Repetaţi acest pas pentru toate paginile tipărite anterior.
	- G Faceţi clic pe **Print (Tipărire)** în fereastra Print Preview (Vizualizare).

# **Probleme de calitate a tipăririi**

Dacă întâmpinaţi probleme de calitate a tipăririi, comparaţi-le cu figurile de mai jos. Faceţi clic pe descrierile de sub figura ce se aseamănă cel mai mult materialului tipărit.

![](_page_88_Picture_4.jpeg)

## **Benzi orizontale**

- ❏ Asiguraţi-vă că faţa hârtiei este orientată în sus în tava din spate.
- ❏ Verificaţi dacă faţa hârtiei este orientată în jos în caseta cu hârtie.

<span id="page-89-0"></span>❏ Executaţi utilitarul Nozzle Check (Verificare duze) şi apoi curăţaţi toate capetele de tipărire care au generat un rezultat negativ la verificarea duzelor.

 $\rightarrow$  ["Verificarea duzelor capului de tipărire" la pagina 65](#page-64-0)

- ❏ Pentru a obţine rezultate optime, utilizaţi cartuşul în interval de 6 luni de la deschiderea ambalajului.
- ❏ Utilizaţi cartuşe de cerneală Epson originale.
- ❏ Verificaţi indicatorul luminos H. Dacă acesta este intermitent, înlocuiţi cartuşul de cerneală corespunzător.  $\rightarrow$  "Înlocuirea unui cartus de cerneală" la pagina 61
- ❏ Asiguraţi-vă că tipul de hârtie selectat din driverul imprimantei coincide cu tipul de hârtie încărcată în imprimantă.
	- & ["Selectarea tipului de hârtie corect " la pagina 27](#page-26-0)
- ❏ Dacă apar benzi la intervale de 2,5 cm, executaţi utilitarul Print Head Alignment (Alinierea capului de tipărire).  $\blacktriangleright$  ["Alinierea capului de tipărire" la pagina 69](#page-68-0)

### **Benzi verticale sau aliniere incorectă**

- ❏ Asiguraţi-vă că faţa hârtiei este orientată în sus în tava din spate.
- ❏ Verificaţi dacă faţa hârtiei este orientată în jos în caseta cu hârtie.
- ❏ Executaţi utilitarul Nozzle Check (Verificare duze) şi apoi curăţaţi toate capetele de tipărire care au generat un rezultat negativ la verificarea duzelor.
	- & ["Verificarea duzelor capului de tipărire" la pagina 65](#page-64-0)
- ❏ Rulaţi utilitarul Print Head Alignment (Alinierea capului de tipărire).  $\rightarrow$  ["Alinierea capului de tipărire" la pagina 69](#page-68-0)
- ❏ Pentru Windows, debifaţi caseta de selectare **High Speed (Rapid)** din fereastra More Options (Mai multe opţiuni) a driverului imprimantei. Consultaţi ajutorul online pentru detalii. Pentru Mac OS X 10.5 sau versiuni ulterioare, selectaţi **Off (Oprit)** în High Speed Printing. Pentru a afişa High Speed Printing, faceţi clic prin următoarele meniuri: **System Preferences**, **Print & Fax**, imprimanta dvs. (în caseta cu lista Printers), **Options & Supplies**, şi apoi pe **Driver**. Pentru Mac OS X 10.4, debifaţi setarea **High Speed Printing** în Extension Settings (Setări extinse) din caseta de dialog Print (Tipărire) a driverului imprimantei.
- ❏ Asiguraţi-vă că tipul de hârtie selectat din driverul imprimantei coincide cu tipul de hârtie încărcată în imprimantă.
	- & ["Selectarea tipului de hârtie corect " la pagina 27](#page-26-0)

### **Culori lipsă sau incorecte**

❏ Pentru Windows, debifaţi setarea **Grayscale (Scală de gri)** în fereastra Main (Principal) din driverul imprimantei. Pentru Mac OS X, debifați setarea Grayscale (Scală de gri) în Print Settings (Setări tipărire) din dialogul Print (Tipărire) al driverului imprimantei.

Consultaţi ajutorul online al imprimantei pentru detalii.

- <span id="page-90-0"></span>❏ Reglaţi setările de culoare în aplicaţie sau în setările driverului imprimantei. Pentru Windows, bifaţi fereastra More Options (Mai multe opţiuni). Pentru Mac OS X, bifați dialogul Color Options (Opțiuni culoare) în dialogul Print (Tipărire). Consultati ajutorul online al imprimantei pentru detalii.
- ❏ Executaţi utilitarul Nozzle Check (Verificare duze) şi apoi curăţaţi toate capetele de tipărire care au generat un rezultat negativ la verificarea duzelor.
	- $\blacktriangleright$  ["Verificarea duzelor capului de tipărire" la pagina 65](#page-64-0)
- ❏ Verificaţi indicatorul luminos H. Dacă acesta este intermitent, înlocuiţi cartuşul de cerneală corespunzător.  $\rightarrow$   $\hat{n}$ locuirea unui cartus de cerneală" la pagina 61
- ❏ Dacă tocmai aţi înlocuit un cartuş de cerneală, asiguraţi-vă că data de pe cutie nu a expirat. Dacă nu aţi utilizat imprimanta o perioadă îndelungată, Epson recomandă înlocuirea cartuşelor de cerneală.
	- $\rightarrow$  "Înlocuirea unui cartus de cerneală" la pagina 61

### **Tipăriri neclare sau murdare**

- ❏ Vă recomandăm să utilizaţi hârtie Epson. & ["Hârtie" la pagina 101](#page-100-0)
- ❏ Utilizaţi cartuşe de cerneală Epson originale.
- ❏ Asiguraţi-vă că imprimanta este amplasată pe o suprafaţă orizontală stabilă ce depăşeşte perimetrul bazei în toate direcțiile. Imprimanta nu va funcționa corect dacă este înclinată.
- ❏ Asiguraţi-vă că hârtia nu este deteriorată, murdară sau prea veche.
- ❏ Asiguraţi-vă că hârtia este uscată şi că faţa de tipărit este orientată în sus în tava din spate.
- ❏ Asiguraţi-vă că hârtia este uscată şi că faţa tipăribilă este orientată în jos în caseta cu hârtie.
- ❏ Dacă hârtia este curbată spre faţa tipăribilă, aplatizaţi-o sau curbaţi-o uşor în direcţie opusă.
- ❏ Asiguraţi-vă că tipul de hârtie selectat din driverul imprimantei coincide cu tipul de hârtie încărcată în imprimantă.
	- & ["Selectarea tipului de hârtie corect " la pagina 27](#page-26-0)
- ❏ Scoateţi fiecare coală din sertarul de ieşire odată ce este tipărită.
- ❏ Nu atingeţi şi evitaţi contactul obiectelor cu faţa tipărită a hârtiei lucioase. Pentru a manipula documentele tipărite, respectaţi instrucţiunile hârtiei.
- ❏ Executaţi utilitarul Nozzle Check (Verificare duze) şi apoi curăţaţi toate capetele de tipărire care au generat un rezultat negativ la verificarea duzelor.
	- $\rightarrow$  ["Verificarea duzelor capului de tipărire" la pagina 65](#page-64-0)
- ❏ Dacă hârtia este murdărită cu cerneală după tipărire, curăţaţi interiorul imprimantei.  $\blacktriangleright$  "Curățarea interiorului imprimantei" la pagina 72

# **Probleme de tipărire diverse**

## **Caractere incorecte sau deformate**

- ❏ Eliminarea unei comenzi de tipărire care stagnează.  $\blacktriangleright$  ["Anularea tipăririi" la pagina 33](#page-32-0)
- ❏ Opriţi imprimanta şi calculatorul. Verificaţi dacă aţi fixat bine cablul de interfaţă al imprimantei.
- ❏ Dezinstalaţi şi reinstalaţi driverul imprimantei.
	- & ["Dezinstalarea programului" la pagina 75](#page-74-0)

### **Margini incorecte**

❏ Verificaţi setarea referitoare la margini în aplicaţie. Asiguraţi-vă că marginile sunt situate în interiorul suprafeţei tipăribile a paginii.

 $\rightarrow$  ...Zona care poate fi tipărită" la pagina 105

- ❏ Asiguraţi-vă că setările driverului imprimantei sunt adecvate pentru formatul de hârtie utilizat. Pentru Windows, verificaţi fereastra Main (Principal). Pentru Mac OS X, bifaţi dialogul Page Setup (Configurare pagină) sau Print (Tipărire). Consultaţi ajutorul online al imprimantei pentru detalii.
- ❏ Dezinstalaţi şi reinstalaţi driverul imprimantei.  $\rightarrow$  ["Dezinstalarea programului" la pagina 75](#page-74-0)

## **Materialul tipărit prezintă o uşoară înclinare**

Asiguraţi-vă că hârtia este încărcată corect în tava din spate sau în caseta de hârtie.

& ["Încărcarea hârtiei" la pagina 17](#page-16-0)

### **Imagine inversată**

❏ Pentru Windows, debifaţi caseta de selectare **Mirror Image (Imagine în oglindă)** din fereastra More Options (Mai multe opţiuni) a driverului imprimantei sau dezactivaţi setarea Mirror Image (Imagine în oglindă) din aplicatie.

Pentru Mac OS X, deselectaţi caseta de dialog **Mirror Image (Imagine în oglindă)** în **Print Settings (Setări tipărire)** din caseta de dialog Print (Tipărire) a driverului imprimantei sau dezactivaţi setarea Mirror Image (Imagine în oglindă) din aplicație.

Pentru instrucţiuni, consultaţi ajutorul online pentru driverul imprimantei sau pentru aplicaţie.

- ❏ Dezinstalaţi şi reinstalaţi driverul imprimantei.
	- $\blacktriangleright$  ["Dezinstalarea programului" la pagina 75](#page-74-0)

### **Tipărirea paginilor goale**

- ❏ Asiguraţi-vă că setările driverului imprimantei sunt adecvate pentru formatul de hârtie utilizat. Pentru Windows, verificati fereastra Main (Principal). Pentru Mac OS X, bifaţi dialogul Page Setup (Configurare pagină) sau Print (Tipărire). Consultaţi sistemul de asistenţă online al driverului de imprimantă pentru detalii.
- ❏ Pentru Windows, bifaţi setarea **Skip Blank Page (Omite pagina albă)** făcând clic pe butonul **Extended Settings (Setări extinse)** din ecranul Maintenance (Întreţinere) al driverului imprimantei. Pentru Mac OS X 10.5 sau versiuni ulterioare, selectaţi **On (Pornit)** în Skip Blank Page (Omite pagina albă). Pentru a afişa Skip Blank Page (Omite pagina albă), faceţi clic prin următoarele meniuri: **System Preferences**, **Print & Fax**, imprimanta dvs. (în caseta cu lista Printers), **Options & Supplies**, şi apoi pe **Driver**. Pentru Mac OS X 10.4, bifaţi setarea Skip Blank Page (Omite pagina albă) din Extension Settings din dialogul Print (Tipărire) al driverului imprimantei. Dacă este selectată, paginile albe din documente nu sunt tipărite.
- ❏ Dezinstalaţi şi reinstalaţi driverul imprimantei.
	- $\rightarrow$  ["Dezinstalarea programului" la pagina 75](#page-74-0)

După încercarea uneia sau a mai multora din aceste soluții, faceți o verificare funcțională a imprimantei pentru verificarea rezultatelor.

 $\rightarrow$  "Rularea unei verificări a funcționării imprimantei" la pagina 80

## **Partea tipărită este neclară sau zgâriată**

- ❏ Dacă hârtia este curbată spre faţa tipăribilă, aplatizaţi-o sau curbaţi-o uşor în direcţie opusă.
- ❏ Pentru Windows, debifaţi caseta de selectare **High Speed (Rapid)** din fereastra More Options (Mai multe opţiuni) a driverului imprimantei. Consultaţi ajutorul online pentru detalii. Pentru Mac OS X 10.5 sau versiuni ulterioare, selectaţi **Off (Oprit)** în High Speed Printing. Pentru a afişa High Speed Printing, faceţi clic prin următoarele meniuri: **System Preferences**, **Print & Fax**, imprimanta dvs. (în caseta cu lista Printers), **Options & Supplies**, şi apoi pe **Driver**. Pentru Mac OS X 10.4, debifaţi setarea **High Speed Printing** în Extension Settings (Setări extinse) din caseta de dialog Print (Tipărire) a driverului imprimantei.
- ❏ Încărcaţi şi evacuaţi hârtie simplă de mai multe ori. & ["Curăţarea interiorului imprimantei" la pagina 72](#page-71-0)
- ❏ Dezinstalaţi şi reinstalaţi driverul imprimantei.  $\rightarrow$  ["Dezinstalarea programului" la pagina 75](#page-74-0)

## **Tipărirea se face prea încet**

- ❏ Asiguraţi-vă că tipul de hârtie selectat din driverul imprimantei coincide cu tipul de hârtie încărcată în imprimantă.
	- & ["Selectarea tipului de hârtie corect " la pagina 27](#page-26-0)

❏ Pentru Windows, alegeţi un nivel mai mic pentru **Quality (Calitate)** în fereastra Main (Principal) a driverului imprimantei.

Pentru Mac OS X, alegeţi un nivel mai mic pentru **Print Quality (Calitate tipărire)** în dialogul Print Settings (Setări tipărire) din dialogul Print (Tipărire) al driverului imprimantei.

 $\blacktriangleright$  ["Accesarea driverului de imprimantă pentru Windows" la pagina 25](#page-24-0)

 $\rightarrow$  ["Accesarea driverului de imprimantă pentru Mac OS X" la pagina 26](#page-25-0)

- ❏ Pentru Mac OS X 10.5 sau versiuni ulterioare, selectaţi **On (Pornit)** în dialogul High Speed Printing. Pentru a afişa dialogul High Speed Printing, faceţi clic prin următoarele meniuri: **System Preferences**, **Print & Fax**, imprimanta dvs. (în caseta cu lista Printers), **Options & Supplies**, şi apoi pe **Driver**. Pentru Mac OS X 10.4, bifaţi setarea High Speed Printing în Extension Settings (Setări extinse) din dialogul Print (Tipărire) al driverului imprimantei.
- ❏ Închideţi toate aplicaţiile ce nu sunt necesare.
- ❏ Dacă tipăriţi în continuu mai mult timp, tipărirea se poate face extrem de încet. Această măsură este destinată reducerii vitezei de tipărire şi prevenirii supraîncălzirii şi deteriorării mecanismului imprimantei. În acest caz, puteţi continua tipărirea, dar se recomandată să opriţi tipărirea şi să lăsaţi imprimanta în repaus timp de cel puţin 30 de minute, fără a o mai folosi. (Imprimanta nu revine la starea funcţională dacă alimentarea este întreruptă.) După repornire, imprimanta va tipări la viteza normală.
- ❏ Dezinstalaţi şi reinstalaţi driverul imprimantei.
	- $\rightarrow$  ["Dezinstalarea programului" la pagina 75](#page-74-0)

Dacă încercaţi toate metodele de mai sus şi nu puteţi rezolva problema, consultaţi:

& ["Creşterea vitezei de tipărire \(numai pentru Windows\)" la pagina 97](#page-96-0)

# **Hârtia nu este alimentată corect**

### **Alimentarea cu hârtie nu are loc**

Scoateti teancul de hârtie și asigurati-vă de următoarele:

- ❏ Aţi introdus caseta de hârtie până la capăt în imprimantă.
- ❏ Hârtia nu este curbată sau încreţită.
- ❏ Hârtia nu este prea veche. Consultaţi instrucţiunile furnizate împreună cu hârtia pentru informaţii suplimentare.
- ❏ Bifaţi setarea Paper Size Loaded (Format hârtie încărcată) şi încărcaţi hârtie care se potriveşte cu formatul hârtiei setat pentru fiecare sursă de hârtie.

& ["Paper Size Loaded \(Format hârtie încărcată\) Setting \(Setare\)" la pagina 71](#page-70-0)

- $\Box$  Ati selectat sursa de hârtie corectă în aplicație sau în setările driverului imprimantei. & ["Selectarea tăvii de utilizat şi capacitatea de încărcare a acesteia" la pagina 15](#page-14-0)
- ❏ Dacă folosiţi hârtie obişnuită, aceasta nu trebuie să depăşească linia de sub marcajul în formă de săgeată H sau c aflat în interiorul ghidajului de margine. Pentru suporturile speciale Epson, numărul de coli trebuie să fie mai mic decât limita specificată pentru

respectivul suport.

 $\rightarrow$  "Selectarea tăvii de utilizat și capacitatea de încărcare a acesteia" la pagina 15

- ❏ Hârtia nu este blocată în interiorul imprimantei. Dacă este, scoateţi hârtia blocată. & ["Blocajele de hârtie" la pagina 85](#page-84-0)
- ❏ Cartuşele de cerneală nu sunt consumate. Dacă un cartuş este consumat, înlocuiţi-l. & ["Înlocuirea unui cartuş de cerneală" la pagina 61](#page-60-0)
- ❏ Aţi urmat orice instrucţiuni speciale de încărcare furnizate împreună cu hârtia.
- ❏ Hârtia nu trebuie să aibă perforaţii.

### **Alimentarea cu pagini multiple**

❏ Dacă folosiţi hârtie obişnuită, aceasta nu trebuie să depăşească linia de sub marcajul în formă de săgeată H sau c aflat în interiorul ghidajului de margine. Pentru suporturile speciale Epson, numărul de coli trebuie să fie mai mic decât limita specificată pentru respectivul suport.

& ["Selectarea tăvii de utilizat şi capacitatea de încărcare a acesteia" la pagina 15](#page-14-0)

- ❏ Asiguraţi-vă că ghidajele pentru margine sunt fixate comod pe marginile hârtiei.
- ❏ Asiguraţi-vă că hârtia nu este curbată sau pliată. Dacă este cazul, aplatizaţi-o sau curbaţi-o uşor în direcţia opusă înainte de încărcare.
- ❏ Îndepărtaţi teancul de hârtie şi asiguraţi-vă că hârtia nu este prea subţire.  $\blacktriangleright$  ["Hârtie" la pagina 103](#page-102-0)
- ❏ Scuturaţi marginile teancului pentru separarea colilor şi reîncărcaţi hârtia.
- ❏ Dacă sunt tipărite prea multe exemplare ale unui fişier, verificaţi setarea Copies (Copii) din driverul imprimantei, conform procedurii următoare, și verificați de asemenea aplicația. Pentru Windows, bifaţi setarea Copies (Copii) din fereastra Main (Principal). Pentru Mac OS X 10.4, bifați opțiunea Copies (Copii) din Copies & Pages din dialogul Print (Tipărire). Pentru Mac OS X 10.5 sau versiuni ulterioare, bifaţi opţiunea Copies (Copii) din dialogul Print (Tipărire).

### **Hârtia este încărcată incorect**

Dacă aţi introdus hârtia excesiv în imprimantă, aceasta nu poate prelua corect hârtia. Opriţi imprimanta şi scoateţi uşor hârtia. Apoi reporniţi imprimanta şi încărcaţi hârtia corect.

### **Hârtia nu este expulzată complet din imprimantă sau este încreţită**

- ❏ Dacă hârtia nu a fost evacuată complet, apăsaţi pe butonul b pentru a scoate hârtia. Dacă hârtia este blocată în interiorul imprimantei, scoateţi hârtia procedând astfel. & ["Blocajele de hârtie" la pagina 85](#page-84-0)
- ❏ Dacă hârtia este încreţită când iese din imprimantă, poate fi udă sau prea subţire. Încărcaţi un nou teanc de hârtie.

*Notă:*

Depozitaţi orice hârtie neutilizată în ambalajul original într-un loc uscat.

# <span id="page-95-0"></span>**Imprimanta nu tipăreşte**

## **Toţi indicatorii luminoşi sunt stinşi**

- ❏ Apăsaţi pe butonul P pentru a vă asigura că imprimanta este pornită.
- ❏ Opriţi imprimanta şi asiguraţi-vă de fixarea corespunzătoare a cablului de alimentare.
- ❏ Asiguraţi-vă că priza de reţea funcţionează şi că nu este controlată de un comutator de perete sau de un temporizator.

## **Indicatorii luminoşi se aprind şi apoi se sting**

Este posibil ca tensiunea de lucru a imprimantei să nu corespundă tensiunii nominale la reţea. Opriţi imprimanta şi deconectaţi imediat cablul de alimentare. Apoi, verificaţi eticheta de pe partea posterioară a imprimantei.

![](_page_95_Picture_9.jpeg)

Dacă tensiunile nu coincid, NU RECONECTAŢI IMPRIMANTA. Contactaţi reprezentantul.

## **Este aprins numai indicatorul luminos de alimentare**

- ❏ Opriţi imprimanta şi calculatorul. Verificaţi dacă aţi fixat bine cablul de interfaţă al imprimantei.
- ❏ Dacă utilizaţi interfaţa USB, asiguraţi-vă de conformitatea cablului cu standardele USB sau Hi-Speed USB.
- ❏ Dacă imprimanta este conectată la calculator printr-un hub USB, conectaţi imprimanta la primul hub de pe calculator. Dacă driverul imprimantei nu este recunoscut de calculator, încercați să conectați direct imprimanta la calculator fără a folosi un hub USB.
- ❏ Dacă imprimanta este conectată la calculator printr-un hub USB, verificaţi dacă hubul USB este recunoscut de calculatorul dumneavoastră.
- ❏ Opriţi imprimanta şi computerul, deconectaţi cablul de interfaţă al imprimantei şi tipăriţi o pagină de test. & ["Rularea unei verificări a funcţionării imprimantei " la pagina 80](#page-79-0)
- ❏ Dacă încercaţi să tipăriţi o imagine de mari dimensiuni, este posibil ca memoria calculatorului să fie insuficientă. Încercați reducerea rezoluției imaginii sau tipărirea imaginii la dimensiuni mai reduse. Poate fi necesară instalarea de memorie suplimentară în calculator.
- ❏ Utilizatorii sistemului de operare Windows pot şterge orice operaţii de tipărire suspendate din programul Windows Spooler (Derulator Windows).  $\rightarrow$  ["Anularea tipăririi" la pagina 33](#page-32-0)
- ❏ Dezinstalaţi şi reinstalaţi driverul imprimantei.  $\blacktriangleright$  ["Dezinstalarea programului" la pagina 75](#page-74-0)

## <span id="page-96-0"></span>**Indicatorul nivelului de cerneală este intermitent sau este aprins după înlocuirea cartuşului**

Deschideți capacul frontal. Scoateți și reintroduceți cartușul de cerneală și continuați montarea cartușului.

![](_page_96_Picture_4.jpeg)

![](_page_96_Picture_5.jpeg)

2 Închideți cu fermitate capacul frontal.

# **Creşterea vitezei de tipărire (numai pentru Windows)**

Viteza de tipărire poate fi mărită prin selectarea unor anumite setări din fereastra Extended Settings (Setări extinse) atunci când viteza de tipărire este mică. Faceţi clic pe butonul **Extended Settings (Setări extinse)** din fereastra Maintenance (Întreţinere) a driverului imprimantei.

![](_page_96_Picture_52.jpeg)

Este afişată caseta de dialog următoare.

![](_page_97_Picture_69.jpeg)

Selectați următoarele casete de validare și viteza de tipărire poate fi mărită.

- ❏ High Speed Copies (Copii rapide)
- ❏ Always spool RAW datatype (Întotdeauna comprimaţi datele de tip RAW)
- ❏ Page Rendering Mode (Mod redare pagină)
- ❏ Print as Bitmap (Tipărire ca Bitmap)

Pentru detalii suplimentare despre fiecare element, consultaţi ajutorul online.

# **Alte probleme**

### **Tipărirea silenţioasă pe hârtie normală**

Când este selectată opţiunea plain paper (Normalpapier) pentru setare Paper Type (Tip hârtie) şi opţiunea Normal este selectată pentru Quality (Qualität) în driverul imprimantei, imprimanta tipăreşte cu viteză ridicată. Încercaţi selectarea setării Quiet Mode (Modul silențios) pentru o funcționare mai silențioasă ce va reduce viteza de tipărire.

Pentru Windows, bifaţi caseta de selectare Quiet Mode (Modul silenţios) din fereastra Main (Principal) a driverului imprimantei.

Pentru Mac OS X 10.5 sau versiuni ulterioare, selectaţi **On (Pornit)** în Quiet Mode (Modul silenţios). Pentru a afişa Quiet Mode (Modul silenţios), faceţi clic prin următoarele meniuri: **System Preferences**, **Print & Fax**, imprimanta dvs. (în caseta cu lista Printers), **Options & Supplies**, şi apoi pe **Driver**.

Pentru Mac OS X 10.4, deschideţi driverul imprimantei şi bifaţi caseta de selectare **Quiet Mode (Modul silenţios)** în secţiunea Extension Settings (Setări extinse) din caseta de dialog Print (Tipărire) a driverului imprimantei.

# **Cerneală şi hârtie**

## **Cartuşele de cerneală**

Puteţi utiliza următoarele cartuşe de cerneală cu această imprimantă:

![](_page_99_Picture_162.jpeg)

*Notă:*

- ❏ Nu toate cartuşele sunt disponibile în toate regiunile.
- ❏ Pentru WP-4015, Epson recomandă cartuşe de cerneală T701 sau T702.
- ❏ Pentru WP-4025, Epson recomandă cartuşe de cerneală T702 sau T703.

![](_page_99_Picture_163.jpeg)

\* Cerneala se dezgheaţă şi este utilizabilă după aproximativ 3 ore la 25 ˚C (77 ˚F).

# <span id="page-100-0"></span>c*Atenţie:*

❏ Epson recomandă utilizarea cartuşelor de cerneală Epson originale. Produsele ce nu sunt fabricate de Epson pot cauza daune ce nu sunt acoperite de garanțiile Epson și, în anumite circumstanțe, pot cauza funcționarea defectuoasă a imprimantei.

❏ Epson recomandă utilizarea cartuşelor de cerneală înainte de data imprimată pe ambalaj.

#### *Notă:*

- ❏ Cartuşele de cerneală ambalate împreună cu imprimanta sunt utilizate parţial în timpul configurării iniţiale. Pentru producerea unor materiale tipărite de calitate superioară, capul de tipărire al imprimantei va fi încărcat complet cu cerneală. Acest proces consumă o cantitate de cerneală şi, ca urmare, aceste cartuşe pot tipări mai puţine pagini în comparaţie cu cartuşele de cerneală ulterioare.
- ❏ Consumurile indicate pot varia în funcţie de imaginile pe care le tipăriţi, tipul de hârtie folosit, frecvenţa tipăririi şi condiţiile de mediu, precum temperatura.
- ❏ Pentru a obţine o calitate optimă la tipărire şi pentru a proteja capul de tipărire, în cartuş se păstrează o rezervă de siguranță de cerneală, având o cantitate variabilă, chiar și atunci când imprimanta indică necesitatea înlocuirii cartuşului de cerneală. Consumurile indicate nu includ această rezervă de cerneală.
- ❏ Cu toate că în componenţa cartuşelor de cerneală sunt incluse materiale reciclabile, acest lucru nu afectează funcţionarea sau performanţele produsului.

## **Casetă de întreţinere**

Puteţi utiliza următoarele casete de întreţinere cu acest produs.

![](_page_100_Picture_177.jpeg)

### **Hârtie**

Epson oferă hârtie proiectată special şi alte medii de tipărire pentru toate necesităţile de tipărire.

*Notă:*

- ❏ Disponibilitatea hârtiei de tipărit diferă în funcţie de locaţie.
- ❏ Codurile de produs pentru următoarele tipuri de hârtie specială Epson sunt disponibile pe situl Internet pentru asistenţă Epson.
	- & ["Situl Internet de asistenţă tehnică" la pagina 110](#page-109-0)

![](_page_100_Picture_178.jpeg)

![](_page_101_Picture_162.jpeg)

# **Opţiune**

## **PXBACU1/Unitate casetă de hârtie cu 250 de foi**

Puteţi utiliza următoarele unităţi PXBACU1/Unitate casetă de hârtie cu 250 de foi.

![](_page_101_Picture_163.jpeg)

# **Cerinţe de sistem**

## **Cerinţele sistemului de operare Windows**

![](_page_101_Picture_164.jpeg)

*Notă:*

❏ Windows Server OS acceptă numai driverul de imprimantă; aplicaţiile furnizate nu sunt acceptate.

❏ Contactaţi fabricantul programului dumneavoastră pentru a afla dacă programul respectiv poate fi rulat sub Windows XP Professional x64 Edition.

## <span id="page-102-0"></span>**Cerinţele sistemului de operare Macintosh**

![](_page_102_Picture_151.jpeg)

*Notă:*

Sistemul de fişiere UNIX (UFS) pentru Mac OS X nu este acceptat.

# **Specificaţii tehnice**

## **Specificaţii imprimantă**

![](_page_102_Picture_152.jpeg)

 $*1$  Hârtie cu o densitate de 64 - 90 g/m<sup>2</sup> (17 - 24 lb).

 $*$ 2 Plicuri nr. 10, DL și C6 cu densitate de 75 - 90 g/m<sup>2</sup> (20 - 24 lb).

 $*$ 3 Plicuri C4 cu densitate de 80 - 100 g/m<sup>2</sup> (21 - 26 lb).

\*4 Pentru formatele Legal şi User Defined (Personalizată), încărcaţi câte o foaie o dată.

### **Hârtie**

#### *Notă:*

- ❏ Deoarece calitatea oricărei mărci de hârtie sau oricărui tip de hârtie poate fi modificată de producător în orice moment, Epson nu poate atesta calitatea mărcilor sau tipurilor de hârtie non-Epson. Testaţi întotdeauna mostre de hârtie înainte de achiziţionarea cantităţilor mari sau de tipărirea sarcinilor masive.
- ❏ Hârtia de calitatea slabă poate reduce calitatea tipăririi şi poate cauza blocări ale hârtiei şi alte probleme. Dacă întâmpinaţi probleme, treceţi la hârtie de calitate superioară.
- ❏ Utilizaţi hârtia în condiţii normale: Temperatura între 15 şi 25 ˚C (59 şi 77 ˚F) Umiditate 40 - 60% RH

Dacă sunt satisfăcute toate condiţiile de mai jos, pentru acest produs se poate utiliza hârtie perforată cu orificii de legătură:

![](_page_102_Picture_153.jpeg)

![](_page_103_Figure_2.jpeg)

Coli simple:

![](_page_103_Picture_166.jpeg)

#### Plicuri:

![](_page_103_Picture_167.jpeg)

<span id="page-104-0"></span>WP-4011/4015/4020/4025 Ghidul utilizatorului

#### **Informaţii despre produs**

### **Zona care poate fi tipărită**

Porţiunile evidenţiate indică zona care poate fi tipărită.

Foi simple:

![](_page_104_Figure_5.jpeg)

Plicuri:

![](_page_104_Figure_7.jpeg)

![](_page_104_Picture_70.jpeg)

\*1 Marginea recomandată pentru plicurile C4 este de 9,5 mm.

\*2 Marginea recomandată pentru plicurile nr. 10, DL şi C6 este de 20,0 mm.

#### *Notă:*

În funcţie de tipul de hârtie, calitatea tipăririi poate scădea în zonele superioară şi inferioară ale materialului tipărit sau zona poate fi neclară.

# **Specificaţiile interfeţei de reţea**

Conexiunea Wi-Fi este disponibilă numai pentru WP-4020/WP-4025.

![](_page_105_Picture_128.jpeg)

\*1 Respectă unul dintre standardele IEEE 802.11b/g/n sau IEEE 802.11b/g în funcţia de zona de cumpărare.

\*2 Compatibilitate cu WPA2, acceptă WPA/WPA2 Personal.

## **Mecanice**

### WP-4011/WP-4015/WP-4020/WP-4025

![](_page_105_Picture_129.jpeg)

\* Cu extensia tăvii de ieşire scoasă.

## **Caracteristici electrice**

### WP-4011/WP-4015

![](_page_105_Picture_130.jpeg)

![](_page_106_Picture_140.jpeg)

WP-4020/WP-4025

![](_page_106_Picture_141.jpeg)

*Notă:*

Verificaţi eticheta de pe partea posterioară a imprimantei pentru tensiunea nominală.

## **Date referitoare la mediu**

![](_page_106_Picture_142.jpeg)

\* Fără condensare

# **Standarde şi aprobări**

### **WP-4020/WP-4025**

Modelul pentru S.U.A.:

![](_page_107_Picture_162.jpeg)

Acest echipament conţine următorul modul fără fir. Producător: Marvell Semiconductor Inc. Tip: SP88W8786-MD0-2C2T00

Acest produs este în conformitate cu prevederile din secţiunea 15 a reglementărilor FCC şi cu secţiunea RAS-210 a reglementărilor IC. Compania Epson nu își asumă responsabilitatea în cazul nerespectării cerințelor de protecție cauzate de o modificare nerecomandată a produsului. Funcţionarea trebuie să respecte următoarele două condiţii: (1) acest dispozitiv probabil nu produce interferenţe periculoase şi (2) acest dispozitiv trebuie să accepte orice interferenţe primite, inclusiv interferentele care pot avea ca efect functionarea incorectă a aparatului.

Pentru a preîntâmpina interferențele radio cu serviciul licențiat, acest dispozitiv este destinat utilizării în spații închise si departe de ferestre pentru a asigura o protecție maximă. Echipamentul (sau antena de transmisie a acestuia) care este instalat în exterior este supus licentierii.

Modelul european:

![](_page_107_Picture_163.jpeg)

Pentru utilizatorii din Europa:

Noi, Seiko Epson Corporation, declarăm prin prezenta că echipamentele având modelul B491B respectă cerinţele principale şi alte prevederi importante ale Directivei 1999/5/CE.

Poate fi utilizat numai în Irlanda, Marea Britanie, Austria, Germania, Liechtenstein, Elvetia, Franța, Belgia, Luxemburg, Olanda, Italia, Portugalia, Spania, Danemarca, Finlanda, Norvegia, Suedia, Islanda, Cipru, Grecia, Slovenia, Bulgaria, Cehia, Estonia, Ungaria, Letonia, Lituania, Polonia, România, Slovacia şi în Malta.

În Franța este permisă numai utilizarea în spații închise. Dacă este utilizat în exteriorul clădirii, în Italia aveţi nevoie de o autorizaţie generală.

Epson nu poate accepta responsabilitatea pentru nicio nerespectare a cerintelor de protectie care apare dintr-o modificare nerecomandată a aparatelor.

![](_page_107_Picture_13.jpeg)

### **WP-4011/WP-4015**

Modelul pentru S.U.A.:
#### **Informaţii despre produs**

<span id="page-108-0"></span>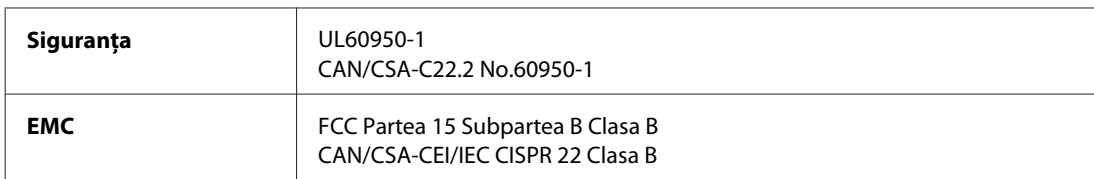

Modelul european:

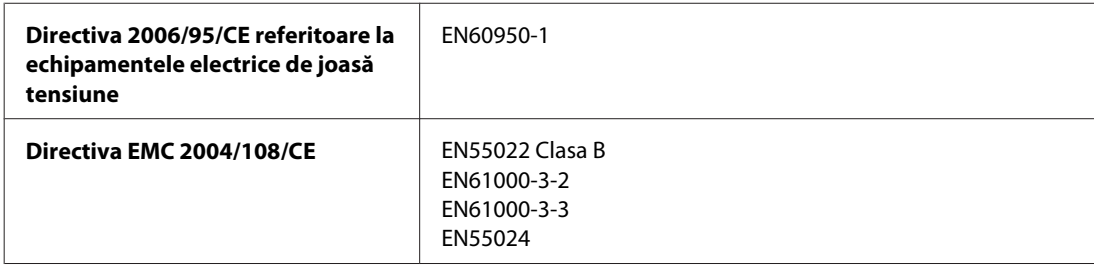

# **Interfaţa**

Hi-Speed USB (clasa de dispozitive pentru computere)

# <span id="page-109-0"></span>**Situl Internet de asistenţă tehnică**

Site-ul Web de asistenţă tehnică al companiei Epson vă oferă ajutor pentru problemele care nu pot fi rezolvate folosind informațiile din documentația produsului dumneavoastră. Dacă dispuneți de un browser web și vă puteți conecta la Internet, accesaţi situl la adresa:

#### <http://support.epson.net/>

Dacă aveţi nevoie de ultimele drivere, de răspunsurile la întrebările adresate frecvent (FAQ), manuale sau alte materiale care pot fi descărcate, accesaţi pagina la adresa:

#### <http://www.epson.com>

Selectați apoi secțiunea de asistență a sitului Internet Epson local.

# **Contactarea serviciul de asistenţă clienţi**

# **Înainte de a contacta Epson**

Dacă produsul dumneavoastră Epson nu funcţionează corect şi nu puteţi rezolva problema folosind informaţiile de depanare din documentaţia produsului, contactaţi serviciul de asistenţă clienţi de la Epson. Dacă serviciul de asistenţă din regiunea dumneavoastră nu este precizat mai jos, contactaţi reprezentantul de la care aţi achiziţionat produsul.

Serviciul de asistență vă va putea ajuta mult mai rapid dacă le oferiți următoarele informații:

- ❏ Numărul de serie al produsului (Eticheta cu numărul de serie se află pe partea laterală a produsului.)
- ❏ Modelul produsului
- ❏ Versiunea software a produsului (Faceţi clic pe **About (Despre)**, **Version Info**, sau pe butonul similar din programului produsului.)
- ❏ Marca şi modelul calculatorului dumneavoastră
- ❏ Numele şi versiunea sistemului de operare a calculatorului dumneavoastră
- ❏ Numele şi versiunile aplicaţiilor software pe care le utilizaţi în mod normal împreună cu produsul

#### *Notă:*

În funcţie de produs, datele din lista de apelare pentru fax şi/sau setările de reţea se pot stoca în memoria produsului. Din cauza defectării sau reparării produsului, datele şi/sau setările se pot pierde. Epson nu îşi asumă responsabilitatea pentru pierderea datelor, pentru copierea de rezervă sau recuperarea datelor și/sau a setărilor, nici chiar în perioada de garanție. Vă recomandăm să creaţi propria copie de rezervă a datelor sau să le notaţi.

# **Ajutor pentru utilizatorii din Europa**

Verificaţi **Documentul de garanţie pan-europeană** pentru informaţii referitoare la modul în care puteţi contacta serviciul de asistență EPSON.

# **Ajutor pentru utilizatorii din Taiwan**

Datele de contact pentru informaţii, asistenţă şi servicii sunt:

#### **World Wide Web ([http://www.epson.com.tw\)](http://www.epson.com.tw)**

Sunt disponibile informații asupra specificațiilor produselor, drivere pentru descărcare și solicitări despre produse.

#### **Serviciu de asistenţă Epson (Telefon: +0280242008)**

Serviciul nostru de asistență vă poate ajuta în următoarele privințe la telefon:

- ❏ Solicitări cu privire la vânzări şi informaţii despre produse
- ❏ Întrebări sau probleme legate de utilizarea produselor
- ❏ Solicitări privind activităţile de service şi garanţia

#### **Centru de asistenţă pentru reparaţii:**

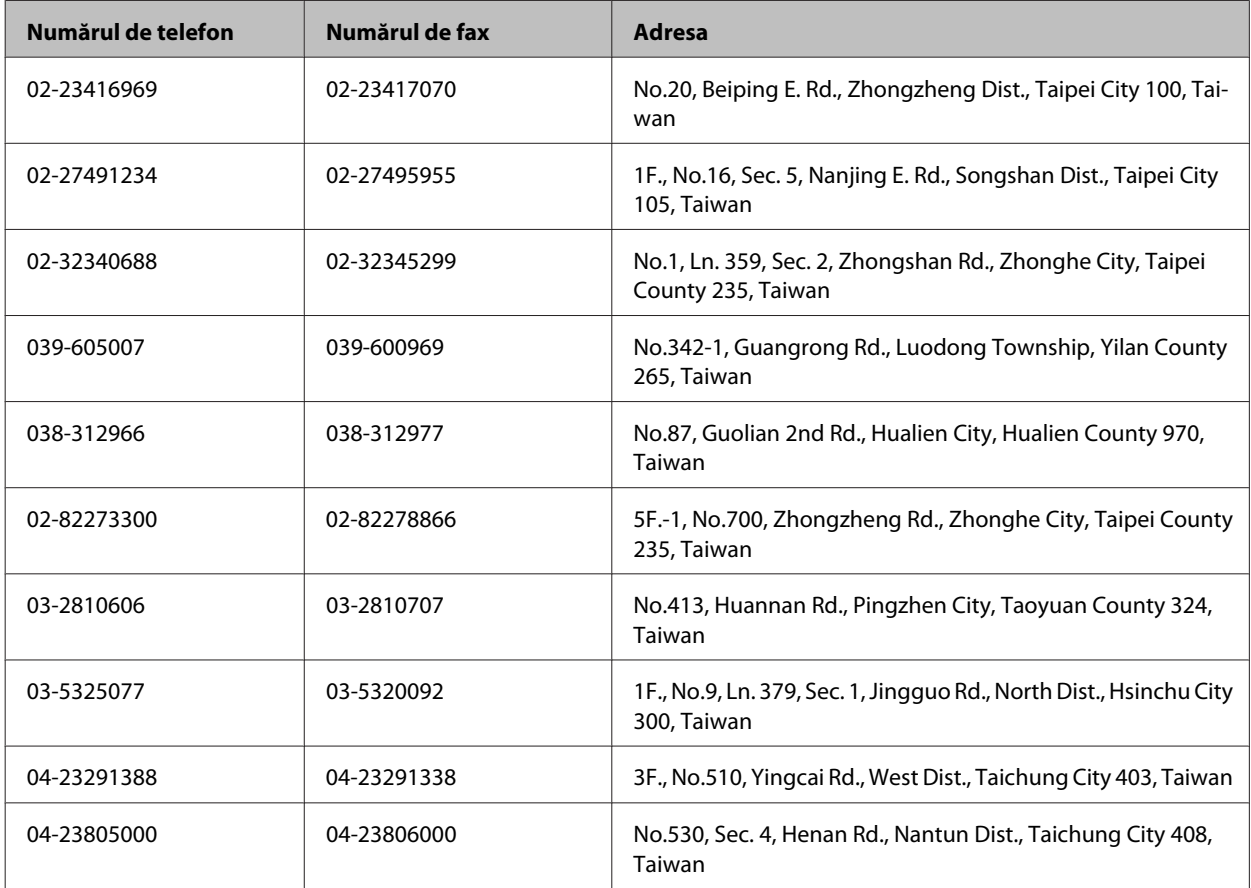

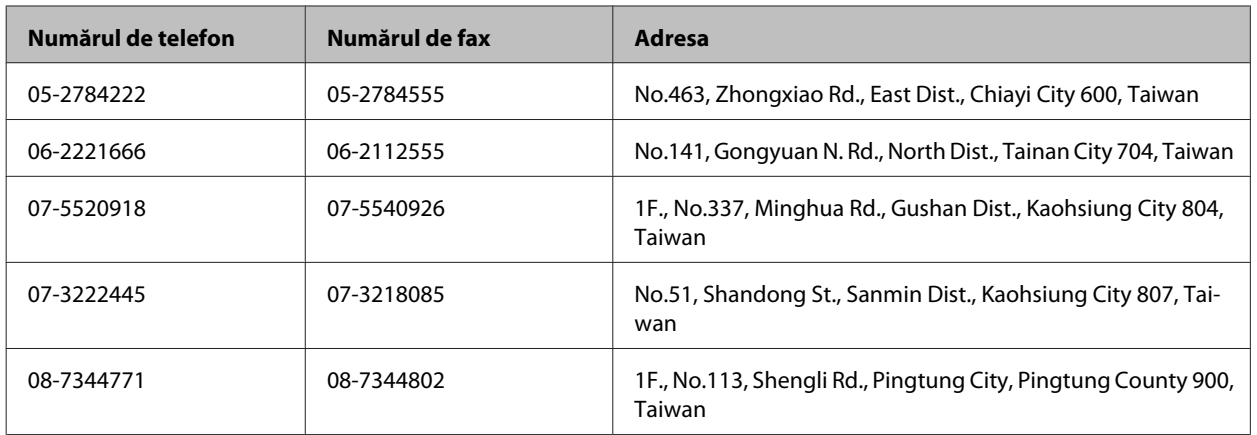

# **Ajutor pentru utilizatorii din Australia**

Epson Australia doreşte să vă ofere un nivel înalt de service pentru clienţi. În plus faţă de documentaţia produsului dumneavoastră, noi vă oferim următoarele surse de informații:

#### **Reprezentantul dumneavoastră**

Nu uitaţi că furnizorul dumneavoastră vă poate ajuta adesea să identificaţi şi să rezolvaţi problemele. Reprezentantul ar trebui să fie întotdeauna primul apelat pentru recomandări privitoare la probleme; adesea aceştia pot rezolva problemele rapid și usor și totodată vă pot oferi sfaturi privitoare la următoarele acțiuni pe care urmează să le realizați.

#### **Internet adresa URL <http://www.epson.com.au>**

Accesaţi paginile World Wide Web ale Epson Australia. Merită să accesaţi ocazional situl! Situl oferă o zonă de descărcare pentru drivere, puncte de contact Epson, informații asupra produselor noi și asistență tehnică (e-mail).

#### **Serviciul de asistenţă Epson**

Serviciul de asistență Epson este furnizat ca un mijloc final pentru a asigura accesul clienților noștri la consultanță. Operatorii Serviciului de asistenţă vă pot ajuta la instalarea, configurarea şi utilizarea produsului Epson. Personalul de asistență pre-vânzări vă poate pune la dispoziție documentație despre produsele Epson noi și vă poate oferi consultanţă în privinţa adrese celui mai apropiat reprezentant sau agent de service. Multe tipuri de solicitări sunt rezolvate aici.

Numerele Serviciului de asistenţă sunt:

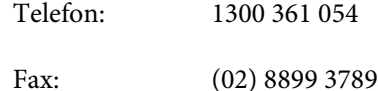

Este recomandat să dispuneţi de toate informaţiile relevante când apelaţi. Cu puneţi la dispoziţie mai multe informaţii, cu atât vă putem ajuta mai rapid să rezolvați problema. Aceste informații includ documentația aferentă produsului Epson, tipul de computer, sistemul de operare, aplicaţiile instalate şi orice informaţii pe care le consideraţi necesare.

### **Ajutor pentru utilizatorii din Singapore**

Sursele de informare, asistenţă şi serviciile disponibile de la Epson Singapore sunt:

#### **World Wide Web (<http://www.epson.com.sg>)**

Prin e-mail, sunt disponibile informati asupra specificatiilor produselor, drivere pentru descărcare, întrebări adresate frecvente (FAQ), Solicitări asupra vânzărilor şi asistenţă tehnică.

### **Serviciul de asistenţă Epson (Telefon: (65) 6586 3111)**

Serviciul nostru de asistenţă vă poate ajuta în următoarele privinţe la telefon:

- ❏ Solicitări cu privire la vânzări şi informaţii despre produse
- ❏ Întrebări sau probleme legate de utilizarea produselor
- ❏ Solicitări privind activităţile de service şi garanţia

### **Ajutor pentru utilizatorii din Tailanda**

Datele de contact pentru informații, asistență și servicii sunt:

#### **World Wide Web (<http://www.epson.co.th>)**

Prin e-mail, sunt disponibile informaţi asupra specificaţiilor produselor, drivere pentru descărcare, întrebări adresate frecvente (FAQ) şi asistenţă prin e-mail.

#### **Epson Hotline (Telefon: (66)2685-9899)**

Serviciul nostru de asistență telefonică vă poate ajuta în următoarele privințe la telefon:

- ❏ Solicitări cu privire la vânzări şi informaţii despre produse
- ❏ Întrebări sau probleme legate de utilizarea produselor
- ❏ Solicitări privind activităţile de service şi garanţia

### **Ajutor pentru utilizatorii din Vietnam**

Datele de contact pentru informaţii, asistenţă şi servicii sunt:

Epson Hotline (Telefon): 84-8-823-9239

Centrul de service: 80 Truong Dinh Street, District 1, Hochiminh City Vietnam

# **Ajutor pentru utilizatorii din Indonezia**

Datele de contact pentru informații, asistență și servicii sunt:

#### **World Wide Web ([http://www.epson.co.id\)](http://www.epson.co.id)**

- ❏ Informaţii asupra specificaţiilor produselor, drivere pentru descărcare
- ❏ Întrebări adresate frecvent (FAQ), solicitări cu privire la vânzări, întrebări prin e-mail

#### **Epson Hotline**

- ❏ Solicitări cu privire la vânzări şi informaţii despre produse
- ❏ Asistenţă tehnică

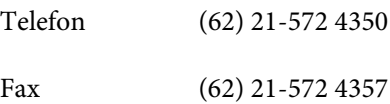

### **Centrul de service Epson**

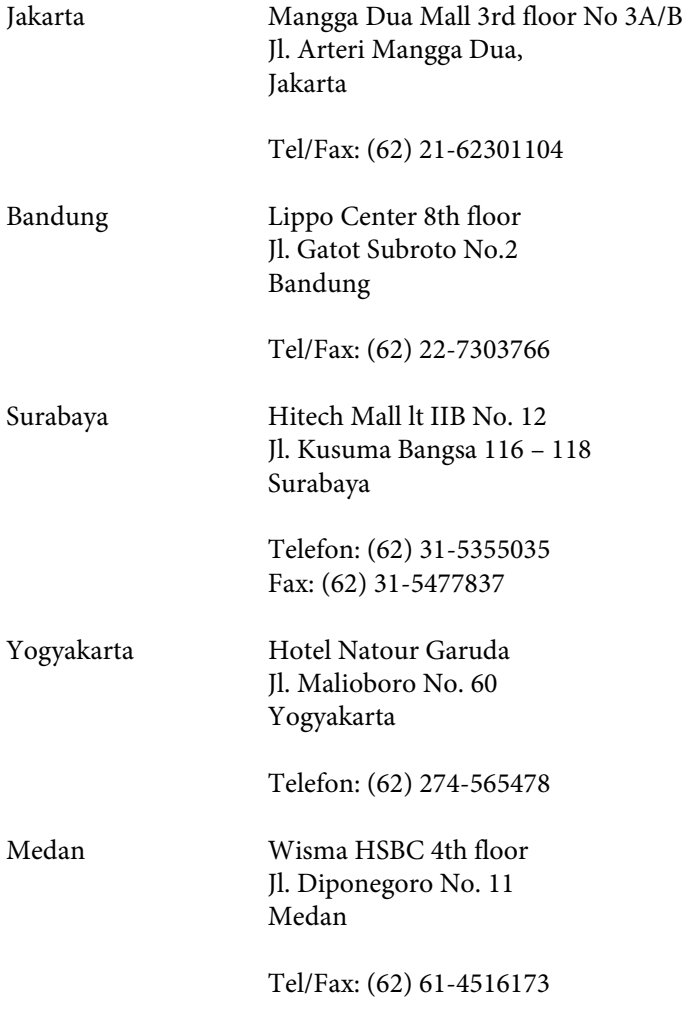

Makassar MTC Karebosi Lt. Ill Kav. P7-8 JI. Ahmad Yani No.49 Makassar

Telefon: (62)411-350147/411-350148

### **Ajutor pentru utilizatorii din Hong Kong**

Pentru a obține asistență tehnică și pentru servicii postvânzare, utilizatorii sunt rugați să contacteze Epson Hong Kong Limited.

#### **Pagina de start**

Epson Hong Kong a creat o pagină locală atât în limba chineză cât şi în engleză pentru a pune la dispoziţia utilizatorii următoarele informaţii:

- ❏ Informaţii despre produs
- ❏ Răspunsuri la întrebările frecvente (FAQ)
- ❏ Ultimele versiuni ale driverelor produselor Epson

Utilizatorii pot accesa pagina de start web la:

<http://www.epson.com.hk>

#### **Linia de asistenţă tehnică**

De asemenea, puteţi contacta echipa noastră tehnică la următoarele numere de telefon şi fax:

Telefon: (852) 2827-8911

Fax: (852) 2827-4383

### **Ajutor pentru utilizatorii din Malaezia**

Datele de contact pentru informaţii, asistenţă şi servicii sunt:

#### **World Wide Web (<http://www.epson.com.my>)**

- ❏ Informaţii asupra specificaţiilor produselor, drivere pentru descărcare
- ❏ Întrebări adresate frecvent (FAQ), solicitări cu privire la vânzări, întrebări prin e-mail

#### **Epson Trading (M) Sdn. Bhd.**

Sediul principal

Telefon: 603-56288288

Fax: 603-56288388/399

#### *Serviciul de asistenţă Epson*

❏ Solicitări cu privire la vânzări şi informaţii despre produse (Infoline)

Telefon: 603-56288222

❏ Solicitări cu privire la serviciile de reparaţii şi garanţie, utilizarea produselor şi asistenţă tehnică (Techline)

Telefon: 603-56288333

# **Ajutor pentru utilizatorii din India**

Datele de contact pentru informaţii, asistenţă şi servicii sunt:

#### **World Wide Web ([http://www.epson.co.in\)](http://www.epson.co.in)**

Sunt disponibile informaţii asupra specificaţiilor produselor, drivere pentru descărcare şi solicitări despre produse.

#### **Sediu central Epson India - Bangalore**

Telefon: 080-30515000 Fax: 30515005

### **Sedii regionale Epson India:**

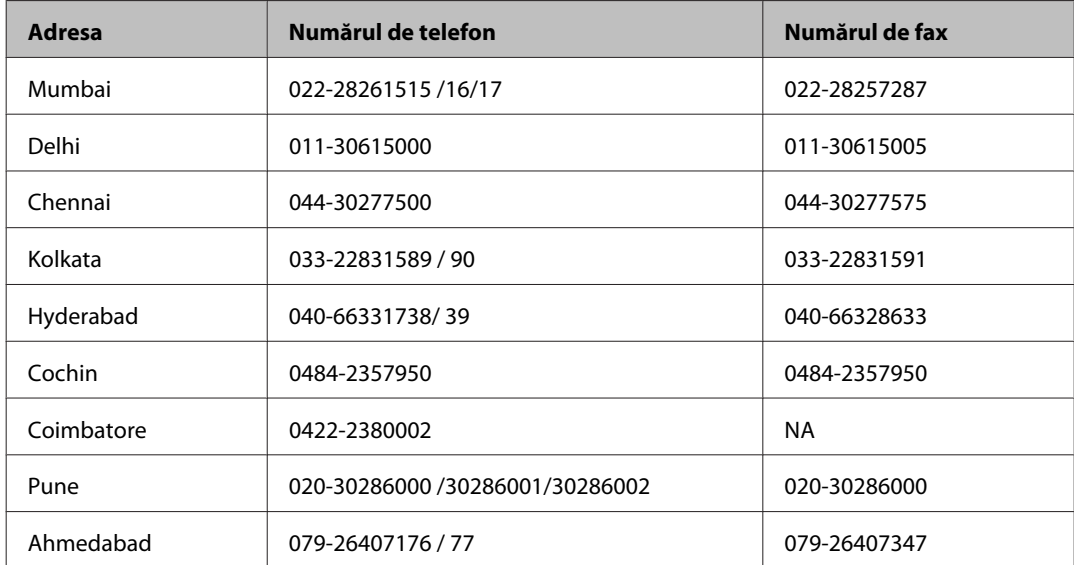

### **Linia de asistenţă**

Pentru service, informaţii despre produs şi pentru comandarea cartuşelor - 18004250011 (9AM - 9PM) - acesta este un număr netaxabil.

Pentru service (CDMA & utilizatori mobili) - 3900 1600 (9AM - 6PM) cod standard pentru prefixul local

## **Ajutor pentru utilizatorii din Filipine**

Pentru obţinerea asistenţei tehnice precum şi a altor servicii, utilizatorii sunt invitaţi să contacteze Epson Philippines Corporation la numerele de telefon şi fax şi adresa de e-mail de mai jos:

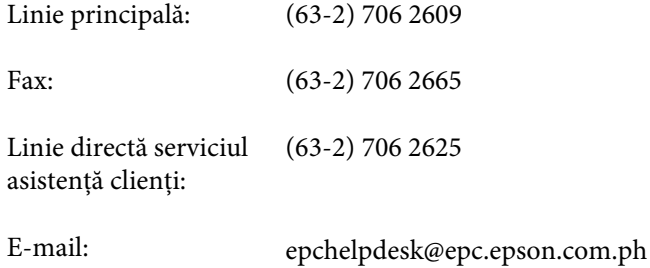

#### **World Wide Web** [\(http://www.epson.com.ph](http://www.epson.com.ph))

Prin e-mail, sunt disponibile informaţi asupra specificaţiilor produselor, drivere pentru descărcare, întrebări adresate frecvente (FAQ) şi asistenţă prin e-mail.

#### **Nr. netaxabil. 1800-1069-EPSON(37766)**

Serviciul nostru de asistență telefonică vă poate ajuta în următoarele privințe la telefon:

- ❏ Solicitări cu privire la vânzări şi informaţii despre produse
- ❏ Întrebări sau probleme legate de utilizarea produselor
- ❏ Solicitări privind activităţile de service şi garanţia

# **Index**

# $\mathbf{A}$

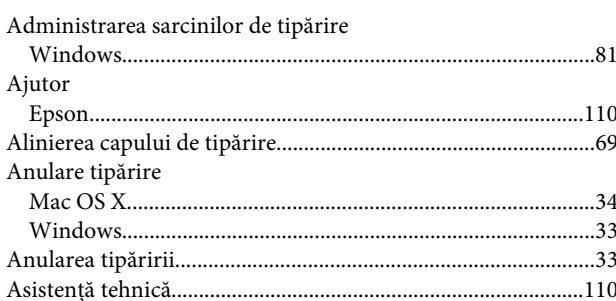

### $\overline{\mathbf{B}}$

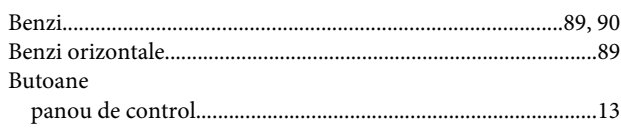

# $\mathsf{C}$

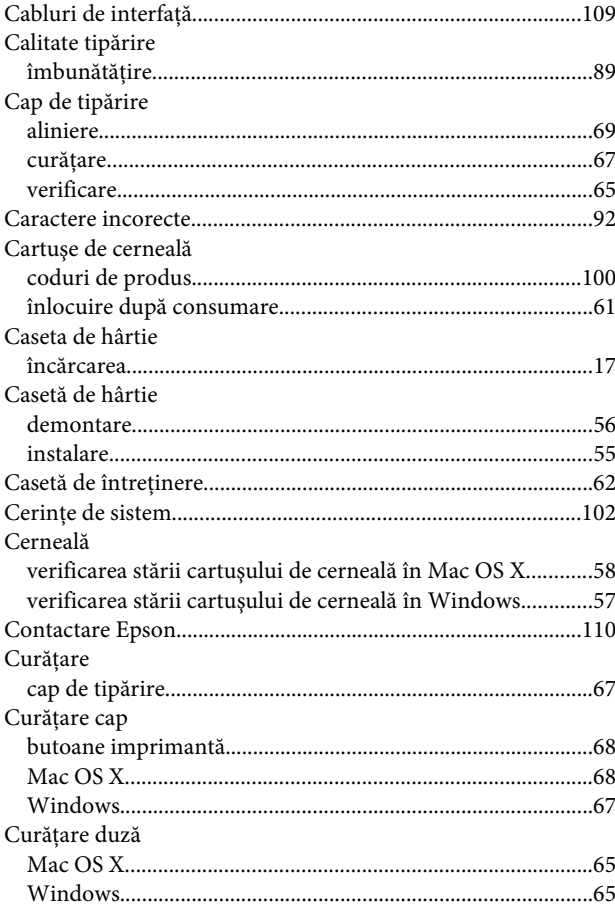

# $\mathbf D$

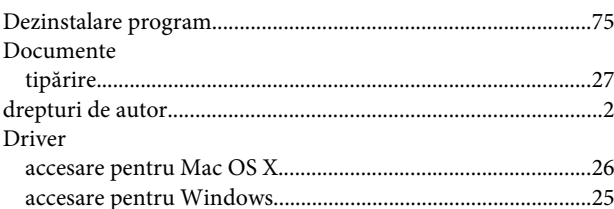

### $\bar{\textbf{E}}$

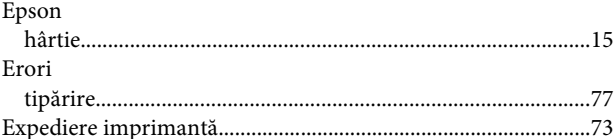

# $\overline{\mathbf{H}}$

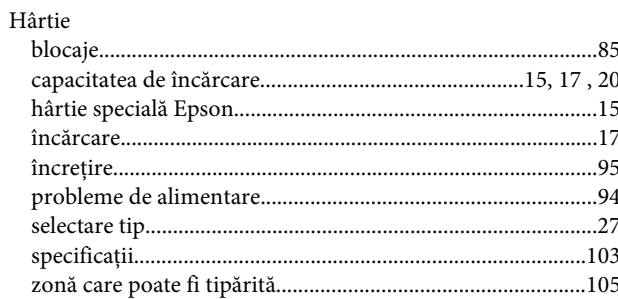

### $\blacksquare$

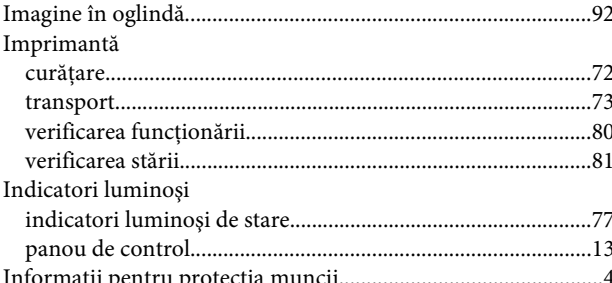

### $\hat{\mathbf{l}}$

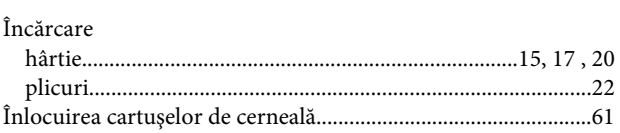

#### $\mathbf M$

Mac OS X

#### Index

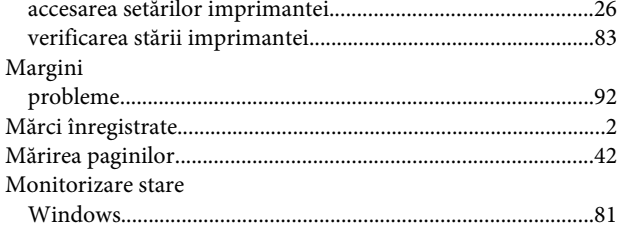

# $\overline{\mathsf{N}}$

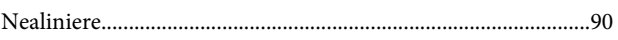

### $\mathsf{P}$

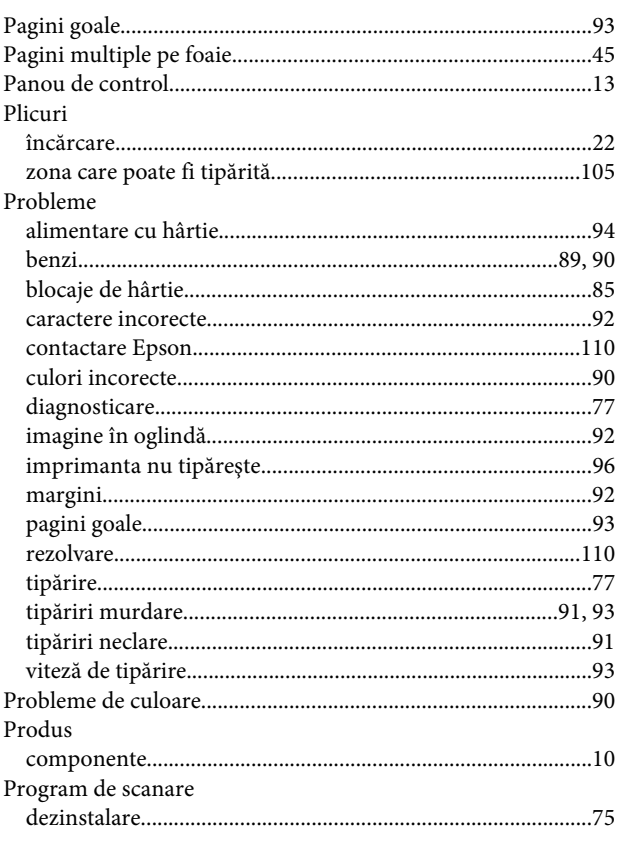

# $\overline{\mathbf{R}}$

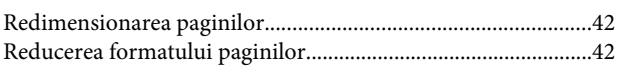

# $\mathsf{s}$

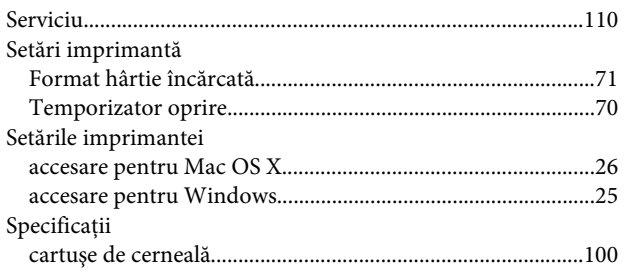

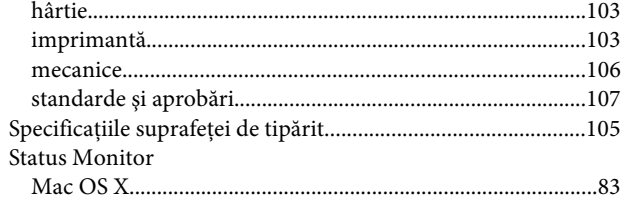

# $\mathbf T$

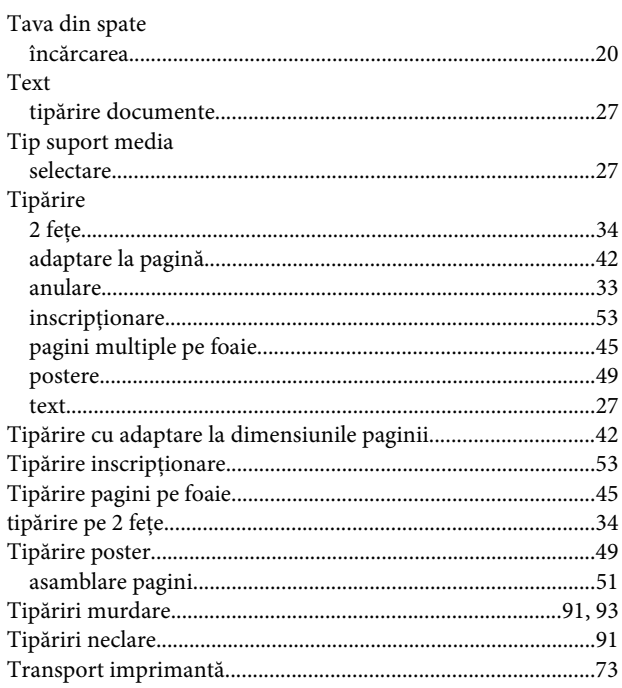

# $\overline{U}$

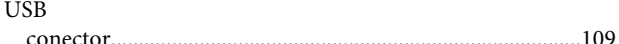

# $\mathbf V$

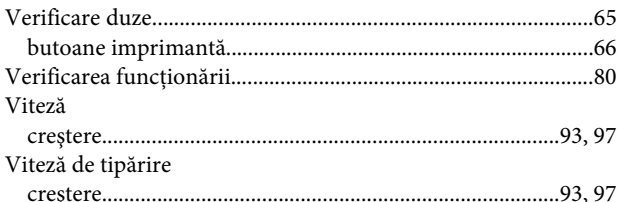

### W

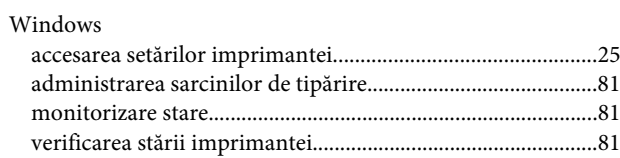